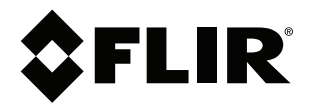

## **Руководство по эксплуатации Серия FLIR T8xx**

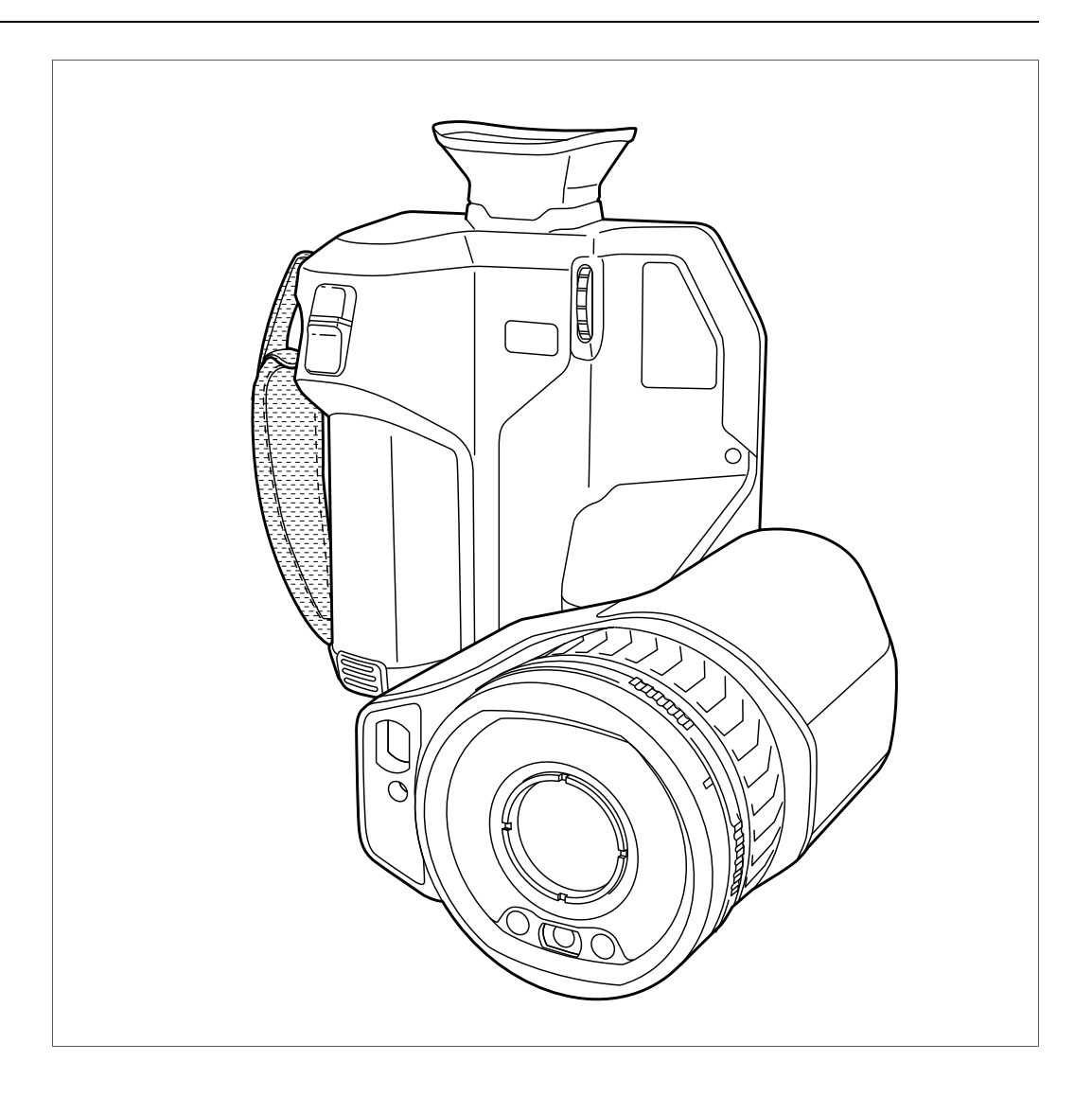

## **Important note**

Before operating the device, you must read, understand, and follow all instructions, warnings, cautions, and legal disclaimers.

## **Důležitá poznámka**

Před použitím zařízení si přečtěte veškeré pokyny, upozornění, varování a vyvázání se ze záruky, ujistěte se, že jim rozumíte, a řiďte se jimi.

## **Vigtig meddelelse**

Før du betjener enheden, skal du du læse, forstå og følge alle anvisninger, advarsler, sikkerhedsforanstaltninger og ansvarsfraskrivelser.

## **Wichtiger Hinweis**

Bevor Sie das Gerät in Betrieb nehmen, lesen, verstehen und befolgen Sie unbedingt alle Anweisungen, Warnungen, Vorsichtshinweise und Haftungsausschlüsse

## **Σημαντική σημείωση**

Πριν από τη λειτουργία της συσκευής, πρέπει να διαβάσετε, να κατανοήσετε και να ακολουθήσετε όλες τις οδηγίες, προειδοποιήσεις, προφυλάξεις και νομικές αποποιήσεις.

## **Nota importante**

Antes de usar el dispositivo, debe leer, comprender y seguir toda la información sobre instrucciones, advertencias, precauciones y renuncias de responsabilidad.

## **Tärkeä huomautus**

Ennen laitteen käyttämistä on luettava ja ymmärrettävä kaikki ohjeet, vakavat varoitukset, varoitukset ja lakitiedotteet sekä noudatettava niitä.

## **Remarque importante**

Avant d'utiliser l'appareil, vous devez lire, comprendre et suivre l'ensemble des instructions, avertissements, mises en garde et clauses légales de non-responsabilité.

## **Fontos megjegyzés**

Az eszköz használata előtt figyelmesen olvassa el és tartsa be az összes utasítást, figyelmeztetést, óvintézkedést és jogi nyilatkozatot.

## **Nota importante**

Prima di utilizzare il dispositivo, è importante leggere, capire e seguire tutte le istruzioni, avvertenze, precauzioni ed esclusioni di responsabilità legali.

## 重要な注意

デバイスをご使用になる前に、あらゆる指示、警告、注意事項、および免責条項をお読み頂き、その内容を理解して従ってくだ さい。

## 중요한 참고 사항

장치를 작동하기 전에 반드시 다음의 사용 설명서와 경고, 주의사항, 법적 책임제한을 읽고 이해하며 따라야 합니다.

## **Viktig**

Før du bruker enheten, må du lese, forstå og følge instruksjoner, advarsler og informasjon om ansvarsfraskrivelse.

## **Belangrijke opmerking**

Zorg ervoor dat u, voordat u het apparaat gaat gebruiken, alle instructies, waarschuwingen en juridische informatie hebt doorgelezen en begrepen, en dat u deze opvolgt en in acht neemt.

## **Ważna uwaga**

Przed rozpoczęciem korzystania z urządzenia należy koniecznie zapoznać się z wszystkimi instrukcjami, ostrzeżeniami, przestrogami i uwagami prawnymi. Należy zawsze postępować zgodnie z zaleceniami tam zawartymi.

## **Nota importante**

Antes de utilizar o dispositivo, deverá proceder à leitura e compreensão de todos os avisos, precauções, instruções e isenções de responsabilidade legal e assegurar-se do seu cumprimento.

## **Важное примечание**

До того, как пользоваться устройством, вам необходимо прочитать и понять все предупреждения, предостережения и юридические ограничения ответственности и следовать им.

## **Viktig information**

Innan du använder enheten måste du läsa, förstå och följa alla anvisningar, varningar, försiktighetsåtgärder och ansvarsfriskrivningar.

## **Önemli not**

Cihazı çalıştırmadan önce tüm talimatları, uyarıları, ikazları ve yasal açıklamaları okumalı, anlamalı ve bunlara uymalısınız.

## 重要注意事项

在操作设备之前,您必须阅读、理解并遵循所有说明、警告、注意事项和法律免责声明。

## 重要注意事項

操作裝置之前,您務必閱讀、了解並遵循所有說明、警告、注意事項與法律免責聲明。

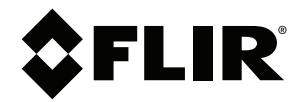

# Руководство по эксплуатации<br>Серия FLIR Т8хх

## Содержание

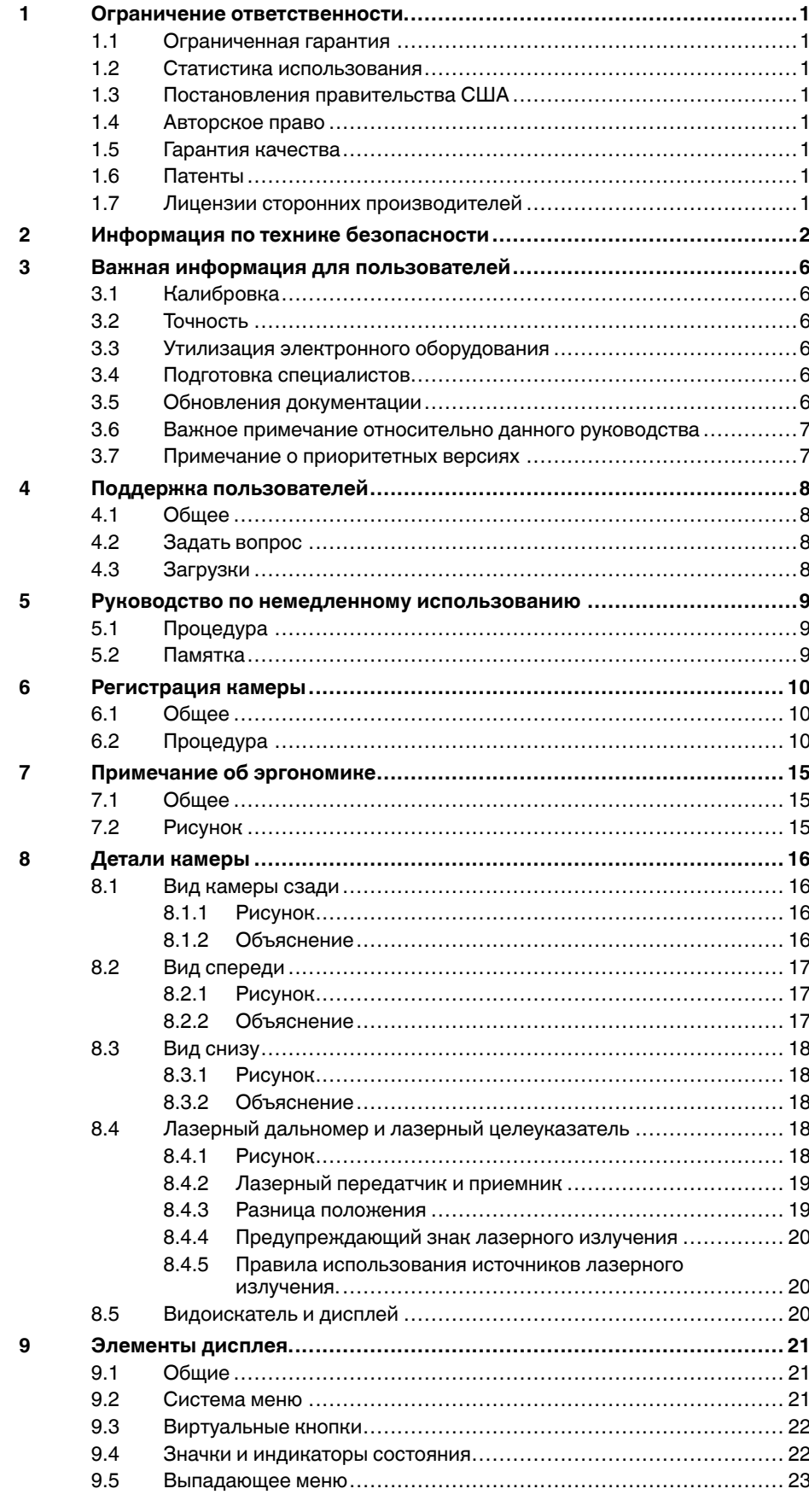

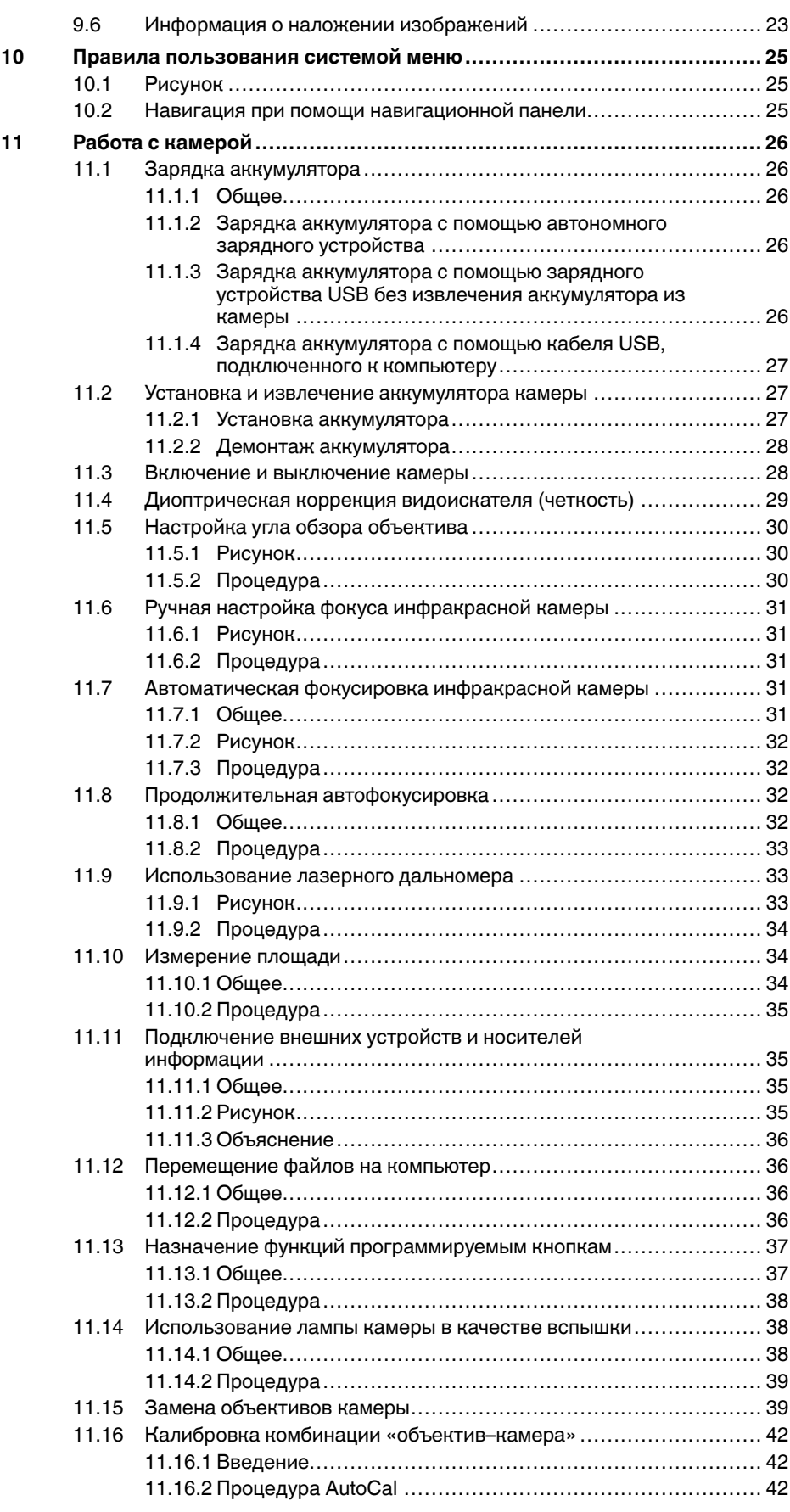

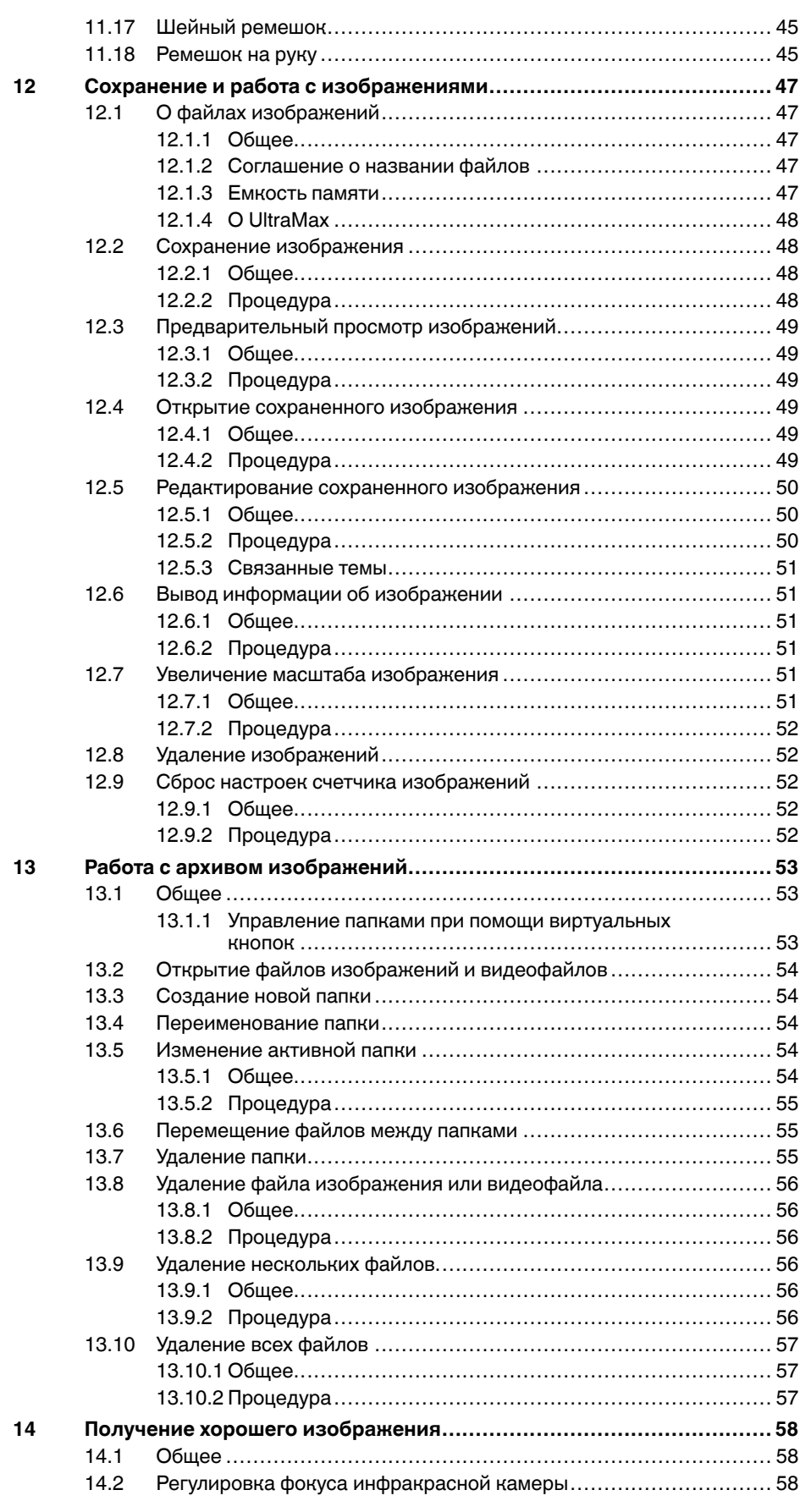

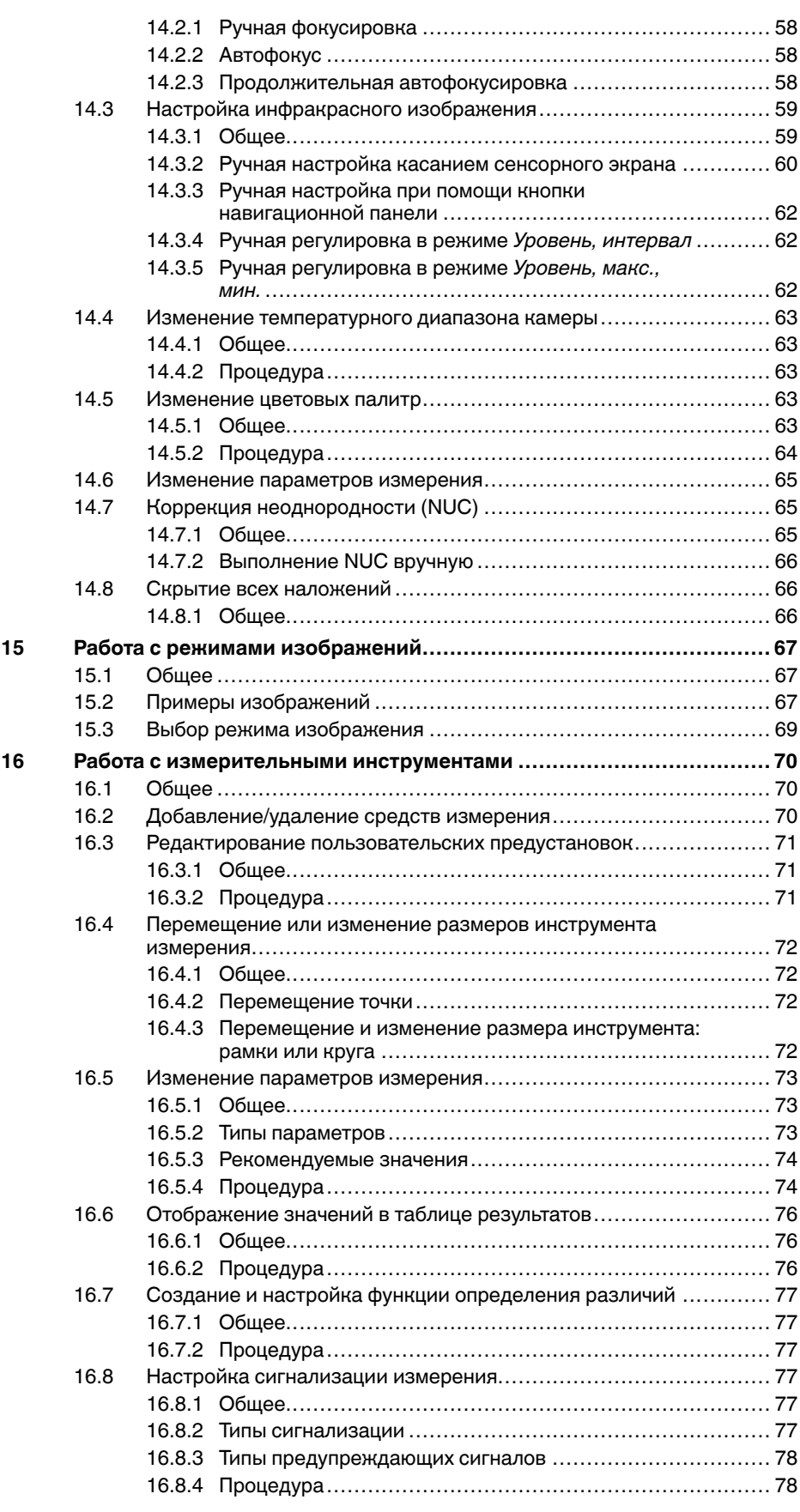

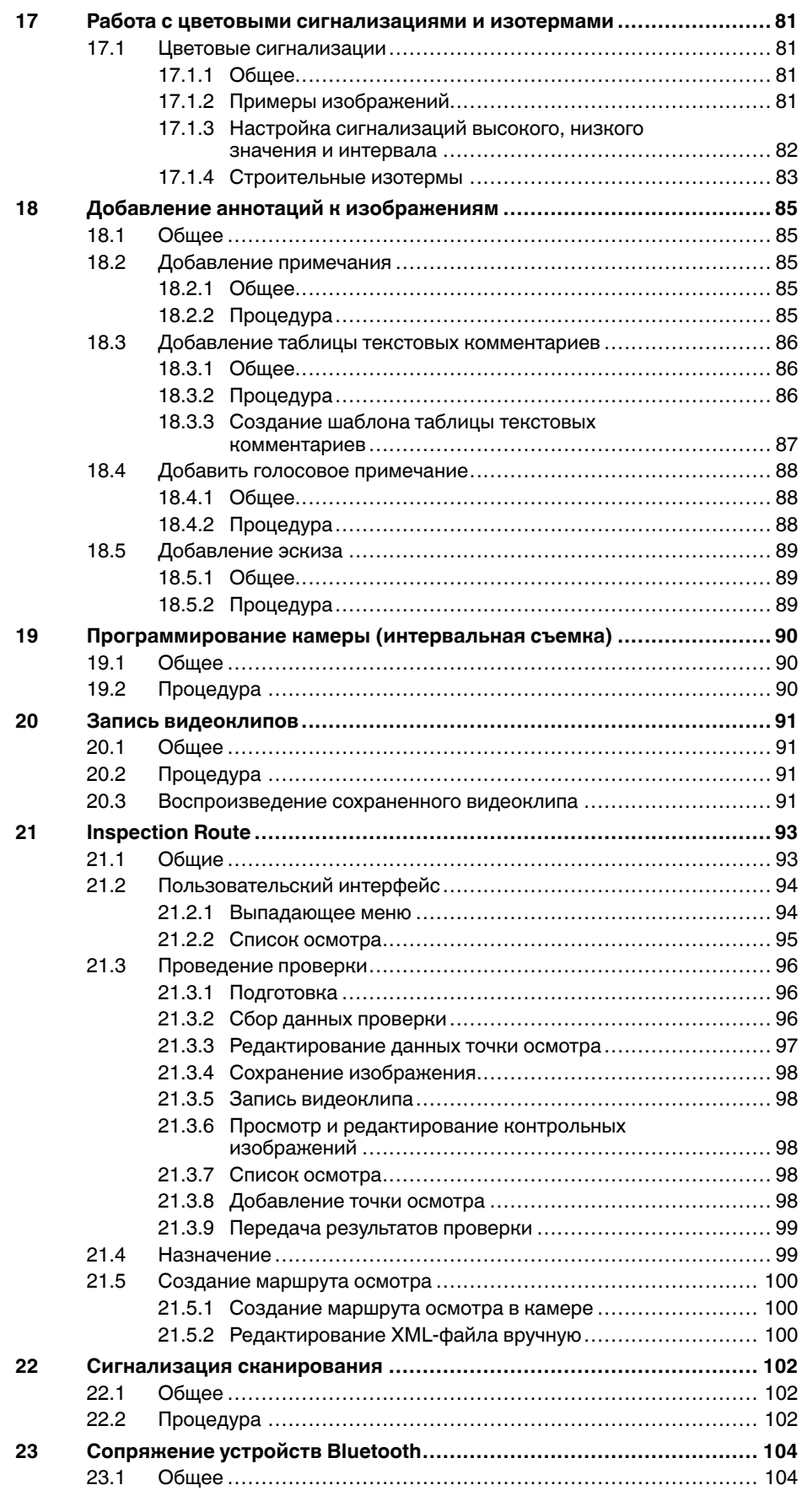

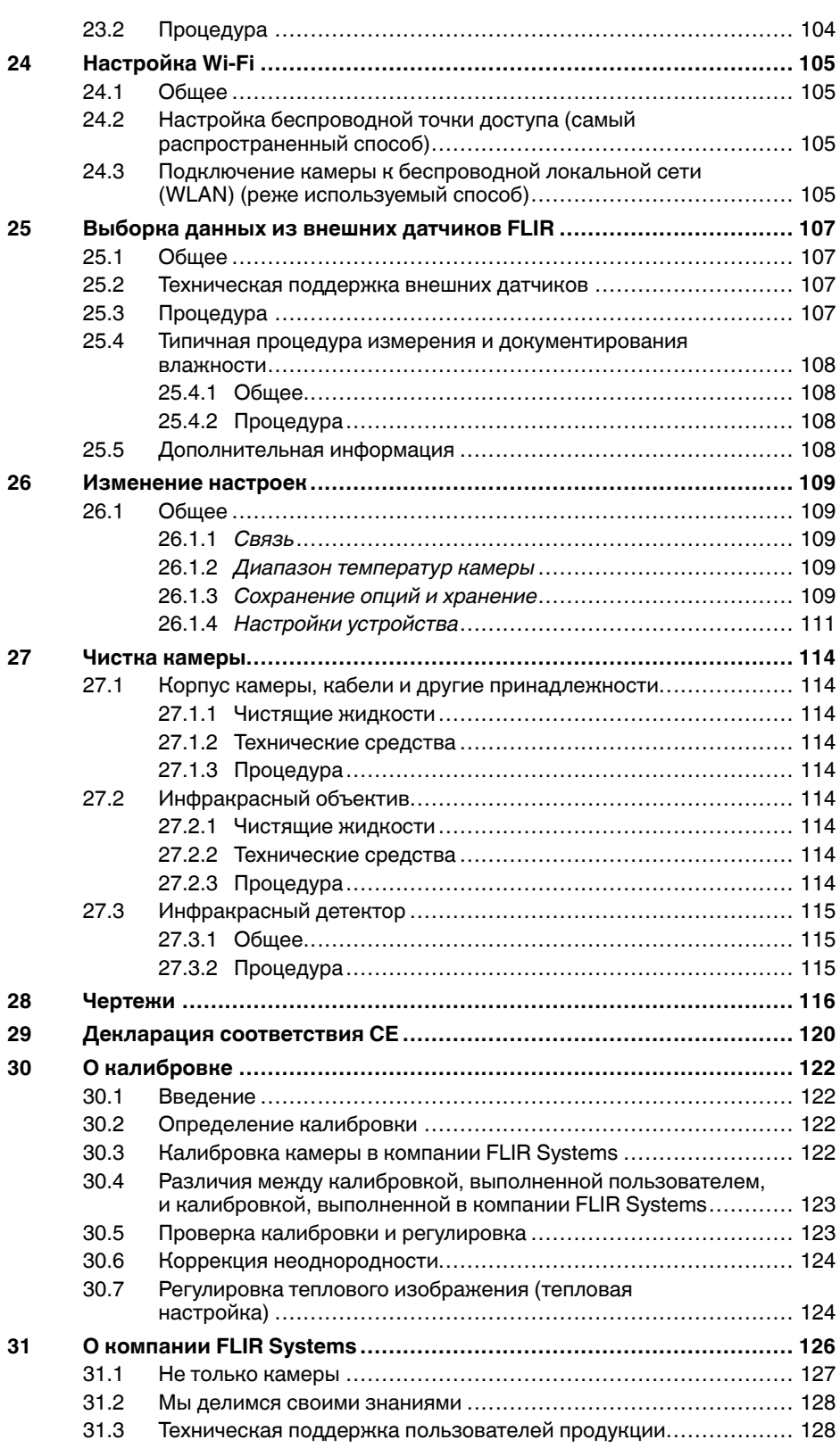

## Ограничение ответственности

### <span id="page-12-1"></span><span id="page-12-0"></span>1.1 Ограниченная гарантия

Условия гарантии см. на веб-сайте https://www.flir.com/warranty.

### <span id="page-12-2"></span>1.2 Статистика использования

FLIR Systems оставляет за собой право на сбор анонимной статистики использования с целью поддержания и улучшения качества своего программного обеспечения и сервисов.

### <span id="page-12-3"></span>1.3 Постановления правительства США

На данный продукт распространяются правила экспортного контроля США. В случае возникновения вопросов пишите на адрес exportquestions@flir.com

### <span id="page-12-4"></span>1.4 Авторское право

© 2016, FLIR Systems, Inc.. Все права защищены повсеместно. Никакие части программного обеспечения, включая исходную программу, не могут быть воспроизведены, переданы, преобразованы или переведены на любой язык или на язык программирования в любой форме или любым способом - электронным, магнитным, оптическим, ручным или иным путем - без предварительного письменного разрешения со стороны компании FLIR Systems.

Настоящую документацию целиком или по частям запрещается копировать, фотокопировать, воспроизводить, переводить или передавать в любой электронный носитель или преобразовывать в вид, пригодный для машинного считывания, без предварительного письменного разрешения со стороны компании FLIR Systems.

Названия и знаки на изделии являются либо зарегистрированными товарными знаками или торговыми марками компании FLIR Systems и/или ее филиалов. Все прочие торговые марки, торговые названия или названия компаний, на которые здесь имеются ссылки, используются лишь для идентификации и являются собственностью соответствующих владельцев.

### <span id="page-12-5"></span>1.5 Гарантия качества

Данные изделия разработаны и изготовлены в соответствии с требованиями системы управления качеством, аттестованной по стандарту ISO 9001.

Компания FLIR Systems проводит политику постоянного совершенствования. В связи с этим мы оставляем за собой право вносить изменения и усовершенствования в любые изделия без предварительного уведомления.

### <span id="page-12-6"></span>1.6 Патенты

Данный продукт защищен патентами/дизайнерскими патентами или заявками на получение патентов/дизайнерских патентов. См. реестр патентов FLIR Systems:

https://www.flir.com/patentnotices

### <span id="page-12-7"></span>1.7 Лицензии сторонних производителей

Информация о лицензиях сторонних производителей доступна в пользовательском интерфейсе продукта.

## **[Информация](#page-13-0) по технике [безопасности](#page-13-0)**

### <span id="page-13-0"></span>**ОСТОРОЖНО**

### **Применимость**: цифровые устройства класса B.

Данное оборудование было протестировано и признанно соответствующим требованиям, предъявляемым цифровым устройствам класса B в соответствии с частью 15 Правил ФКС. Эти ограничения разработаны для обеспечения приемлемого уровня защиты от вредных помех в жилой зоне. Данное оборудование генерирует, использует и может излучать радиочастотную энергию и, если оно установлено и используется не так, как указано в данной инструкции, может вызывать вредные помехи при использовании радиосвязи. Однако нет никакой гарантии, что помехи не будут иметь место при конкретной установке. Если данное оборудование создает помехи в работе радиоприемника или телевизора (что определяется путем включения/выключения данного оборудования), пользователь может попытаться устранить помехи одним из предложенных ниже способов:

- Изменить ориентацию или местоположение приемной антенны.
- Увеличить расстояние между оборудованием и приемником.
- Подсоединить оборудование к розетке той электрической цепи, к которой не подключен приемник.
- Проконсультироваться со своим поставщиком или опытным специалистом по радио/телевизионному оборудованию.

#### ∕N **ОСТОРОЖНО**

**Применимость**: цифровые устройства согласно 15.19/RSS-210.

**ПРИМЕЧАНИЕ**: Данное устройство соответствует части 15 Правил ФКС и RSS-210 министерства промышленности Канады. При эксплуатации устройства должны выполняться следующие два условия:

- 1. данное устройство не должно производить вредные помехи, и
- 2. данное устройство должно принимать любые помехи, включая помехи, вызываемые неправильной эксплуатацией.

#### ∕!` **ОСТОРОЖНО**

**Применимость**: цифровые устройства согласно 15.21.

**ПРИМЕЧАНИЕ**: Изменения или модификации данного оборудования, прямо не одобренные со стороны FLIR Systems, могут привести к отзыву разрешения ФКС на эксплуатацию данного оборудования.

#### $\backslash$ **ОСТОРОЖНО**

**Применимость**: цифровые устройства согласно 2.1091/2.1093/Бюллетень OET 65.

**Информация о радиоизлучении**: Излучаемая выходная мощность устройства меньше предельных значений разрешенного радиоизлучения по нормам ФКС. Тем не менее устройство должно использоваться таким образом, чтобы при нормальной эксплуатации сократить воздействие на человека до возможного минимума.

#### Æ **ОСТОРОЖНО**

Не смотрите прямо в направлении лазерного луча. Лазерное излучение может привести к раздражению органов зрения.

#### ∕!` **ОСТОРОЖНО**

Не направляйте камеру в лицо при включенной функции продолжительной автофокусировки. Для регулировки фокусировки камера использует измерение расстояния при помощи лазера (непрерывного). Лазерный луч может вызвать раздражение глаз.

#### ∕Ւ **ОСТОРОЖНО**

Не направляйте камеру в лицо при включенной функции автофокусировки. Для регулировки фокусировки камеры можно настроить измерение расстояния при помощи лазера. Лазерный луч может вызвать раздражение глаз.

## **ОСТОРОЖНО**

Запрещается разбирать аккумулятор или вносить изменения в его конструкцию. Аккумулятор снабжен устройствами защиты и обеспечения безопасности, при повреждении которых возможен перегрев аккумулятора. Это может стать причиной возгорания или взрыва.

#### $\bigwedge$ **ОСТОРОЖНО**

Если жидкость, вытекшая из аккумулятора, попала в глаза, ни в коем случае не следует тереть глаза. Хорошо промойте их водой и немедленно обратитесь за медицинской помощью. В противном случае аккумуляторная жидкость может стать причиной серьезных повреждений органов зрения.

#### ⁄≬\ **ОСТОРОЖНО**

Не рекомендуется продолжать зарядку аккумулятора, если он полностью не зарядился в течение времени зарядки, указанного в технической документации. Продолжение процесса зарядки может привести к перегреву аккумулятора и стать причиной возгорания или взрыва, которые могут повлечь травмы.

#### ∕≬∖ **ОСТОРОЖНО**

Используйте только рекомендуемое оборудование для разрядки аккумулятора. Использование иного оборудования снижает эксплуатационные качества и сокращает срок службы аккумулятора. Использование оборудования отличного от рекомендуемого связано с риском подачи слишком большого тока. Это может привести к перегреву аккумулятора и стать причиной взрыва и травм.

#### $\bigwedge$ **ОСТОРОЖНО**

Перед использованием каких-либо жидкостей вы должны внимательно прочесть указания по технике безопасности и предупреждающие надписи на упаковке. Некоторые жидкости могут быть опасны для жизни и здоровья и вызывать травмы.

#### ⁄N **ВНИМАНИЕ**

Не направляйте инфракрасную камеру (с установленной крышкой объектива или без нее) на мощные источники энергии, например, на устройства, испускающие лазерное излучение, или на солнце. Это может привести к нежелательным изменениям точностных характеристик камеры. Возможно также повреждение детектора камеры.

#### ∕N **ВНИМАНИЕ**

Не используйте камеру при температурах выше +50°C, если не указано иначе в документации для пользователей. Воздействие высоких температур может повредить камеру.

#### ⁄≬\ **ВНИМАНИЕ**

Не подключайте аккумуляторы непосредственно к автомобильному прикуривателю без специального адаптера компании FLIR Systems для подключения аккумуляторов к прикуривателю. Несоблюдение этого требования может привести к повреждению аккумулятора.

#### $\bigwedge$ **ВНИМАНИЕ**

Не соединяйте между собой положительный и отрицательный полюса аккумулятора посредством каких-либо металлических предметов (например, отрезком провода). Это может привести к повреждению аккумулятора.

#### ∕!` **ВНИМАНИЕ**

Не допускайте попадания на аккумулятор пресной или соленой воды и не подвергайте его воздействию влаги. В результате этого аккумулятор может быть поврежден.

#### ⁄r **ВНИМАНИЕ**

Не пытайтесь проделать какие-либо отверстия в аккумуляторе. Он может быть поврежден.

### **ВНИМАНИЕ**

Запрещено трясти аккумулятор или стучать по нему. Эти действия могут стать причиной повреждения аккумулятора.

#### Æ **ВНИМАНИЕ**

Не помещайте аккумуляторы в огонь или рядом с ним, а также не подвергайте их воздействию прямых солнечных лучей. При повышении температуры аккумулятора срабатывает встроенное устройство защиты, которое может прекратить процесс его зарядки. Перегрев аккумулятора может привести к выходу из строя встроенного устройства защиты, что чревато дальнейшим повышением температуры, повреждением или возгоранием аккумулятора.

#### ⁄≬\ **ВНИМАНИЕ**

Не помещайте аккумуляторы на горячие поверхности или возле отопительных приборов, печей и других источников повышенной температуры. Это может привести к повреждению аккумулятора и стать причиной травм людей.

#### Λ **ВНИМАНИЕ**

Не следует выполнять пайку непосредственно на аккумуляторе. Он может быть поврежден.

#### Æ **ВНИМАНИЕ**

Не используйте аккумулятор при наличии таких признаков, как необычный запах, высокая температура, деформации, изменение цвета и др., во время эксплуатации, зарядки или хранения аккумулятора. При появлении одного или нескольких указанных признаков обратитесь к поставщику. В противном случае это может стать причиной повреждения аккумулятора и травм людей.

#### ⁄≬\ **ВНИМАНИЕ**

Для зарядки аккумулятора используйте только рекомендованное зарядное устройство. Несоблюдение этого требования может привести к повреждению аккумулятора.

#### **ВНИМАНИЕ** ⁄r

Используйте только рекомендованный аккумулятор для камеры. Несоблюдение этого требования может привести к повреждению аккумулятора и камеры.

#### $\bigwedge$ **ВНИМАНИЕ**

Диапазон допустимых температур для зарядки аккумулятора: от ±0°C до +45°C, за исключением корейского рынка, где разрешенный диапазон температур составляет от +10°C до + 45°C. Проведение зарядки аккумулятора при температурах, выходящих за пределы этого диапазона, может вызвать перегрев или разрушение аккумулятора, а также привести к снижению эксплуатационных качеств и сокращению срока службы аккумулятора.

#### /j\ **ВНИМАНИЕ**

Диапазон допустимых температур для разрядки аккумулятора: от −15°C до +50°C, если не указано иначе в документации для пользователей. Использование аккумулятора при температурах, выходящих за пределы этого диапазона, может привести к снижению эксплуатационных качеств и сокращению срока службы аккумулятора.

#### ⁄≬\ **ВНИМАНИЕ**

Если аккумулятор отработал свой срок службы, то перед его утилизацией намотайте на его клеммы изоляционную ленту или аналогичные материалы. Несоблюдение этого требования может привести к повреждению аккумулятора и травмам людей.

#### ∕≬∖ **ВНИМАНИЕ**

Перед установкой аккумулятора удалите с его поверхностей воду или влагу. В противном случае аккумулятор может быть поврежден.

#### **ВНИМАНИЕ** ⁄≬∖

Не следует наносить растворители или аналогичные жидкости на поверхность камеры, кабели или другие детали. Это может привести к повреждению аккумулятора и травмам.

#### $\bigwedge$ **ВНИМАНИЕ**

Будьте осторожны при очистке инфракрасного объектива. На него нанесено антибликовое покрытие, которое легко может быть повреждено. Неправильная чистка может повредить объектив.

#### Æ **ВНИМАНИЕ**

Не следует прикладывать чрезмерные усилия при чистке инфракрасного объектива. Это может повредить антибликовое покрытие.

#### Л **ВНИМАНИЕ**

Не допускайте попадания в видоискатель излучения от мощных источников энергии. Это излучение может привести к повреждению камеры. Сюда относятся устройства, создающие лазерное излучение, а также солнце.

#### ⁄≬ **ВНИМАНИЕ**

**Область применения**: Камера с ИК-объективом f=70 мм (6°)

При использовании камеры поддерживайте объектив рукой. В связи с тяжестью объектива крепление оптического блока к корпусу камеры не может обеспечить достаточную поддержку объектива.

**Примечание** Характеристики герметизации действительны только в том случае, когда все отверстия камеры герметично закрыты соответствующими крышками, заслонками и колпачками. Это условие касается также отсеков для хранения данных, аккумуляторов и разъемов.

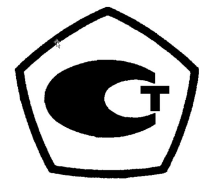

## **Важная [информация](#page-17-0) для [пользователей](#page-17-0)**

## <span id="page-17-1"></span><span id="page-17-0"></span>**3.1 Калибровка**

Настоятельно рекомендуется не реже одного раза в год отправлять камеру на калибровку. Для получения сведений о пунктах технического обслуживания камеры обратитесь в местное торговое представительство.

## <span id="page-17-2"></span>**3.2 Точность**

Чтобы обеспечить наилучшие показатели точности, рекомендуется производить измерения температуры не ранее, чем через 5 минут после включения камеры.

## <span id="page-17-3"></span>**3.3 Утилизация электронного оборудования**

Электрическое и электронное оборудование (EEE) содержит материалы, компоненты и вещества, которые могут представлять опасность для здоровья человека, а также нанести вред окружающей среде в случае неправильной утилизации отработанного электрического и электронного оборудования (WEEE).

Оборудование, на которое нанесена маркировка в виде значка с перечеркнутым мусорным контейнером, является электронным и электрическим оборудованием. Перечеркнутый мусорный контейнер означает, что отработанное электронное и электрическое оборудование запрещается утилизировать вместе с несортированными бытовыми отходами, его нужно утилизировать отдельно.

Для этой цели местные органы власти создали схему сбора, в рамках которой жители могут утилизировать отработанное электронное и электрическое оборудование. Это можно сделать в центре вторичной переработки, в точках сбора отходов или непосредственно из дома. Более подробную можно получить в технических отделах местных управленческих органов.

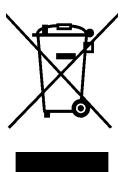

## <span id="page-17-4"></span>**3.4 Подготовка специалистов**

Информацию о курсах обучения специалистов по инфракрасной технологии см. на сайте:

- http://www.infraredtraining.com
- http://www.irtraining.com
- http://www.irtraining.eu

## <span id="page-17-5"></span>**3.5 Обновления документации**

Наши руководства обновляются несколько раз в год. Мы также выпускаем на регулярной основе важные уведомления об изменениях в продукции.

Последние руководства, переводы руководств и обновления приведены на вкладке Download по адресу:

http://support.flir.com

Регистрация через Интернет занимает всего несколько минут. В области загрузки вы также найдете последние выпуски руководств для других видов продукции, а

также руководства по нашим историческим и более не выпускаемым видам продукции.

## <span id="page-18-0"></span>**3.6 Важное примечание относительно данного руководства**

Компания FLIR Systems выпускает общие руководства, посвященные нескольким отдельным моделям камер, входящим в модельный ряд.

Это значит, что данное руководство может содержать описания и пояснения, которые не относятся к конкретной модели камеры.

## <span id="page-18-1"></span>**3.7 Примечание о приоритетных версиях**

Приоритетной версией данного документа является версия на английском языке. В случае обнаружения расхождений из-за ошибок перевода приоритетным является текст на английском.

Любые последующие изменения вносятся сначала на английском.

## Поддержка пользователей

### <span id="page-19-1"></span><span id="page-19-0"></span> $4.1$ Общее

Для получения поддержки посетите сайт:

http://support.flir.com

### <span id="page-19-2"></span>4.2 Задать вопрос

Чтобы задавать вопросы специалистам отдела поддержки пользователей, необходимо быть зарегистрированным пользователем. Регистрация через Интернет занимает всего несколько минут. Для самостоятельного поиска нужной информации в разделе вопросов и ответов регистрация не требуется.

При обращении с вопросом в отдел технической поддержки необходимо быть готовым представить следующую информацию:

- $\bullet$ Модель камеры
- Заводской номер камеры
- Протокол или способ связи между камерой и устройством (например, устройство для чтения карт памяти SD, HDMI, Ethernet, USB или FireWire)
- Тип устройства (ПК/Mac/iPhone/iPad/устройство с ОС Android и т.д.)
- Версия любой программы FLIR Systems
- Полное наименование, номер публикации и редакцию Руководства пользователя

### <span id="page-19-3"></span> $4.3$ Загрузки

На сайте помощи клиентам можно загрузить следующее (если применимо):

- Обновления встроенной программы для Вашей инфракрасной камеры.
- Обновления программ для ПО Вашего ПК/Мас.
- Бесплатное ПО и ознакомительные версии ПО ПК/Мас.
- Документация пользователя для текущих, устаревших и более не поддерживаемых продуктов.
- Механические чертежи (в формате \*.dxf и \*.pdf).
- Модели данных CAD (в формате \*.stp).
- Примеры использования.
- Технические спецификации.

Δ

## Руководство по немедленному использованию

### <span id="page-20-1"></span><span id="page-20-0"></span>Процедура  $5.1$

Выполните перечисленные ниже действия.

- 1. Перед первым запуском камеры зарядите аккумулятор на протяжении 3 часов при помощи автономного зарядного устройства.
- 2. Вставьте аккумулятор в аккумуляторный отсек камеры.
- 3. Вставьте карту памяти в слот для карты.

Примечание Очистите карту памяти или используйте ту карту памяти, которая не использовалась раньше на камере другого типа. Различные камеры могут по-разному организовывать структуру хранения файлов на карте памяти. Поэтому существует риск потери данных при использовании одной карты памяти на различных типах камер.

- 4. Нажмите кнопку включения/выключения  $\mathbf U$  для включения камеры.
- 5. Направьте камеру на изучаемый объект.
- 6. Настройте фокус инфракрасной камеры.

Примечание Правильная регулировка фокуса имеет большое значение. Неправильная фокусировка может повлиять на работу камеры в режимах. Кроме того, это затрагивает результаты измерения температуры.

- 7. Нажмите кнопку «Сохранить» для сохранения изображения.
- 8. По завершении проверки подключите камеру к компьютеру с помощью кабеля USB.
- 9. Импортируйте изображения в программное обеспечение FLIR для анализа термограмм и создайте отчет о проверке.

### <span id="page-20-2"></span> $5.2$ Памятка

- Сначала следует настроить фокус. Если камера не сфокусирована, данные измерения будут неправильными.
- По умолчанию большинство камер автоматически настраивают масштаб. Сначала используйте этот режим, но при необходимости масштаб можно без проблем настроить вручную.
- Разрешение тепловизионной камеры ограничено. Это зависит от размера детектора, объектива и расстояния до объекта съемки. Используйте центральную часть инструмента для измерения точек как ориентир для минимально возможного размера объекта и при необходимости выполните приближение. Избегайте опасных зон и не касайтесь электрических деталей под напряжением.
- Будьте осторожны, когда держите камеру перпендикулярно объекту съемки. Учитывайте возможные отражения, особенно при низкой излучающей способности - Вы сами, камера или окружающие объекты могут стать основным источником отражения.
- Чтобы выполнить измерение, выберите зону с высоким коэффициентом излучения, например область с матовой поверхностью.
- Оголенные объекты, т. е. объекты с низким коэффициентом излучения, могут выглядеть через камеру теплыми или холодными, так как они, в основном, отражают окружающие предметы.
- Избегайте попадания прямых солнечных лучей на изучаемые объекты.
- Различные типы дефектов, например в конструкции зданий, могут приводить к появлению таких же тепловых зон на изображениях.
- Для правильного анализа инфракрасных изображений необходимы профессиональные знания в данной области.

## Регистрация камеры

#### <span id="page-21-1"></span><span id="page-21-0"></span>Общее  $6.1$

Зарегистрируйте камеру, чтобы получить возможность продления гарантии и другие преимущества

Чтобы зарегистрировать камеру, необходимо войти в учетную запись в системе поддержки клиентов FLIR. Если у вас уже есть учетная запись в системе поддержки клиентов FLIR, вы можете использовать имеющиеся данные для входа. Для завершения регистрации необходимо ввести четырехзначный защитный код в камере.

### <span id="page-21-2"></span> $6.2$ Процедура

Выполните перечисленные ниже действия.

1. Используйте компьютер или другое устройство с доступом к интернету для перехода на следующий веб-сайт:

http://support.flir.com/camreg

Откроется следующее диалоговое окно:

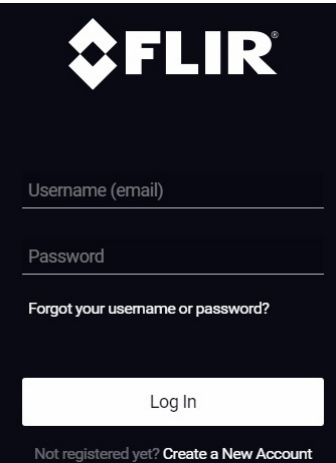

- 2. Чтобы осуществить вход в уже существующую учетную запись системы поддержки клиентов FLIR, выполните следующее:
	- $2.1.$ Введите ваши Username и Password.
	- $2.2.$ Нажмите Log In.
- 3. Чтобы создать новую учетную запись в системе поддержки клиентов FLIR, выполните следующее:
	- $3.1.$ Нажмите Create a New Account.
	- $3.2.$ Введите необходимую информацию и нажмите Create Account. FLIR Customer Support Center

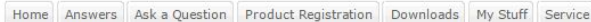

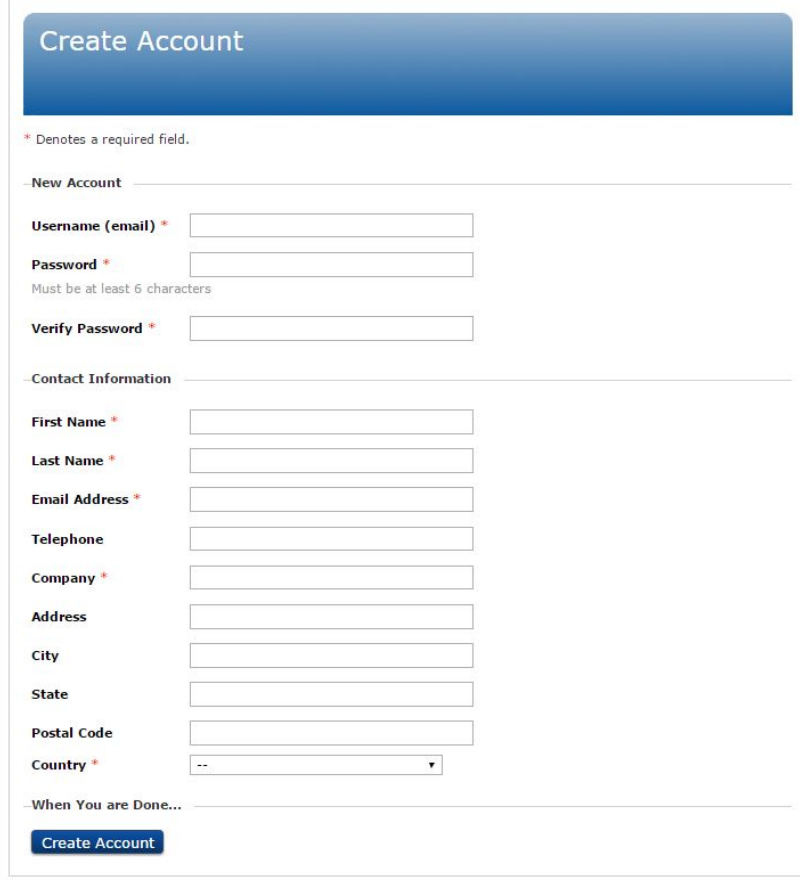

4. На камере выберите (Настройки) > Настройки устройства > Информация о камере > Зарегистрируйте камеру.... Появится следующее диалоговое окно:

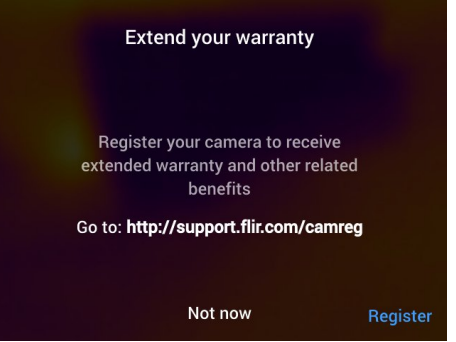

Примечание При первом запуске камеры выводится диалоговое окно как часть процедуры ввода региональных настроек.

5. Выберите Зарегистрировать и нажмите кнопку навигационной панели. Появится диалоговое окно с серийным номером камеры.

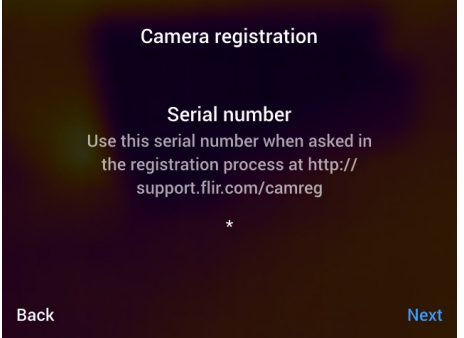

6. Введите серийный номер камеры на компьютере и нажмите Validate.

## **FLIR Customer Support Center**

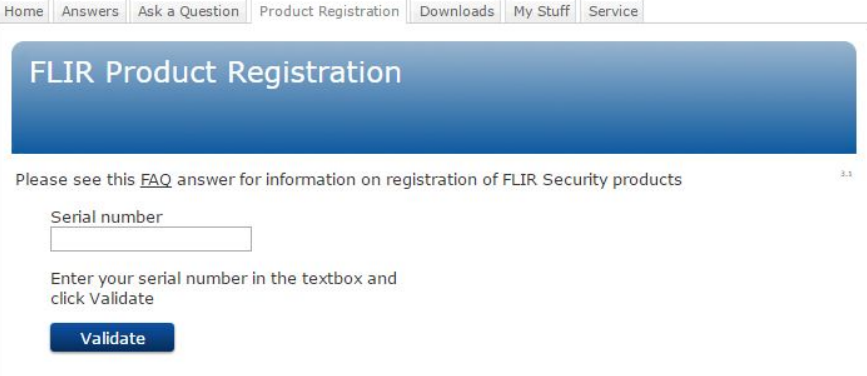

7. После того как серийный номер будет подтвержден, нажмите Continue.

## **FLIR Customer Support Center**

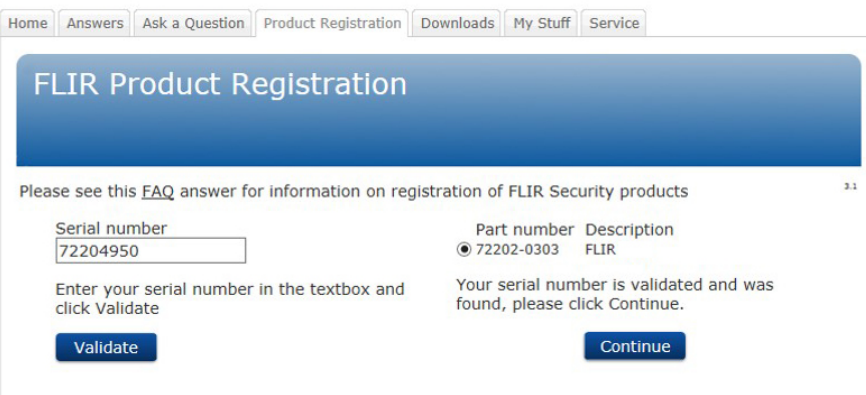

8. Введите необходимую информацию и нажмите *Register Product*.

## **FLIR Customer Support Center**

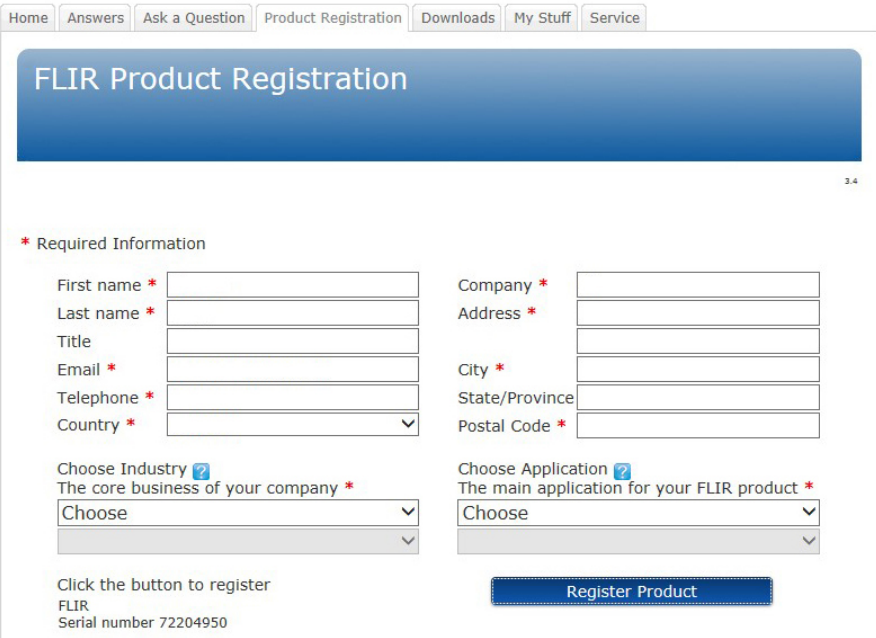

9. После того как регистрация будет завершена, на экране отобразится четырехзначный код.

## **FLIR Customer Support Center**

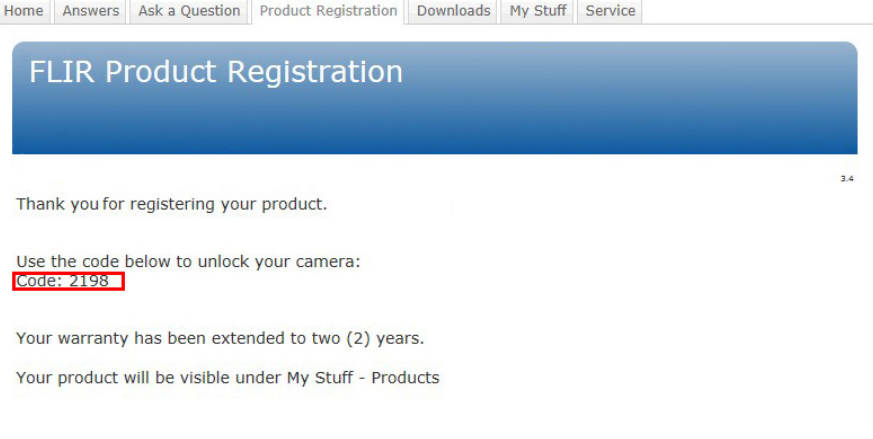

## **Примечание**

- Код также будет отправлен на адрес электронной почты, на который была зарегистрирована ваша учетная запись в системе поддержки клиентов FLIR.
- Код также отобразится на вашем портале в системе поддержки клиентов FLIR во вкладке *My Stuff* > *Products*.

10. Сделайте следующее, чтобы вести код на камере:

- Чтобы выбрать цифру, нажимайте вверх/вниз кнопку навигационной панели.
- Для перехода к предыдущей/следующей цифре нажимайте влево/вправо кнопку навигационной панели.
- Когда будут введены все цифры, нажмите кнопку навигационной панели вправо, чтобы выбрать *Submit*. Нажмите кнопку навигационной панели для подтверждения.

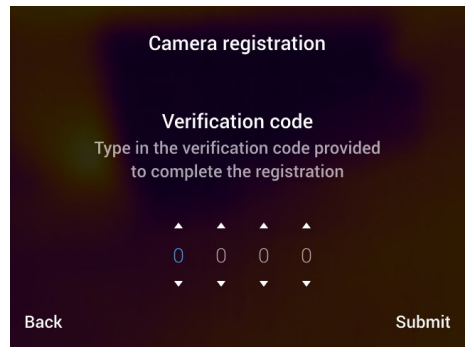

11. Камера теперь зарегистрирована, а расширенная гарантия активирована.

## **[7](#page-26-0) [Примечание](#page-26-0) об эргономике**

## <span id="page-26-1"></span><span id="page-26-0"></span>**7.1 Общее**

Во избежание растяжений мышц необходимо правильно держать камеру. В данном разделе приводятся рекомендации и примеры по правильному обращению с камерой.

## **Примечание**

- Всегда наклоняйте ЖК-дисплей под удобным для работы углом.
- Кроме того, следует поддерживать корпус оптической системы левой рукой. Это уменьшит нагрузку на правую руку.

## <span id="page-26-2"></span>**7.2 Рисунок**

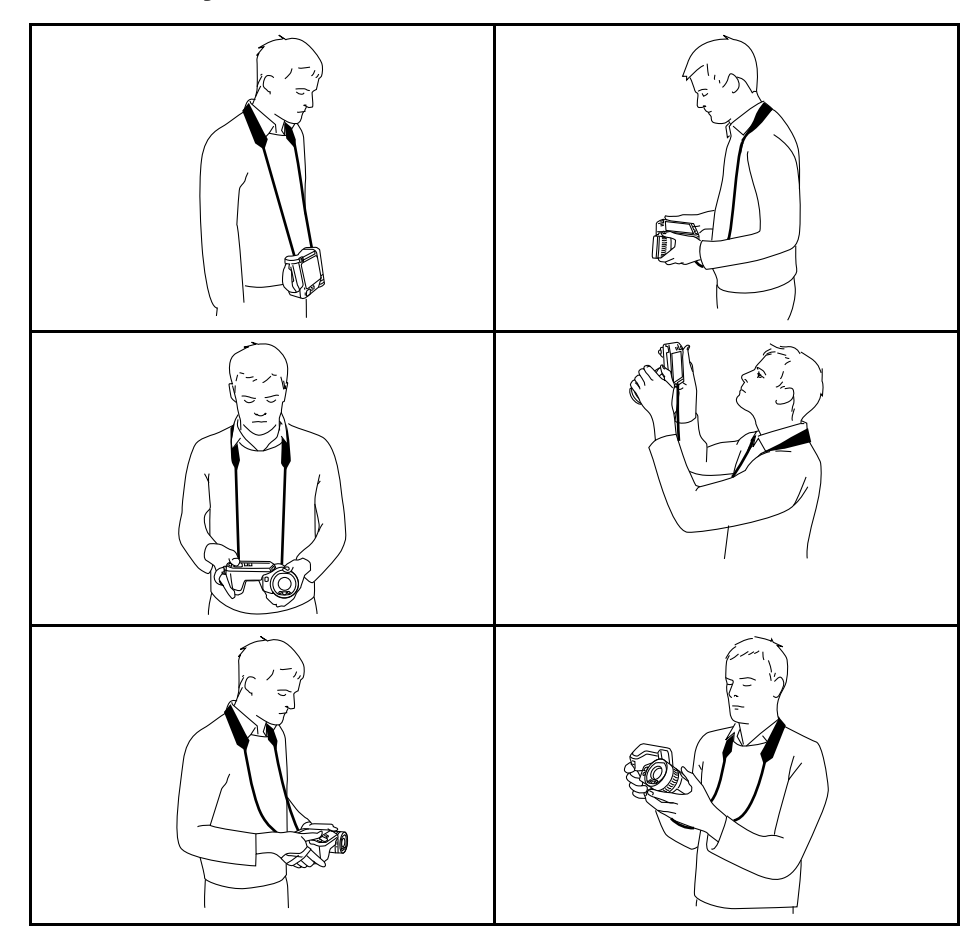

## <span id="page-27-1"></span><span id="page-27-0"></span>**8.1 Вид камеры сзади**

<span id="page-27-2"></span>**8.1.1 Рисунок**

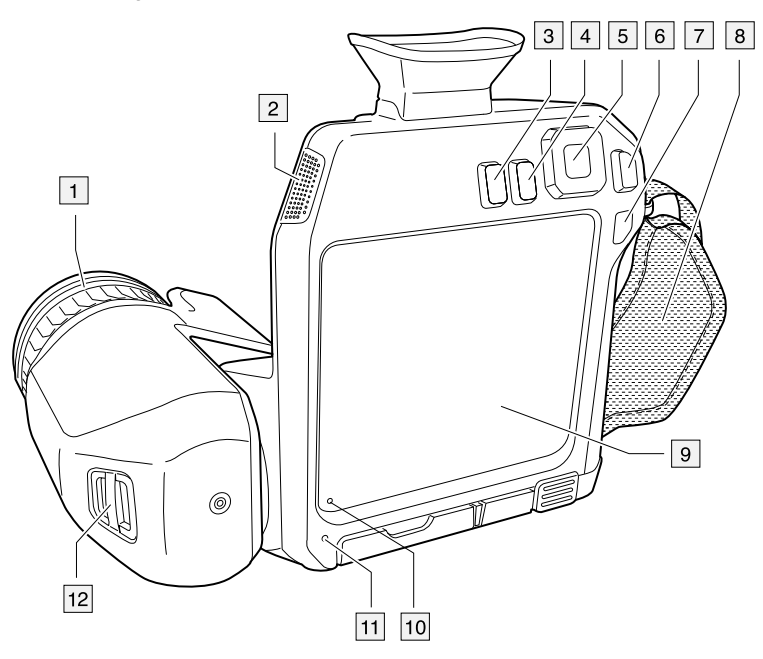

## <span id="page-27-3"></span>**8.1.2 Объяснение**

- 1. Кольцо фокусировки.
- 2. Динамик.
- 3. Кнопка программного управления.
- 4. Кнопка архивирования изображения.
- 5. Навигационная панель с центральной нажимной кнопкой.
- 6. Кнопка Назад.
- 7. Кнопка оn/off (Вкл./Выкл.).
- 8. Ручной ремень
- 9. ЖК-дисплей с функцией мультикасания.
- 10. Датчик освещения.
- 11. Микрофон.
- 12. Точка крепления шейного ремешка.

## <span id="page-28-0"></span>**8.2 Вид спереди**

<span id="page-28-1"></span>**8.2.1 Рисунок**

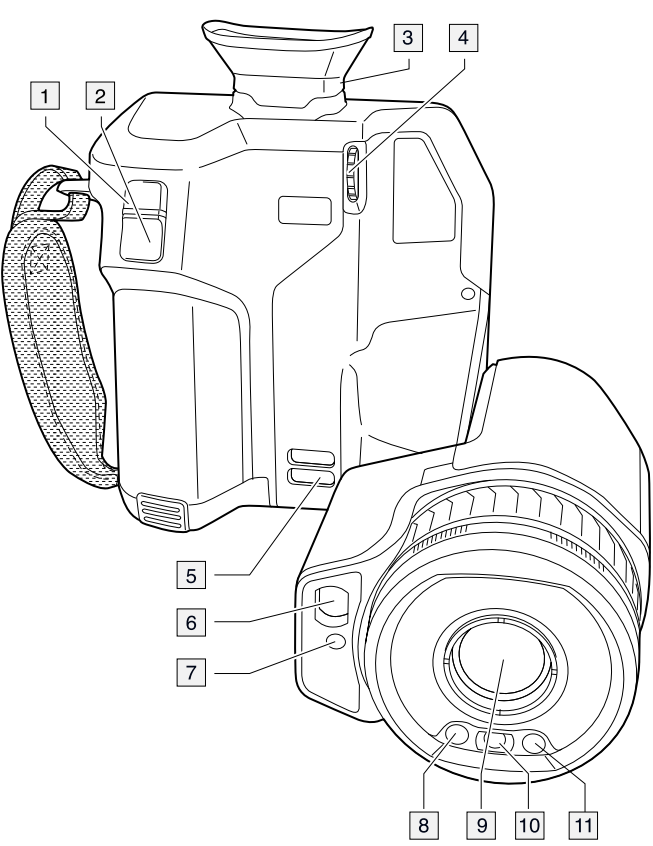

## <span id="page-28-2"></span>**8.2.2 Объяснение**

- 1. Кнопка автофокусировки.
- 2. Кнопка сохранения.
- 3. Видоискатель.
- 4. Ручка для изменения диоптрической коррекции видоискателя.
- 5. Точка крепления шейного ремешка.
- 6. Лазерный приемник.
- 7. Лазерный передатчик.
- 8. Подсветка камеры (левая и правая стороны).
- 9. Инфракрасный объектив.
- 10. Цифровая фотокамера.

## <span id="page-29-0"></span>**8.3 Вид снизу**

<span id="page-29-1"></span>**8.3.1 Рисунок**

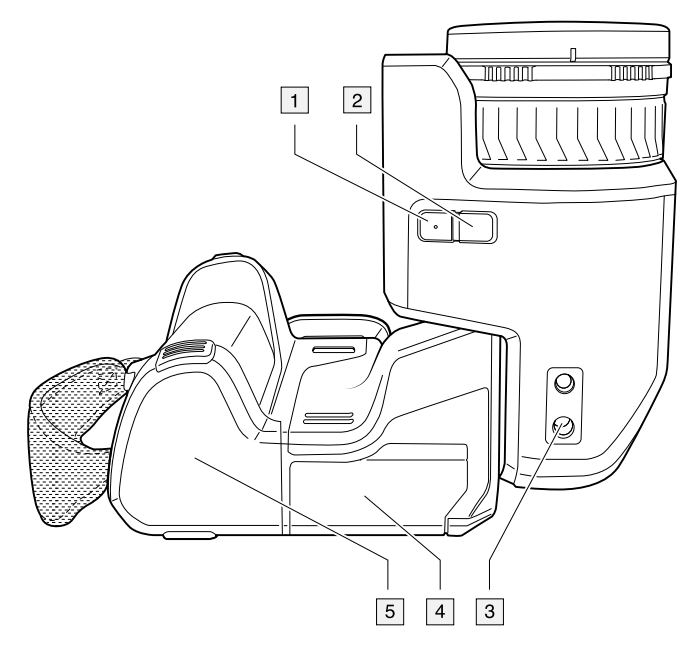

## <span id="page-29-2"></span>**8.3.2 Объяснение**

- 1. Кнопка лазера.
- 2. Кнопка программного управления.
- 3. Гнездо для штатива.
- 4. Крышка отсека разъемов.
- 5. Аккумулятор.

## <span id="page-29-3"></span>**8.4 Лазерный дальномер и лазерный целеуказатель**

## <span id="page-29-4"></span>**8.4.1 Рисунок**

Лазерный дальномер состоит из лазерного передатчика и лазерного приемника. Лазерный дальномер определяет расстояние до цели, измеряя время, за которое лазерный импульс достигает цели и возвращается в лазерный приемник. Это время преобразуется в расстояние, которое выводится на экран.

Лазерный передатчик также работает как лазерный целеуказатель. Если лазер включен, то примерно на цели можно увидеть лазерную точку.

#### $\sqrt{ }$ **ОСТОРОЖНО**

Не смотрите прямо в направлении лазерного луча. Лазерное излучение может привести к раздражению органов зрения.

### **Примечание**

- Лазер включается в настройках. Выберите (*Настройки*) > *Настройки устройства* > *Лампа и лазер* > *Включите лампу и лазер*.
- После включения лазера на дисплее появляется символ **\***

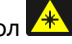

• Камера может быть настроена на автоматическое измерение расстояния при

сохранении изображения. Выберите (*Настройки*) > *Сохранение опций и хранение* > *Измерьте расстояние*. С данной настройкой параметр измерения *Расстояние до объекта* (см. раздел 16.5 *Изменение [параметров](#page-84-0) измерения*, страницы [73](#page-84-0)) в данных изображения автоматически обновляется на значение измеренного расстояния при сохранении изображения. (В режиме трансляции настройка *Расстояние до объекта* не изменяется.)

- Если отражение цели низкое или цель расположена под углом к лазерному лучу, то сигнал может не вернуться, и расстояние не будет измерено.
- Для больших объективов, закрывающих лазерный передатчик и приемник, функция лазера отключена.
- В некоторые страны камера может поставляться с заблокированным лазерным дальномером.

### <span id="page-30-0"></span>**8.4.2 Лазерный передатчик и приемник**

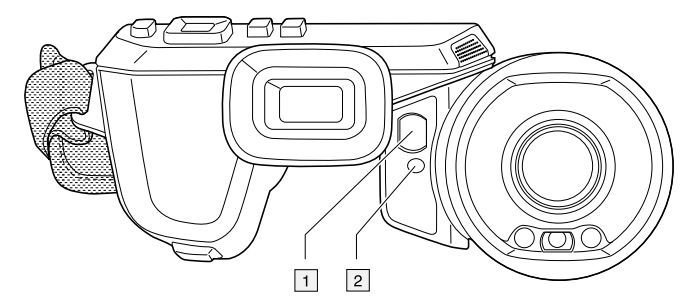

- 1. Лазерный приемник.
- 2. Лазерный передатчик.

### <span id="page-30-1"></span>**8.4.3 Разница положения**

На рисунке показано взаимное расположение лазерного передатчика и оптического центра инфракрасного объектива. Лазерный передатчик и оптическая ось параллельны.

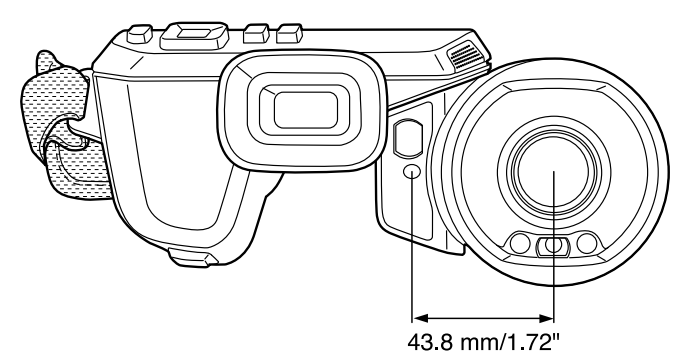

## <span id="page-31-0"></span>**8.4.4 Предупреждающий знак лазерного излучения**

Предупреждающий знак о наличии лазерного излучения на корпусе камеры содержит следующую информацию:

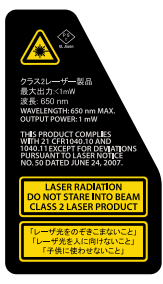

## <span id="page-31-1"></span>**8.4.5 Правила использования источников лазерного излучения.**

Длина волны: 650 нм. Максимальная выходная мощность: 1 мВт.

Данное изделие соответствует стандартам 21 CFR 1040.10 и 1040.11, за исключением отступлений согласно Laser Notice № 50 от 24 июня 2007 года.

## <span id="page-31-2"></span>**8.5 Видоискатель и дисплей**

Благодаря специальному сенсору камера определяет момент, когда вы смотрите в видоискатель, после чего автоматически выключает дисплей. Данный режим ра-

боты можно изменить с помощью настроек. Выберите (*Settings* (Настройки)) > *Device settings* (Настройки устройства) > *Display settings* (Настройки дисплея) > *Active display* (Активный дисплей). Подробную информацию см. в разделе [26.1.4](#page-122-0) *Настройки [устройства](#page-122-0)*, страницы [111.](#page-122-0)

## **[9](#page-32-0) [Элементы](#page-32-0) дисплея**

## <span id="page-32-1"></span><span id="page-32-0"></span>**9.1 Общие**

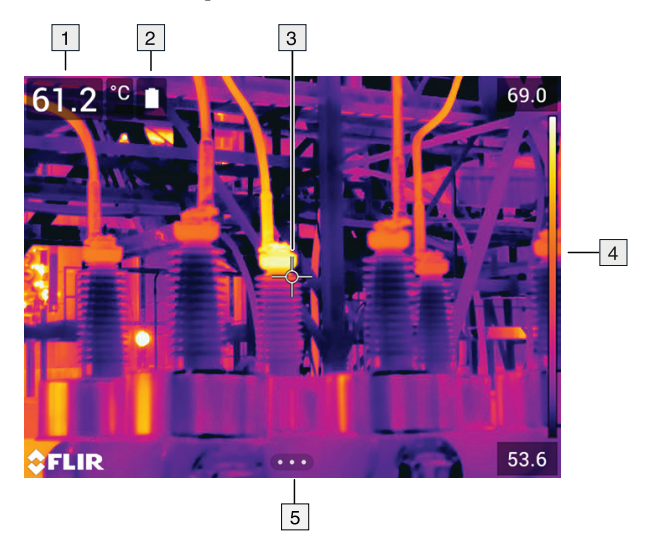

- 1. Таблица результатов.
- 2. Значки состояния.
- 3. Инструмент измерения (например, экспозиметр).
- 4. Шкала температуры.
- 5. Кнопка системы меню.

## <span id="page-32-2"></span>**9.2 Система меню**

Чтобы открыть систему меню нажмите кнопку навигационной панели или прикоснитесь к кнопке системы меню **. ...** 

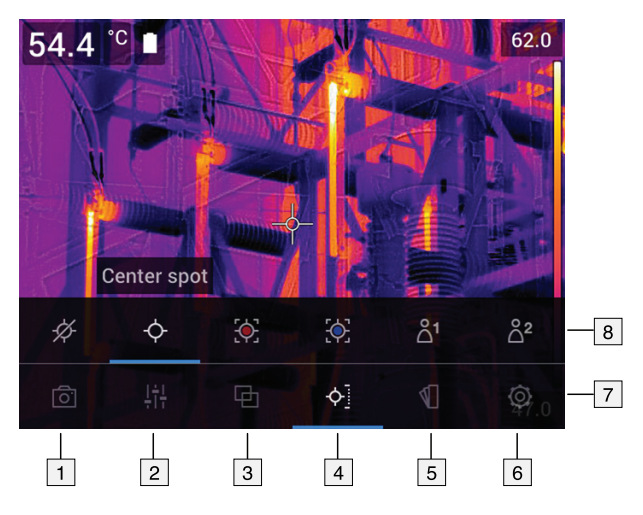

- 1. Кнопка режима записи.
- 2. Кнопка параметров измерения.
- 3. Кнопка режима изображения.
- 4. Кнопка измерения.
- 5. Кнопка цвета.
- 6. Кнопка "Настройки".
- 7. Главное меню.
- 8. Подменю.

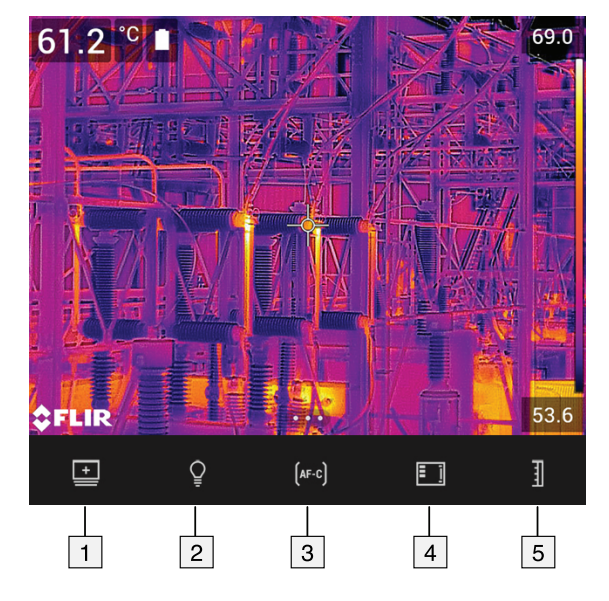

## <span id="page-33-0"></span>**9.3 Виртуальные кнопки**

- 1. Кнопка рабочей папки: прикоснитесь, чтобы открыть меню, которое позволяет создавать новые папки и изменять активную папку.
- 2. Кнопка лампы: прикоснитесь, чтобы включить/выключить лампу камеры.
- 3. Кнопка продолжительной автофокусировки: прикоснитесь, чтобы активировать/отключить продолжительную автофокусировку.
- 4. Кнопка наложения: прикоснитесь, чтобы показать/скрыть всю наложенную графику и информацию о наложении изображений.
- 5. Кнопка шкалы температуры: прикоснитесь для переключения между автоматическим и ручным режимами настройки изображения.

### **Примечание**

• Прежде чем можно будет включить лампу камеры, ее необходимо активировать.

Выберите (*Настройки*) > *Настройки устройства* > *Лампа и лазер* > *Включите лампу и лазер* или *Включить лампу и лазер + Использовать лампу как вспышку*.

• Прежде чем можно будет включить продолжительную автофокусировку, необ-

ходимо активировать лазер. Выберите (*Настройки*) > *Настройки устройства* > *Лампа и лазер* > *Включите лампу и лазер* или *Включить лампу и лазер + Использовать лампу как вспышку*.

## <span id="page-33-1"></span>**9.4 Значки и индикаторы состояния**

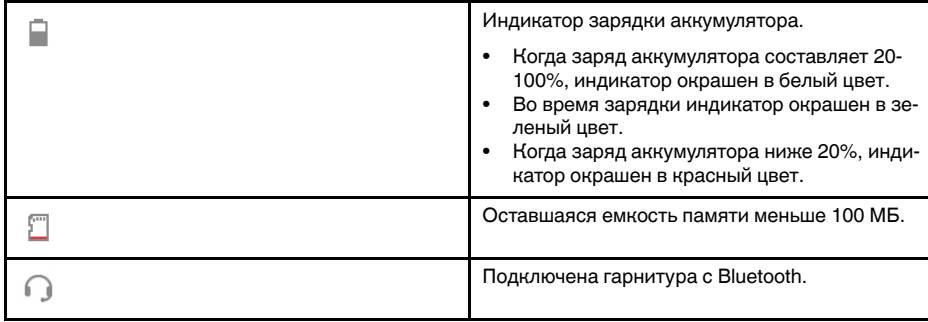

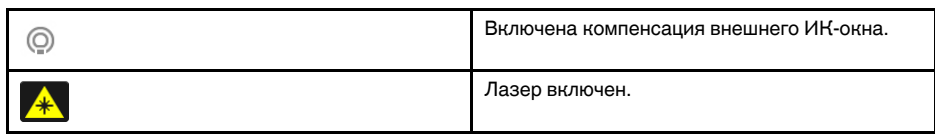

## <span id="page-34-0"></span>**9.5 Выпадающее меню**

Чтобы открыть выпадающее меню, поместите палец в верхнюю часть экрана и проведите им вниз.

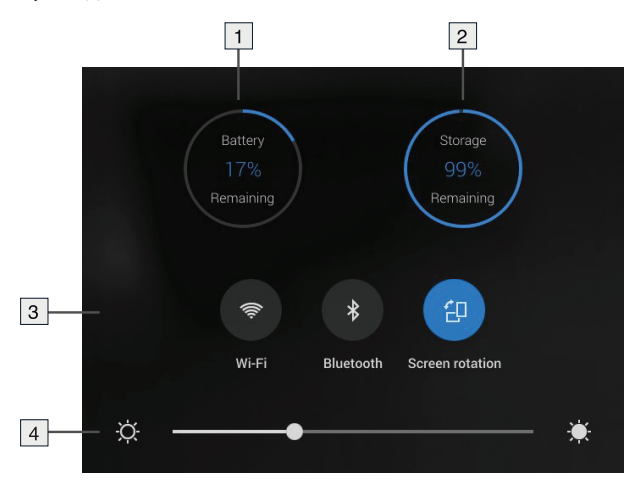

- 1. Индикатор зарядки аккумулятора.
- 2. Индикатор состояния памяти карты памяти.
- 3. Кнопка *Wi-Fi*: прикоснитесь, чтобы включить/отключить Wi-Fi. См. также раздел 24 *[Настройка](#page-116-0) Wi-Fi*, страницы [105.](#page-116-0)
	- Кнопка *Bluetooth*: прикоснитесь, чтобы включить/отключить Bluetooth. См. также раздел 23 *[Сопряжение](#page-115-0) устройств Bluetooth*, страницы [104](#page-115-0).
	- Кнопка *Поворот экрана*: прикоснитесь, чтобы включить/отключить поворот экрана.
- 4. Ползунок яркости экрана: используется для регулировки яркости экрана.

## <span id="page-34-1"></span>**9.6 Информация о наложении изображений**

Информация об изображении включает такие данные, как дата, коэффициент излучения и температура атмосферного воздуха. Вся информация об изображении сохраняется в файле изображения и может просматриваться в архиве изображений. По вашему выбору отдельные данные могут быть наложены на изображение. Вся информация, наложенная на прямое изображение, будет также выводиться на сохраненных изображениях. Более подробную информацию см. в разделах 26.1.4 *Настройки [устройства](#page-122-0)*, страницы [111](#page-122-0) и 14.8 *Скрытие всех [наложений](#page-77-1)*, страницы [66](#page-77-1).

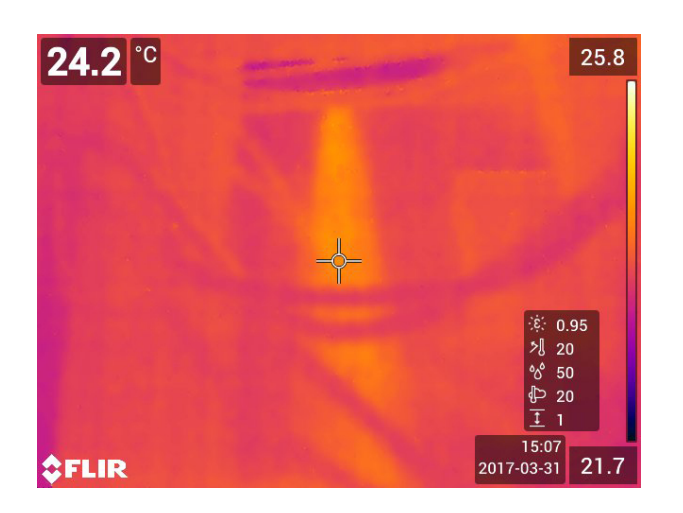
# **Правила [пользования](#page-36-0) [системой](#page-36-0) меню**

### <span id="page-36-0"></span>**10.1 Рисунок**

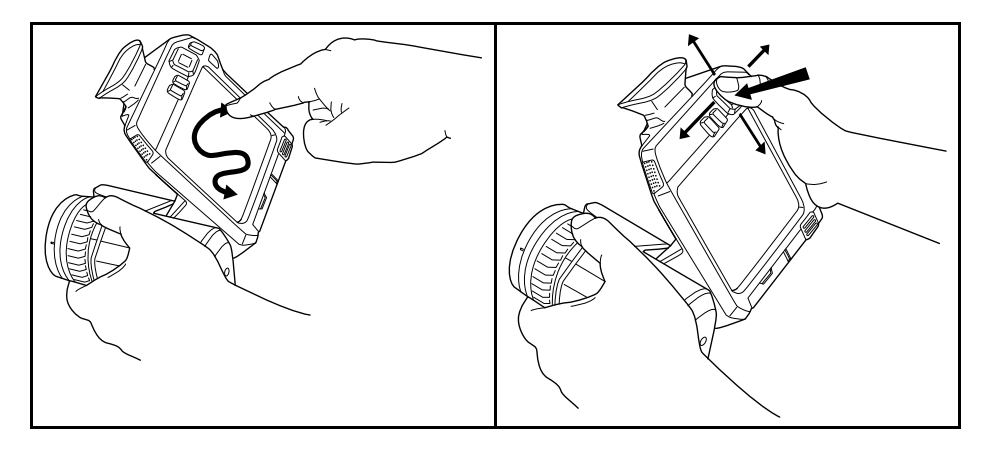

На приведенном выше рисунке изображены два способа навигации по системе меню камеры:

- Использование пальца или стилуса (специально предназначенного для емкостных сенсорных экранов) для навигации по системе меню (слева).
- Использование навигационной панели для навигации по меню (справа) и кнопка возврата .

Также можно комбинировать эти два способа.

Инструкции данного руководства предполагают использование навигационной панели, однако большинство задач можно также выполнить с помощью пальца или стилуса.

### **10.2 Навигация при помощи навигационной панели**

Навигация по меню с помощью навигационной панели и кнопки возврата:

- Чтобы вывести на экран меню системы, нажмите на центр навигационной панели.
- С помощью нажатия навигационной панели влево/вправо и вверх/вниз осуществляется навигация по меню, подменю и диалоговым окнам и изменение значений параметров в диалоговых окнах.
- Нажмите на центр навигационной панели для подтверждения изменений и настроек в меню и диалоговых окнах.
- Нажмите на кнопку возврата  $\sum$  для выхода из диалоговых окон и возврата в систему меню.

### <span id="page-37-0"></span>**11.1 Зарядка аккумулятора**

#### **11.1.1 Общее**

- Перед первым запуском камеры зарядите аккумулятор на протяжении 3 часов при помощи автономного зарядного устройства.
- Выберите сетевую розетку, которая располагается рядом с оборудованием и легкодоступна.

#### **11.1.2 Зарядка аккумулятора с помощью автономного зарядного устройства**

#### *11.1.2.1 Автономный светодиодный индикатор зарядки аккумулятора*

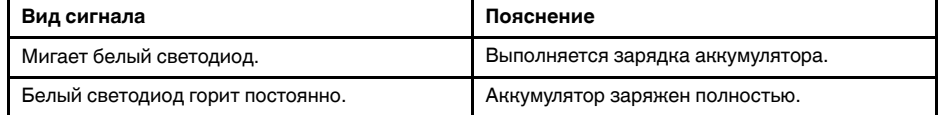

#### *11.1.2.2 Процедура*

Выполните перечисленные ниже действия.

- 1. Вставьте один или два аккумулятора в зарядное устройство.
- 2. Подсоедините шнур питания к зарядному устройству аккумулятора.
- 3. Вставьте штепсельную вилку шнура питания в сетевую розетку.
- 4. Когда белый светодиод на зарядном устройстве для аккумулятора горит постоянным светом, аккумуляторы полностью заряжены.
- 5. Следует отсоединять автономное зарядное устройство от электросети, когда аккумуляторы полностью заряжены.

#### **11.1.3 Зарядка аккумулятора с помощью зарядного устройства USB без извлечения аккумулятора из камеры**

Выполните перечисленные ниже действия:

- 1. Вставьте аккумулятор в аккумуляторный отсек камеры.
- 2. Подсоедините зарядное устройство USB к сетевой розетке.
- 3. Откройте крышку отсека разъемов в нижней части камеры.
- 4. Подсоедините USB-разъем зарядного устройства к разъему USB-C в отсеке с разъемами камеры.

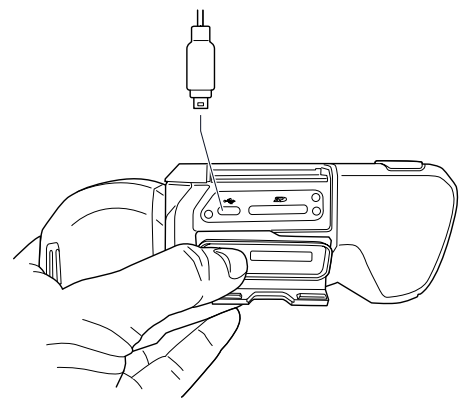

- 5. Чтобы проверить состояние зарядки аккумулятора, выполните одно из следующих действий:
	- Если камера включена: поместите палец в верхнюю часть экрана и проведите им вниз. Состояние зарядки аккумулятора будет показано в выпадающем меню.
	- Если камера выключена: на экран временно выводится индикатор зарядки аккумулятора.
- 6. Следует отсоединять зарядное устройство USB от электросети, когда аккумулятор заряжен полностью.

**Примечание** При закрытии крышки отсека разъемов плотно прижмите края крышки, чтобы убедиться в ее плотной посадке.

#### **11.1.4 Зарядка аккумулятора с помощью кабеля USB, подключенного к компьютеру**

Выполните перечисленные ниже действия:

- 1. Откройте крышку отсека разъемов в нижней части камеры.
- 2. Подсоедините USB-кабель к разъему USB-C в отсеке разъемов. Подсоедините другой конец USB-кабеля к компьютеру.

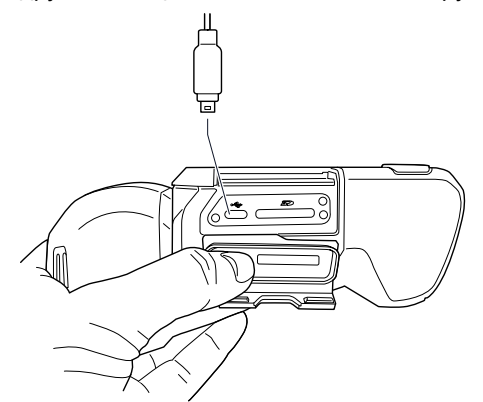

#### **Примечание**

- Компьютер должен быть включен при зарядке камеры.
- Зарядка аккумулятора с помощью кабеля USB, подключенного к компьютеру, занимает *значительно* больше времени, чем при использовании зарядного устройства USB или автономного зарядного устройства. Если камера включена, она может потреблять больше энергии, чем подает компьютер.
- При закрытии крышки отсека разъемов плотно прижмите края крышки, чтобы убедиться в ее плотной посадке.

### **11.2 Установка и извлечение аккумулятора камеры**

#### **11.2.1 Установка аккумулятора**

**Примечание** Перед установкой аккумулятора в камеру удалите с него следы воды и влаги с помощью чистой, сухой ткани.

#### *11.2.1.1 Процедура*

Выполните перечисленные ниже действия:

1. Втолкните аккумулятор в аккумуляторный отсек. При фиксации крышки на месте слышен щелчок.

#### **11.2.2 Демонтаж аккумулятора**

**Примечание** Перед извлечением аккумулятора из камеры удалите с нее следы воды и влаги с помощью чистой, сухой ткани.

Выполните перечисленные ниже действия.

- 1. Выключите камеру.
- 2. Сожмите две защелки и извлеките аккумулятор из камеры.

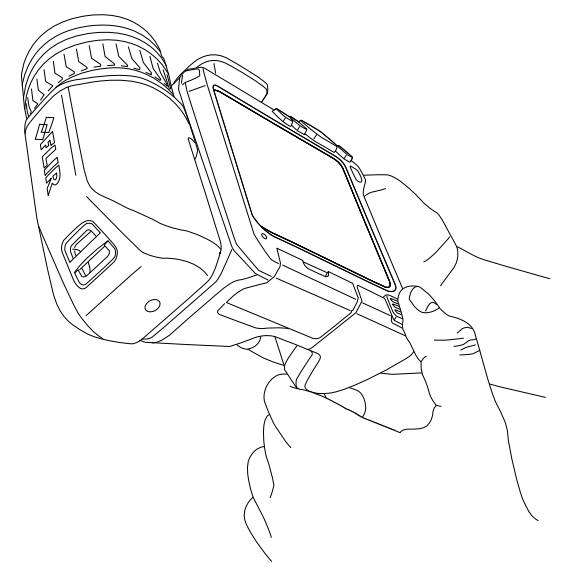

## **11.3 Включение и выключение камеры**

- Чтобы включить камеру, нажмите кнопку Вкл./Выкл.  $\textcircled{\D}.$
- Для выключения камеры нажмите и удерживайте кнопку Вкл./Выкл.  $\bf{\Phi}$  более 0,5 секунд.

**Примечание** Не удаляйте батарею для выключения камеры.

### **11.4 Диоптрическая коррекция видоискателя (четкость)**

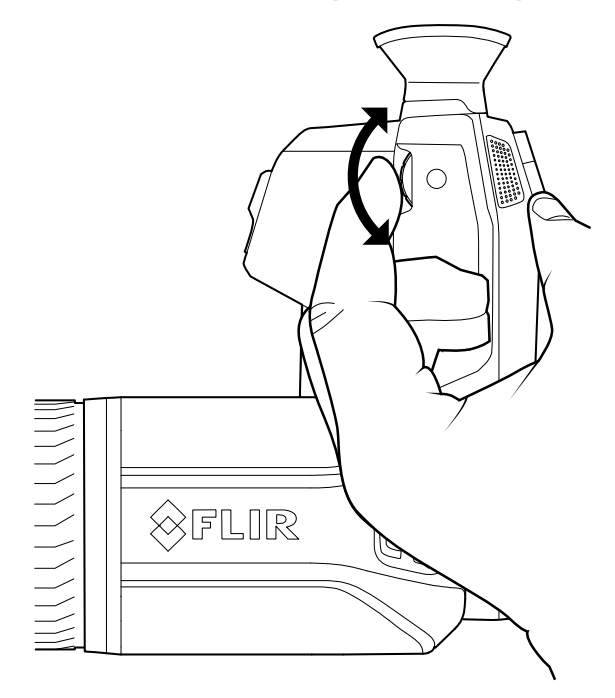

#### ⁄≬\ **ВНИМАНИЕ**

Не допускайте попадания в видоискатель излучения от мощных источников энергии. Это излучение может привести к повреждению камеры. Сюда относятся устройства, создающие лазерное излучение, а также солнце.

Выполняя диоптрическую коррекцию видоискателя, смотрите через видоискатель и вращайте регулятор диоптрической коррекции по часовой или против часовой стрелки, чтобы настроить изображение на максимальную резкость.

#### **Примечание**

- Максимальная диоптрическая коррекция: +1.
- Минимальная диоптрическая коррекция: -3.

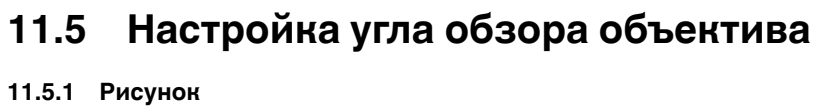

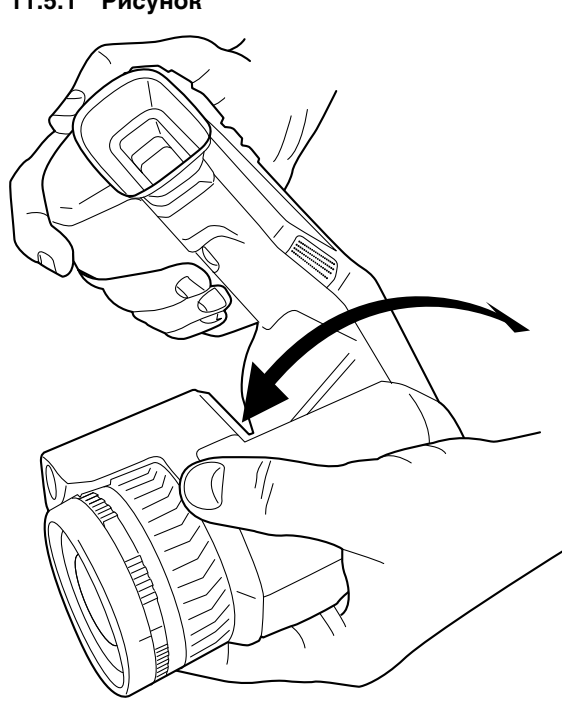

**11.5.2 Процедура**

Для настройки угла наклоните объектив вверх или вниз.

### <span id="page-42-0"></span>**11.6 Ручная настройка фокуса инфракрасной камеры**

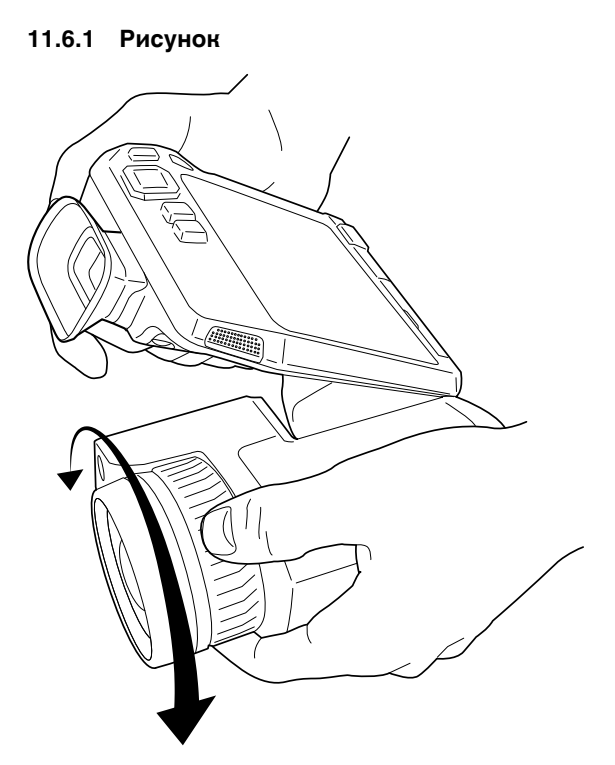

#### **11.6.2 Процедура**

Выполните перечисленные ниже действия:

1. Выполните одно из следующих действий:

- Для использования дальнего фокуса поверните кольцо фокусировки по часовой стрелке (при этом ЖК-экран должен быть обращен к вам).
- Для использования ближнего фокуса поверните кольцо фокусировки против часовой стрелки (при этом ЖК-экран должен быть обращен к вам).

**Примечание** Не прикасайтесь к поверхности линз при ручной фокусировке инфракрасной камеры. Если это произойдет, выполните очистку линзы в соответствии с инструкциями на стр. 27.2 *[Инфракрасный](#page-125-0) объектив*, страницы [114](#page-125-0).

**Примечание** Правильная регулировка фокуса имеет большое значение. Неправильная фокусировка может повлиять на работу камеры в режимах *MSX*, *Инфракрасный* и *Картинка-в-картинке*. Кроме того, это затрагивает результаты измерения температуры.

### <span id="page-42-1"></span>**11.7 Автоматическая фокусировка инфракрасной камеры**

#### **11.7.1 Общее**

При выполнении автоматической фокусировки инфракрасная камера может использовать один из следующих способов фокусировки:

- *Контрастность*: фокусировка основывается на увеличении контрастности изображения.
- *Лазер*: фокусировка основывается на лазерном измерении расстояния. Лазер используется при автоматической фокусировке камеры.

Способ фокусировки устанавливается в настройках. Выберите (*Настройки*) > *Настройки устройства* > *Фокус* > *Автофокус* а затем выберите *Контрастность* или *Лазер*.

**Примечание** Для больших объективов, закрывающих лазерный передатчик и приемник, функция лазера отключена. Это означает, что метод фокусировки *Laser* (Лазер) недоступен.

#### **11.7.2 Рисунок**

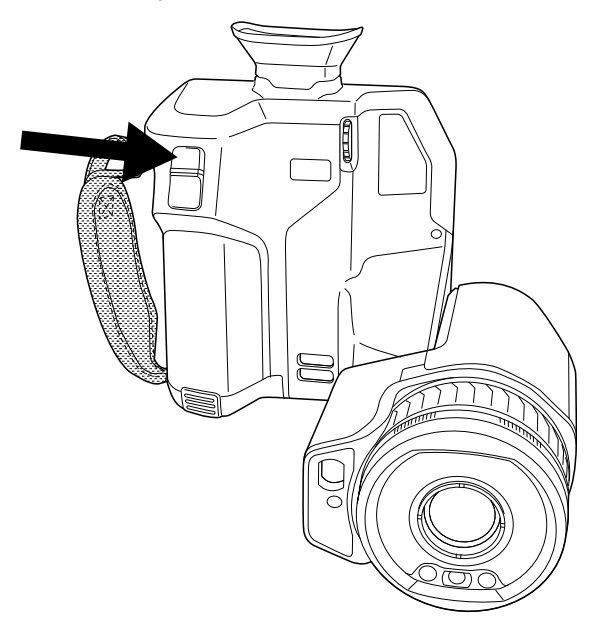

#### **11.7.3 Процедура**

#### **ОСТОРОЖНО**

Если камера настроена на автофокусировку при помощи лазера (*Настройки* > *Настройки устройства* > *Фокус* > *Автофокус* >*Лазер*), не направляйте камеру в лицо людям при использовании функции автофокуса. Лазерный луч может вызвать раздражение глаз.

Выполните перечисленные ниже действия.

1. Нажатие на середину кнопки автофокусировки. включает режим автофокусировки инфракрасной камеры.

**Примечание** Можно также назначить функцию автофокусировки одной из про-

граммируемых кнопок . Более подробную информацию см. в разделе [11.13](#page-48-0) *Назначение функций [программируемым](#page-48-0) кнопкам*, страницы [37.](#page-48-0)

### <span id="page-43-0"></span>**11.8 Продолжительная автофокусировка**

#### **11.8.1 Общее**

ИК-камеру можно настроить на работу в режиме продолжительной автофокусировки.

Когда включена функция продолжительной автофокусировки, камера выполняет регулировки фокусировки на основании постоянного измерения расстояния лазерным дальномером. Лазер включен постоянно.

#### **ОСТОРОЖНО**

Не направляйте камеру в лицо при включенной функции продолжительной автофокусировки. Для регулировки фокусировки камера использует измерение расстояния при помощи лазера (непрерывного). Лазерный луч может вызвать раздражение глаз.

#### **Примечание**

- Прежде чем можно будет включить продолжительную автофокусировку, необходимо активировать лазер и выбрать лазер как способ фокусировки. См. раздел 11.8.2 *[Процедура](#page-44-0)*, страницы [33.](#page-44-0)
- При включенной функции продолжительной автофокусировки невозможно выполнять ручную регулировку фокуса, поворачивая кольцо фокусировки.
- Для больших объективов, закрывающих лазерный передатчик и приемник, функция лазера отключена. Это означает, что продолжительная автофокусировка недоступна.

### <span id="page-44-0"></span>**11.8.2 Процедура**

Выполните перечисленные ниже действия.

- 1. Нажмите навигационную панель камеры, чтобы вывести меню системы.
- 2. Выберите (*Настройки*) и нажмите кнопку навигационной панели. На экран будет выведено меню *Настройки*.
- 3. Используйте навигационную панель для выбора *Настройки устройства* > *Лампа и лазер* > *Включите лампу и лазер*.
- 4. Используйте навигационную панель для выбора *Настройки устройства* > *Фокус* > *Автофокус* > *Лазер*.
- 5. Выполните одно из следующих действий:
	- Используйте навигационную панель для выбора *Настройки устройства* > *Фокус* > *Продолжительная автофокусировка* > *Вкл*.
	- Прикоснитесь к виртуальной кнопке  $[{\color{black} A^{F\text{-}C}}]$

**Примечание** Можно также назначить функцию продолжительной автофокуси-

ровки одной из программируемых кнопок  $\blacktriangleright$ . Более подробную информацию см. в разделе 11.13 *Назначение функций [программируемым](#page-48-0) кнопкам*, страницы [37](#page-48-0).

### **11.9 Использование лазерного дальномера**

#### **11.9.1 Рисунок**

Лазерный дальномер состоит из лазерного передатчика и лазерного приемника. Лазерный дальномер определяет расстояние до цели, измеряя время, за которое лазерный импульс достигает цели и возвращается в лазерный приемник. Это время преобразуется в расстояние, которое выводится на экран.

Лазерный передатчик также работает как лазерный целеуказатель. Если лазер включен, то примерно на цели можно увидеть лазерную точку.

#### **ОСТОРОЖНО**

Не смотрите прямо в направлении лазерного луча. Лазерное излучение может привести к раздражению органов зрения.

#### **Примечание**

- Лазер включается в настройках. Выберите (*Настройки*) > *Настройки устройства* > *Лампа и лазер* > *Включите лампу и лазер*.
- После включения лазера на дисплее появляется символ .

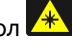

• Камера может быть настроена на автоматическое измерение расстояния при

сохранении изображения. Выберите (*Настройки*) > *Сохранение опций и хранение* > *Измерьте расстояние*. С данной настройкой параметр измерения *Расстояние до объекта* (см. раздел 16.5 *Изменение [параметров](#page-84-0) измерения*, страницы [73](#page-84-0)) в данных изображения автоматически обновляется на значение измеренного расстояния при сохранении изображения. (В режиме трансляции настройка *Расстояние до объекта* не изменяется.)

- Если отражение цели низкое или цель расположена под углом к лазерному лучу, то сигнал может не вернуться, и расстояние не будет измерено.
- Для больших объективов, закрывающих лазерный передатчик и приемник, функция лазера отключена.
- В некоторые страны камера может поставляться с заблокированным лазерным дальномером.

#### **11.9.2 Процедура**

Выполните перечисленные ниже действия.

- 1. Чтобы включить лазер, нажмите и удерживайте кнопку лазера  $\overline{\mathcal{K}}$ . На экран выводится расстояние до цели.
- 2. Для выключения лазера отпустите кнопку лазера  $\overline{\mathcal{K}}$ .

### **11.10 Измерение площади**

#### **11.10.1 Общее**

**Примечание** Для больших объективов, закрывающих лазерный передатчик и приемник, функция лазера отключена. Это означает, что функция измерения площади недоступна.

Расстояние, измеренное лазерным дальномером, может использоваться как основание для расчетов площади. Типичным применением будет оценка размера мокрого пятна на стене.

Для измерения площади поверхности, необходимо добавить на экран средство измерения в виде рамки или круга. Камера вычисляет площадь поверхности, ограниченную рамкой или кругом. Результатом вычисления является оценочная площадь поверхности на основании измеренного расстояния до цели.

Когда лазерный дальномер включен, то примерно на цели можно увидеть лазерную точку. Лазерный дальномер измеряет расстояние до этой цели. Камера считает это расстояние действительным для всего инструмента рамки или круга.

Для успешного измерения площади учитывайте следующее:

- Следите, чтобы инструмент рамки или круга находился в центре изображения.
- Измените размер рамки или круга в соответствии с размером цели.
- Удерживайте камеру перпендикулярно цели.
- Избегайте целей с большим количеством элементов на разном расстоянии от камеры.

### **11.10.2 Процедура**

**Примечание** Данная процедура предполагает, что лазер включен. Выберите

(*Настройки*) > *Настройки устройства* > *Лампа и лазер* > *Включите лампу и лазер*.

Выполните перечисленные ниже действия:

- 1. Добавьте измерительный инструмент рамки или круга, см. раздел 16.2 *[Доба](#page-81-0)[вление/удаление](#page-81-0) средств измерения*, страницы [70](#page-81-0).
- 2. Настройте камеру на измерение и вывод на экран площади рамки или круга, см. раздел 16.6 *[Отображение](#page-87-0) значений в таблице результатов*, страницы [76.](#page-87-0)
- 3. Следите, чтобы инструмент рамки или круга находился в центре изображения, см. раздел 16.4 *[Перемещение](#page-83-0) или изменение размеров инструмента измере[ния](#page-83-0)*, страницы [72.](#page-83-0)
- 4. Измените размер рамки или круга в соответствии с размером объекта, см. раздел 16.4 *[Перемещение](#page-83-0) или изменение размеров инструмента измерения*, страницы [72](#page-83-0).
- 5. Удерживайте камеру перпендикулярно цели. Нажмите и удерживайте кнопку лазера .
- 6. Вычисленная площадь указывается в таблице результатов.

### **11.11 Подключение внешних устройств и носителей информации**

#### **11.11.1 Общее**

К этой камере можно подключить такие внешние устройства и носители информации, как:

- Карта памяти SD.
- Компьютер для переноса изображений и видеофайлов в камеру и из камеры при помощи кабеля USB-C/USB-A или USB-C/USB-C.
- Видеомонитор или проектор при помощи переходника с USB-C на HDMI.
- Зарядное устройство USB.

**Примечание** Очистите карту памяти или используйте ту карту памяти, которая не использовалась раньше на камере другого типа. Различные камеры могут поразному организовывать структуру хранения файлов на карте памяти. Поэтому существует риск потери данных при использовании одной карты памяти на различных типах камер.

#### **11.11.2 Рисунок**

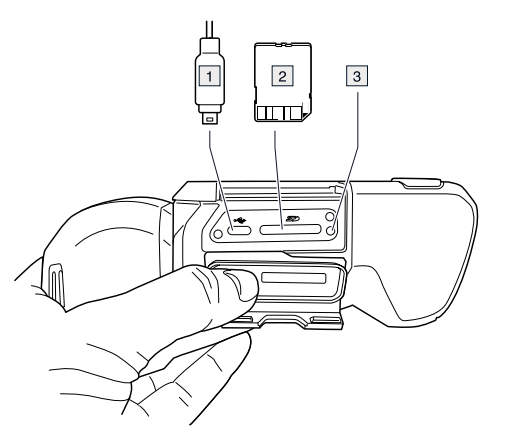

#### **11.11.3 Объяснение**

- 1. Кабель USB-C.
- 2. Карта памяти SD.
- 3. Светодиодный индикатор заполнения карты памяти.

#### **Примечание**

- Не следует извлекать карту памяти, если этот светодиод мигает.
- Не следует подключать камеру к компьютеру, если этот светодиод мигает.

**Примечание** При закрытии крышки отсека разъемов плотно прижмите края крышки, чтобы убедиться в ее плотной посадке.

### **11.12 Перемещение файлов на компьютер**

#### **11.12.1 Общее**

При сохранении изображения или видеоклипа в архив изображений камеры файл сохраняется на карту памяти.

Камеру можно подключить к компьютеру при помощи кабеля USB-C/USB-A или USB-C/USB-C. После подключения можно переместить изображения и видеофайлы с карты памяти на компьютер.

#### **11.12.2 Процедура**

Выполните перечисленные ниже действия.

- 1. Откройте крышку отсека разъемов в нижней части камеры.
- 2. Подсоедините USB-кабель к разъему USB-C в отсеке разъемов. Подсоедините другой конец USB-кабеля к компьютеру.

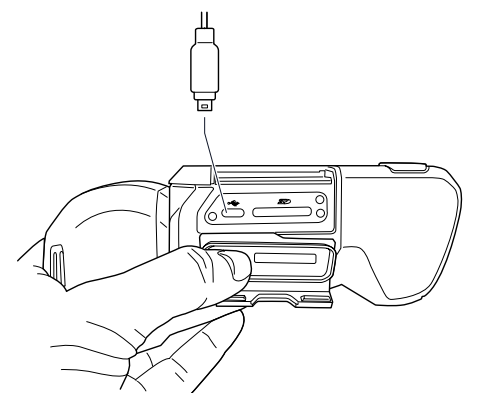

- 3. Включите камеру.
- 4. Выполните одно из следующих действий:
	- Переместите файлы на компьютер, перетащив их при помощи мыши.
		- **Примечание** Перемещение файла методом перетаскивания не приводит к удалению файла из камеры.
	- Импортируйте изображения в программное обеспечение FLIR для анализа термограмм.

**Примечание** При закрытии крышки отсека разъемов плотно прижмите края крышки, чтобы убедиться в ее плотной посадке.

### <span id="page-48-0"></span>**11.13 Назначение функций программируемым кнопкам**

#### **11.13.1 Общее**

Предусмотрены две отдельных программируемых кнопки: одна над экраном, а вторая в нижней части корпуса оптической системы.

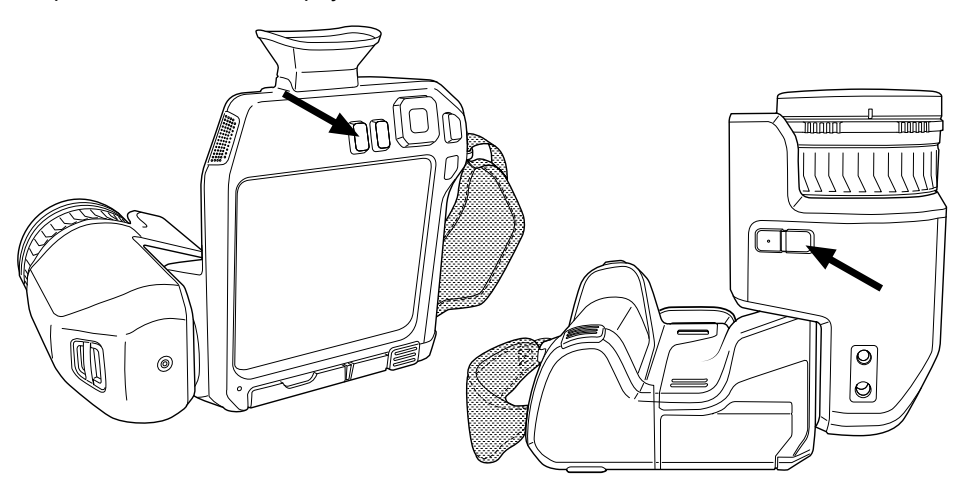

Программируемым кнопкам можно назначить различные функции. Например, можно использовать программируемую кнопку для простого переключения между двумя часто используемыми настройками. Также можно задать два различных набора настроек для сохранения и предпросмотра: исходные настройки для кнопки сохранения (которые определяются настройками *Сохранение опций и хранение*, см. раздел 26.1.3 *[Сохранение](#page-120-0) опций и хранение*, страницы [109\)](#page-120-0), а также другие настройки для программируемой кнопки.

Доступные варианты для программируемых кнопок:

- *Не требует действий*: Это настройка по умолчанию. При нажатии на кнопку ничего не произойдет.
- *Переключайтесь между автоматической <> ручной шкалой температуры*: переключение между автоматическим и ручным режимом настройки изображения. Для получения подробной информации см. раздел 14.3 *Настройка [инфракрас](#page-70-0)ного [изображения](#page-70-0)*, страницы [59](#page-70-0).
- *Автофокус*: Однократная автофокусировка инфракрасной камеры.
- *Continuous autofocus* (Продолжительная автофокусировка) 1: Переключение между включением и выключением функции продолжительной автофокусировки.
- *Калибровка*: Выполнение ручной коррекции неоднородности (NUC). Более подробную информацию см. в разделе 14.7 *Коррекция [неоднородности](#page-76-0) (NUC)*, страницы [65](#page-76-0).
- *Автоматическая регулировка температурной шкалы*: Выполнение автоматической регулировки изображения при нахождении в ручном режиме настройки изображения.
- *Switch Thermal <> Digital camera* (Переключение между тепловизионным и цифровым режимами камеры)2: Переключение между режимами изображения *Thermal* (Тепловизионный) и *Digital* (Цифровой). Подробную информацию см. в разделе 15 *Работа с режимами [изображений](#page-78-0)*, страницы [67.](#page-78-0)
- *Переключение режима Тепловизионный <> Тепловизионный MSX*: Переключение между режимами изображения *Тепловой* и *MSX*. Более подробную информацию см. в разделе 15 *Работа с режимами [изображений](#page-78-0)*, страницы [67.](#page-78-0)

<sup>1.</sup> Этот элемент зависит от модели объектива

<sup>2.</sup> Этот элемент зависит от модели объектива.

- *Переключение масштаба 1x <> Максимальный*: Переключение между коэффициентами цифрового масштабирования 1× и максимальным.
- *Включить вспышку камеры*: Переключение между включением и отключением функции вспышки камеры. Более подробную информацию см. в разделе [11.14](#page-49-0) *[Использование](#page-49-0) лампы камеры в качестве вспышки*, страницы [38.](#page-49-0)

**Примечание** Функция вспышки не может быть активирована, если параметр *Лампа и лазер* установлен на опцию *Отключить все*. Более подробную информацию см. в разделе 26.1.4 *Настройки [устройства](#page-122-0)*, страницы [111.](#page-122-0)

- *Сделать 1 фотографию <> Видео*: Переключение между режимами записи *Одиночный кадр* и *Видео*.
- *Переключение между 2 последними палитрами*: Переключение между двумя недавно использованными цветовыми палитрами. Более подробную информацию см. в разделе 14.5 *[Изменение](#page-74-0) цветовых палитр*, страницы [63](#page-74-0).
- *Переключить диапазон температур*: Переключение между температурными диапазонами камеры. Более подробную информацию см. в разделе [26.1.2](#page-120-1) *Диапазон [температур](#page-120-1) камеры*, страницы [109.](#page-120-1)
- *Включить/выключить автоматический поворот экрана*: Переключение между включением и отключением автоматического поворота экрана.
- *Сохранить*: Сохранение изображения.
- *Сохранить + Создать Примечание*: Сохранение изображения и вывод на экран инструмента аннотирования примечания.
- *Сохранить + Создать таблицу*: Сохранение изображения и вывод на экран инструмента аннотирования таблицы.
- *Сохранить + Создать голосовую аннотацию*: Сохранение изображения и вывод на экран инструмента голосового аннотирования.
- *Сохранить + Создать эскиз*: Сохранение изображения и вывод на экран инструмента аннотирования эскизов.
- *Сохранить + Выбрать аннотацию из меню*: Сохранение изображения и вывод на экран меню инструмента аннотирования.
- *Предварительный просмотр*: Вывод на экран предварительного просмотра изображения.
- *Предварительный просмотр + Создать примечание*: Вывод на экран предварительного просмотра изображения и инструмента аннотирования примечания.
- *Предварительный просмотр + Создать таблицу*: Вывод на экран предварительного просмотра изображения и инструмента аннотирования таблицы.
- *Предварительный просмотр + Создать голосовую аннотацию*: Вывод на экран предварительного просмотра изображения и инструмента голосового аннотирования
- *Предварительный просмотр + Создать эскиз*: Вывод на экран предварительного просмотра изображения и инструмента аннотирования эскизов.
- *Предварительный просмотр + Выбрать аннотацию из меню*: Вывод на экран предварительного просмотра изображения и меню инструмента аннотирования.

#### **11.13.2 Процедура**

Выполните перечисленные ниже действия.

- 1. Нажмите и удерживайте программируемую кнопку **P**. Появится меню *Programmable button*.
- 2. Нажмите кнопку вверх/вниз навигационной панели, чтобы выбрать одну из функций. Нажмите на центр навигационной панели для подтверждения.

### <span id="page-49-0"></span>**11.14 Использование лампы камеры в качестве вспышки**

**11.14.1 Общее**

**Примечание** Эта функция доступна в зависимости от модели объектива.

Лампу камеры можно использовать как вспышку для цифровой камеры. При включении данной функции лампа камеры будет работать как вспышка маячок во время сохранения изображения путем нажатия кнопки Сохранения.

Также можно включить подсветку, чтобы использовать ее в качестве фонарика.

### **11.14.2 Процедура**

Выполните перечисленные ниже действия.

- 1. Нажмите навигационную панель камеры, чтобы вывести меню системы.
- 2. Выберите (*Настройки*) и нажмите кнопку навигационной панели. На экран будет выведено меню *Настройки*.
- 3. Используйте навигационную панель для выбора *Настройки устройства* > *Лампа и лазер*.
- 4. Выполните одно из следующих действий:
	- Чтобы включить функцию лампы камеры, выберите *Включите лампу и лазер* и нажмите кнопку навигационной панели. Чтобы включить/выключить лампу

камеры, прикоснитесь к виртуальной кнопке  $\neq$ .

- Для активации функции вспышки выберите *Включить лампу и лазер + Использовать лампу как вспышку* и нажмите кнопку навигационной панели.
- Для отключения функций лампы камеры и вспышки выберите *Отключить все* и нажмите кнопку навигационной панели.

**Примечание** Можно также назначить функцию *Включить вспышку камеры* од-

ной из программируемых кнопок  $\mathsf P$ . Более подробную информацию см. в разделе 11.13 *Назначение функций [программируемым](#page-48-0) кнопкам*, страницы [37](#page-48-0).

### <span id="page-50-0"></span>**11.15 Замена объективов камеры**

**Примечание** Если новый объектив ранее не использовался с камерой, после установки объектива необходимо откалибровать комбинацию «объектив–камера». Соответствующая информация приведена в разделе 11.16 *[Калибровка](#page-53-0) комбинации [«объектив–камера»](#page-53-0)*, страницы [42.](#page-53-0)

**Примечание** Не прикасайтесь к поверхности линз при смене объектива. Если это случится, выполните очистку линзы в соответствии с инструкциями в [27.2](#page-125-0) *Ин[фракрасный](#page-125-0) объектив*, страницы [114.](#page-125-0)

Выполните перечисленные ниже действия.

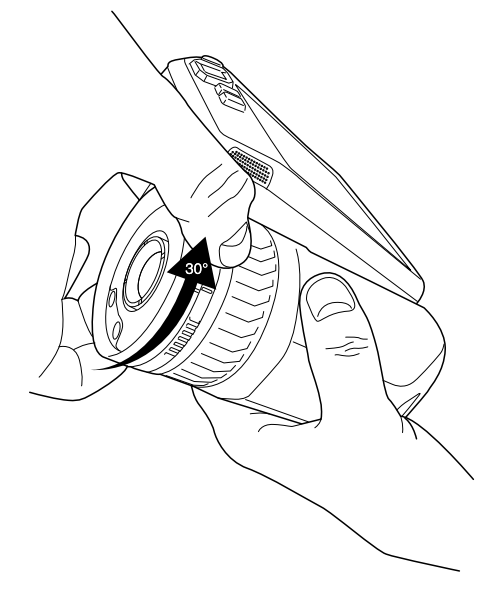

1. Крепко возьмитесь за внутреннее кольцо объектива. Поверните внутреннее кольцо на 30° против часовой стрелки до остановки.

2. Осторожно извлеките объектив.

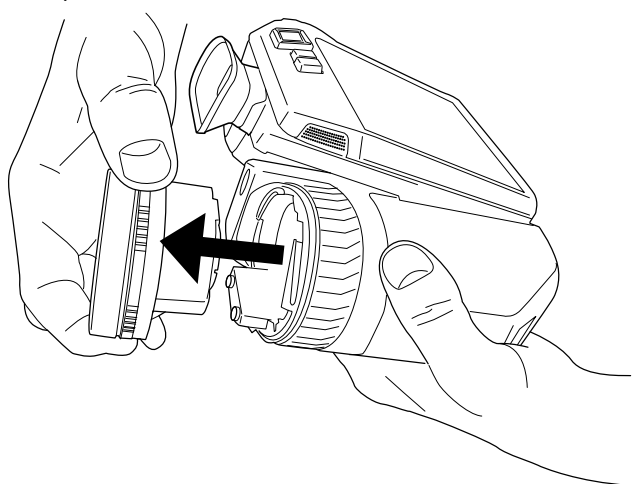

3. Сейчас инфракрасный детектор полностью открыт. Не касайтесь его поверхности. Если на детекторе есть пыль, следуйте инструкциям в 27.3 *[Инфракрас](#page-126-0)ный [детектор](#page-126-0)*, страницы [115](#page-126-0).

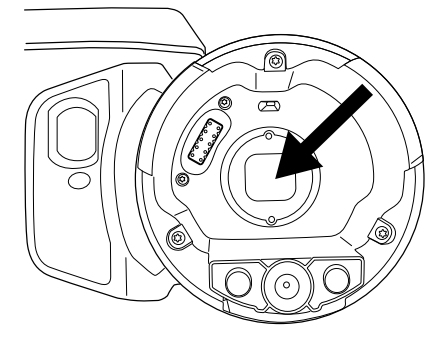

- 4. Следите, чтобы внутреннее кольцо объектива камеры было в полностью открытом положении.
	- Правильное положение: зуб (1) находится в крайнем положении на черном стопорном штифте (2).

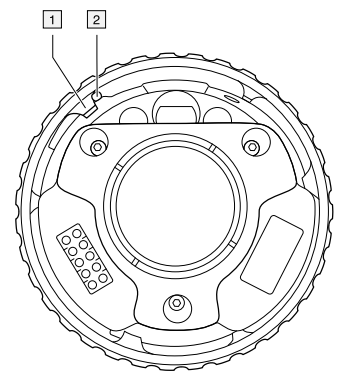

• Неправильное положение: необходимо повернуть внутреннее кольцо, пока зуб (1) не достигнет черного стопорного кольца (2).

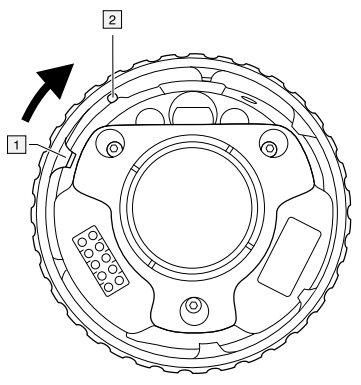

5. Осторожно вставьте объектив на место.

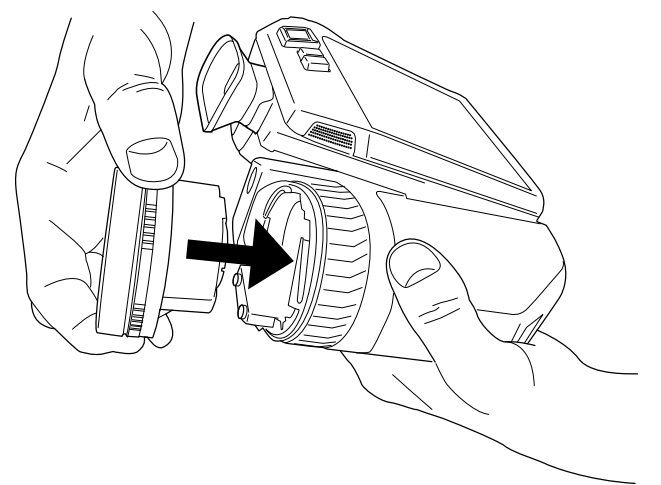

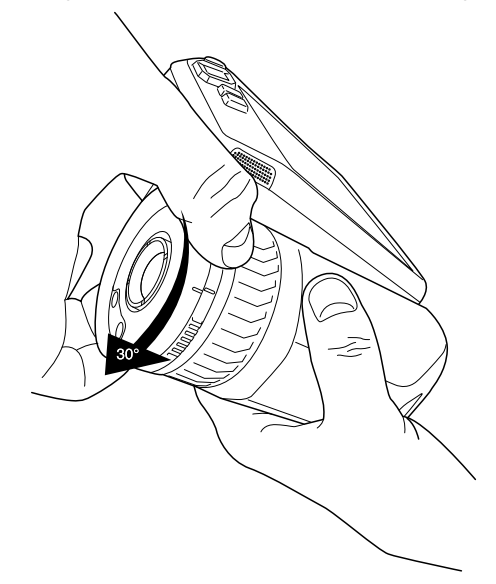

6. Поверните внутреннее кольцо объектива на 30° по часовой стрелке. При фиксации объектива на месте слышится щелчок.

7. Убедитесь, что совмещаются две установочные отметки, указывая на фиксацию объектива в требуемом положении.

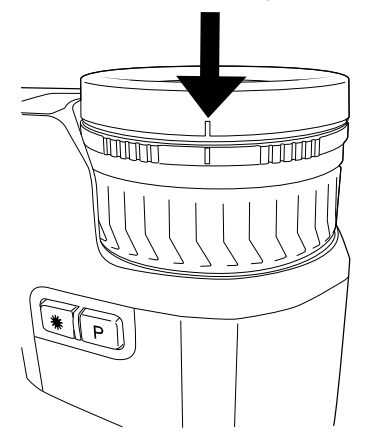

### <span id="page-53-0"></span>**11.16 Калибровка комбинации «объектив– камера»**

#### **11.16.1 Введение**

Прежде чем новый объектив можно будет использовать с камерой, необходимо *откалибровать* комбинацию «объектив–камера».

Данный процесс ранее выполнялся отделом технического обслуживания FLIR, однако калибровку серии FLIR T8xx пользователь может выполнить самостоятельно. Эта функция называется AutoCal. Для выполнения процедуры AutoCal требуется калибровочная мишень, которая поставляется вместе с объективом.

#### **11.16.2 Процедура AutoCal**

Выполните перечисленные ниже действия.

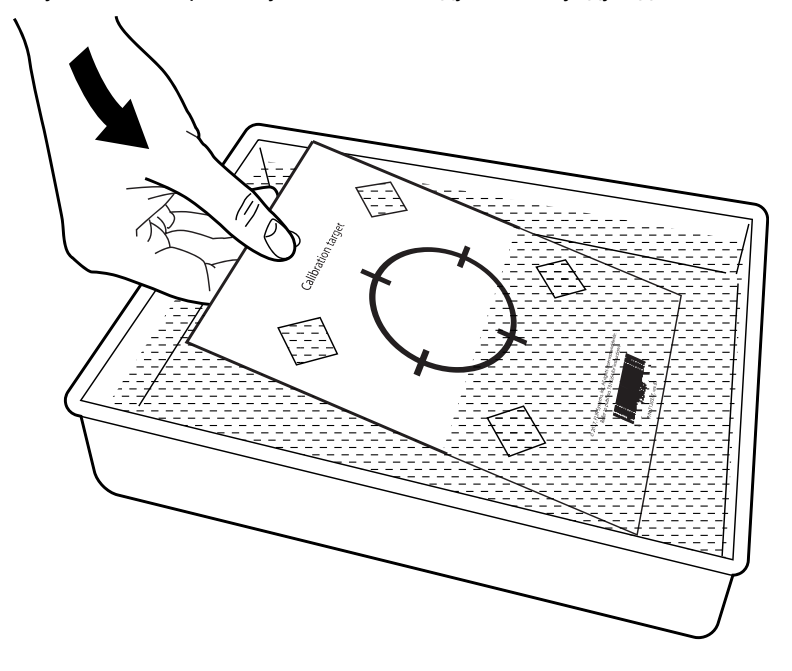

1. Опустите калибровочную мишень в воду на 1 секунду и дайте излишкам стечь.

2. Приклейте на скотч или повесьте мишень на стену.

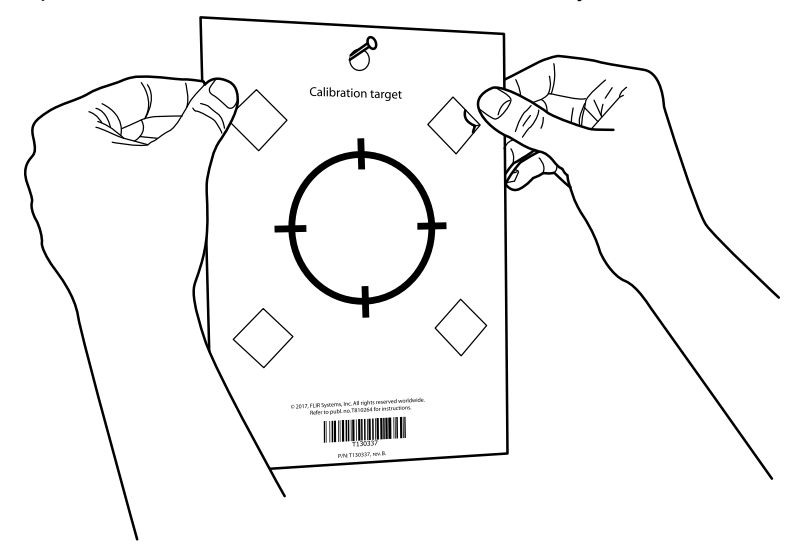

3. Установите новый объектив на камеру в соответствии с процедурой, описанной в разделе 11.15 *Замена [объективов](#page-50-0) камеры*, страницы [39](#page-50-0). После установки объектива мастер калибровки запустится автоматически.

冐

4. С расстояния 2 м направьте камеру на перекрестие, используя лазерный целеуказатель. Камера сделает снимок автоматически.

#### **ПРИМЕЧАНИЕ**

Убедитесь, что оптическая траектория камеры перпендикулярна калибровочной мишени. См. рисунок ниже.

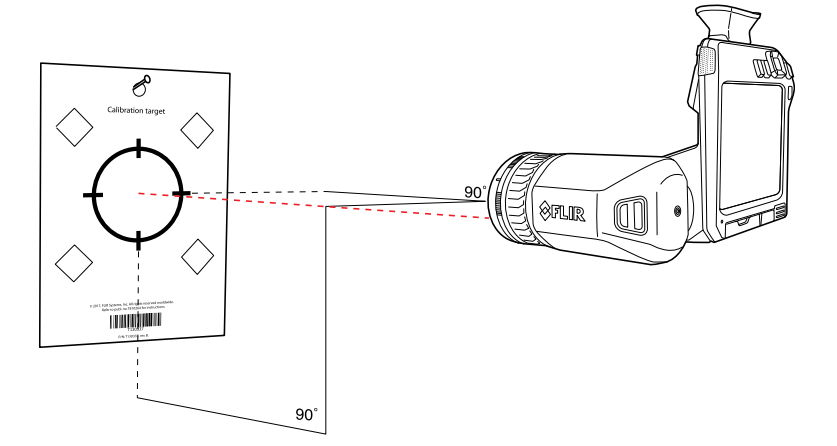

5. Совместите инфракрасное и визуальное изображение в камере (обозначены двумя квадратами на рисунке ниже) с помощью стрелок на сенсорном экране. Теперь комбинация «объектив–камера» откалибрована.

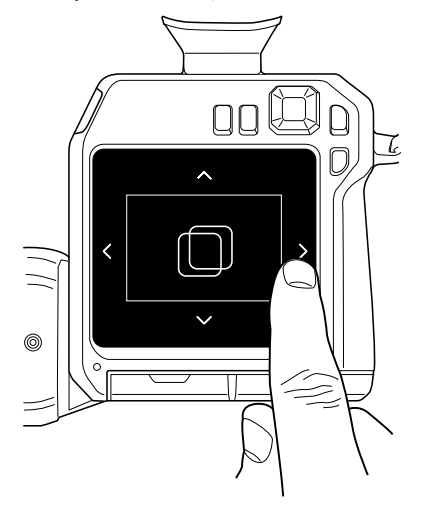

Чтобы повторить процедуру позже, перейдите в *Настройки* > *Информация о камере* > *Калибровать объектив...*.

### **11.17 Шейный ремешок**

Чтобы прикрепить шейный ремешок к камере, используйте две точки крепления, указанные на рисунке.

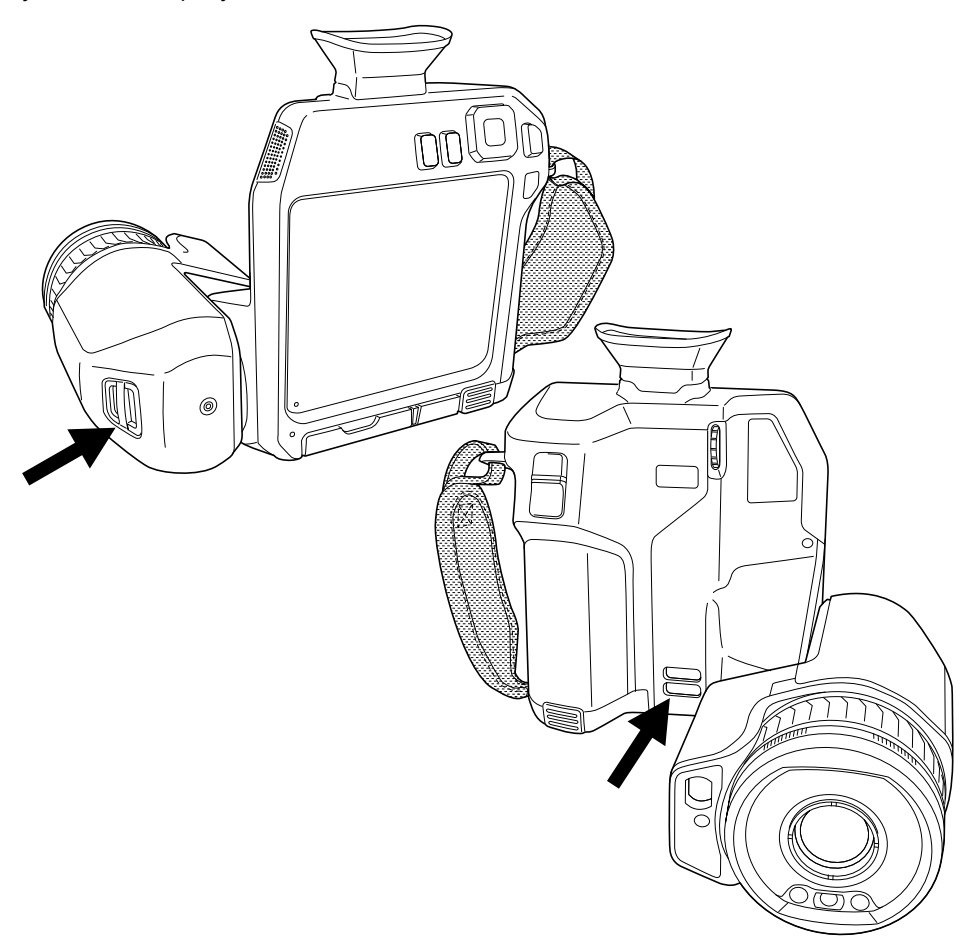

### **11.18 Ремешок на руку**

Чтобы заменить изменить ремешок на руку, выполните перечисленные ниже действия:

- 1. Снимите аккумулятор.
- 2. Откройте застежку-липучку и снимите ремешок на руку из верхней точки крепления.

3. Снимите два винта T6.

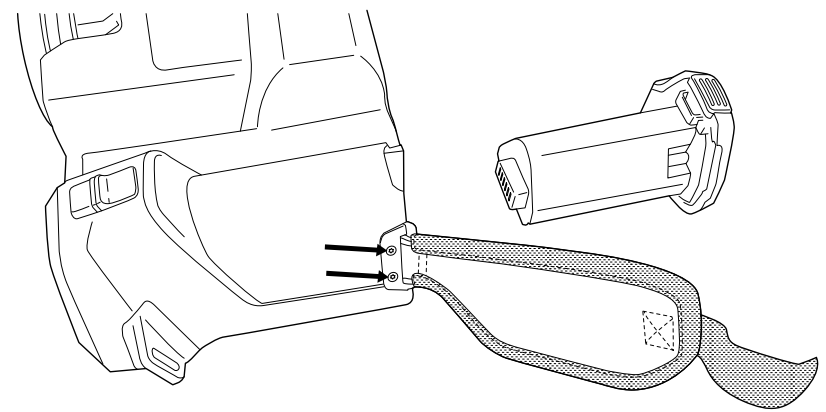

- 4. Снимите ремешок на руку с кронштейна в основании камеры.
- 5. Установите новый ремешок на руку на кронштейн в основании камеры.

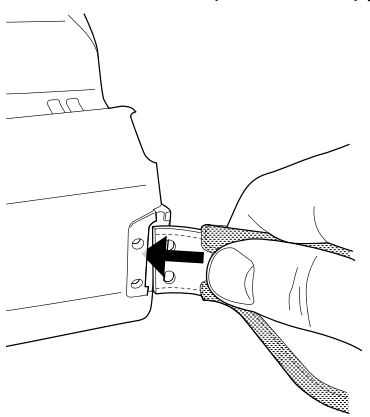

- 6. Втолкните кронштейн в камеру. Убедитесь, что два отверстия в ремешке на руку совпадают с отверстиями в кронштейне.
- 7. Снимите два винта T6.
- 8. Проведите ремешок через верхнюю точку крепления. Закрепите ремешок застежкой-липучкой.

## <span id="page-58-0"></span>**12.1 О файлах изображений**

#### **12.1.1 Общее**

При сохранении изображения камера сохраняет файл изображения со всеми тепловыми и визуальными параметрами. Это означает, что файл изображения можно затем открыть в любой момент, и, например, выбрать другой режим изображения, применить цветовую сигнализацию и добавить средства измерения.

Файл изображения в формате \*.jpg является полностью радиометрическим и сохраняется без искажений. Это дает возможность выполнять полную последующую обработку изображения с помощью программы по ведению отчетности и анализа изображений компании FLIR Systems. Кроме того, имеется и обычная часть в формате \*.jpg (с потерями) для удобного просмотра в программах, не связанных с ПО FLIR Systems (например, Microsoft Explorer).

#### **Примечание**

• Камеру можно также настроить на сохранение дополнительного визуального изображения низкого разрешения в отдельном файле. Это удобрно, если не ис-

пользуется программа последующей обработки. Выберите (*Настройки*) > *Сохранение опций и хранение* > *Сохр.фотогр.как отд.JPEG* = *Вкл.*.

- Когда выбран режим *Цифровая фотокамера*, то при сохранении изображения сохраняется цифровое изображение высокого разрешения. Однако, не сохраняется тепловая информация. Более подробную информацию см. в разделе [15](#page-78-0) *Работа с режимами [изображений](#page-78-0)*, страницы [67.](#page-78-0)
- Вы можете выключить цифровую камеру. Это может потребоваться, например, в закрытых зонах и конфиденциальных ситуациях (например, врач/пациент).

Выберите (*Настройки*) > *Сохранение опций и хранение* > *Цифровая камера* = *Выкл*. Когда цифровая камера выключена, недоступны функции, для которых требуется визуальная информация, например режимы изображения *MSX* и *Картинка в картинке*.

#### **12.1.2 Соглашение о названии файлов**

По соглашению и умолчанию названия файлов изображений имеют вид FLIR\_xxxx. jpg, где xxxx — уникальное число.

Также возможно сохранение изображений с добавлением к названию кода даты. Однако, эти файлы могут не распознаваться автоматически сторонними приложениями. Более подробную информацию см. в главе о настройках *Форматирование названия файла* в разделе 26.1.3 *[Сохранение](#page-120-0) опций и хранение*, страницы [109](#page-120-0).

#### **12.1.3 Емкость памяти**

При сохранении изображения камера сохраняет файл изображения на карту памяти.

Размер файла изображения (без аннотаций) обычно меньше 1000 кБ. Таким образом, карта памяти на a 8 ГБ может хранить примерно 8000 изображений.

**Примечание** Очистите карту памяти или используйте ту карту памяти, которая не использовалась раньше на камере другого типа. Различные камеры могут поразному организовывать структуру хранения файлов на карте памяти. Поэтому существует риск потери данных при использовании одной карты памяти на различных типах камер.

#### **12.1.4 О UltraMax**

UltraMax3 - это программа улучшения изображений, помогающая увеличить разрешение изображения и уменьшить шум, что позволяет лучше видеть и точнее измерять небольшие объекты. Изображение UltraMax в два раза больше в ширину и длину, чем обычное изображение.

При захвате изображения UltraMax камерой в тот же файл сохраняются несколько обычных изображений. Для захвата всех изображений требуется 1 секунда. Для использования программы UltraMax в полном объеме изображения должны немного отличаться друг от друга. Этого можно добиться, слегка переместив камеру. Держите камеру в руках (не используйте штатив) - изображения будут иметь едва различимые отличия. Правильный фокус, высокий контраст и неподвижная цель также являются важными условиями для получения высококачественного изображения UltraMax.

Определенное программное обеспечение FLIR для анализа термограмм может обрабатывать изображения UltraMax. Не все программное обеспечение FLIR может обрабатывать изображения в таком разрешении. Другие программы будут обрабатывать их как обычные изображения.

Для настройки камеры на режим UltraMax, выберите (*Настройки*) > *Сохранение опций и хранение* > *Разрешение изображения* = *UltraMax*.

### **12.2 Сохранение изображения**

#### **12.2.1 Общее**

Изображения можно сохранять на карту памяти.

#### **12.2.2 Процедура**

Выполните перечисленные ниже действия:

1. Для сохранения изображения нажмите кнопку сохранения.

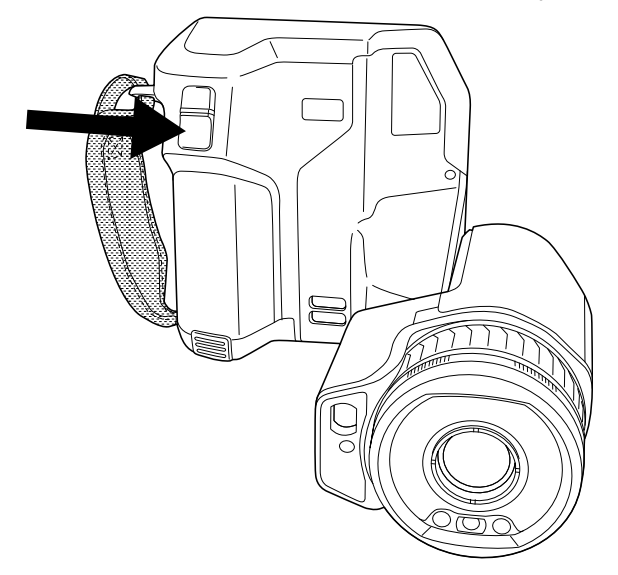

<sup>3.</sup> Не поддерживается при использовании макро-режима.

**Примечание** В зависимости от настроек в (*Настройки*) > *Сохранение опций и хранение* возможны следующие варианты:

- Перед сохранением изображения включается предварительный просмотр.
- После сохранения изображения отображается средство вставки текстового примечания или меню вставки текстового примечания.

### **12.3 Предварительный просмотр изображений**

#### **12.3.1 Общее**

Перед сохранением изображения можно использовать функцию предварительного просмотра. Это дает возможность увидеть, присутствует ли на изображении необходимая информация, прежде чем сохранять его. Можно также настраивать и редактировать изображение.

**Примечание** Чтобы использовать предварительный просмотр перед сохранением изображения, камеру необходимо соответствующим образом настроить. Вы-

берите (*Настройки*) > *Сохранение опций и хранение* > *Предварительный просмотр изображения перед сохранением* = *Вкл.*.

#### **12.3.2 Процедура**

Выполните перечисленные ниже действия:

- 1. Для предварительного просмотра изображения нажмите кнопку сохранения. Будет включен предварительный просмотр.
- 2. Теперь активирован режим ручной настройки изображения. Инструкции по настройке изображения см. в разделе 14.3 *Настройка [инфракрасного](#page-70-0) изображе[ния](#page-70-0)*, страницы [59.](#page-70-0)
- 3. Чтобы отредактировать изображение, нажмите навигационную панель. Откроется контекстное меню. Инструкции по редактированию см. в разделе [12.5](#page-61-0) *[Редактирование](#page-61-0) сохраненного изображения*, страницы [50.](#page-61-0)
- 4. Выполните одно из следующих действий:
	- Для сохранения изображения нажмите кнопку сохранения.
	- Для выхода из режима предварительного просмотра без сохранения нажмите кнопку возврата .

### **12.4 Открытие сохраненного изображения**

#### **12.4.1 Общее**

При сохранении файла изображения он записывается на карту памяти. Чтобы вновь вывести изображение на экран, откройте его в архиве изображений (*Gallery*).

#### **12.4.2 Процедура**

Выполните перечисленные ниже действия:

- 1. Нажмите кнопку архива изображений **| Появится Gallery с одной или не**сколькими папками.
- 2. Выберите папку и нажмите кнопку навигационной панели.
- 3. Выберите изображение для просмотра и нажмите кнопку навигационной панели.
- 4. Выполните одно из следующих действий:
	- Чтобы просмотреть предыдущее/следующее изображение, нажимайте кнопку влево/вправо навигационной панели.
	- Чтобы вывести панель инструментов в верхней части экрана, нажмите кнопку навигационной панели. Выполните одно или несколько следующих действий:
		- Чтобы переключаться между инфракрасным и визуальным изображением выберите значок  $\overline{\boxplus}$  и нажмите кнопку навигационной панели.
		- Чтобы отредактировать изображение, удалить изображение, вывести на

экран информацию или добавить аннотации, выберите значок  $\overline{\phantom{a}}$  и нажмите кнопку навигационной панели. Справа появится меню.

- Чтобы вернуться к просмотру папки, нажмите кнопку возврата .
- Чтобы вернуться к трансляции изображения, нажмите кнопку архива изображений $\mathbf{P}$

### <span id="page-61-0"></span>**12.5 Редактирование сохраненного изображения**

#### **12.5.1 Общее**

Сохраненное изображение можно редактировать. Изображение можно также редактировать в режиме предварительного просмотра.

#### **12.5.2 Процедура**

Выполните перечисленные ниже действия:

- 1. Нажмите кнопку архива изображений **. Появится Gallery**.
- 2. Выберите папку и нажмите кнопку навигационной панели.
- 3. Выберите изображение для редактирования и нажмите кнопку навигационной панели.
- 4. Нажмите навигационную панель камеры, чтобы вывести на экран верхнюю панель инструментов.
- 5. На верхней панели инструментов выберите значок "и нажмите кнопку навигационной панели.
- 6. На правой панели инструментов выберите значок и нажмите на кнопку навигационной панели. Это позволяет открыть изображение в режиме редактирования.
- 7. Теперь активирован режим ручной настройки изображения. Инструкции по настройке изображения см. в разделе 14.3 *Настройка [инфракрасного](#page-70-0) изображе[ния](#page-70-0)*, страницы [59.](#page-70-0)
- 8. Нажмите навигационную панель. Отобразится контекстное меню.
	- Чтобы выйти из режима редактирования, выберите (*Отменить*).
	- Выберите (*Параметры измерения*), чтобы изменить глобальные параметры.
	- Выберите (*Режим изображения*), чтобы изменить режим изображения.
	- Выберите (*Измерение*), чтобы добавить средство измерения.
	- Выберите (*Цвет*), чтобы изменить цветовую палитру или задать цветовую сигнализацию.
	- Выберите (*Сохранить*), чтобы сохранить изменения и выйти из режима редактирования.

#### **12.5.3 Связанные темы**

- 14.6 *Изменение [параметров](#page-76-1) измерения*, страницы [65.](#page-76-1)
- 15 *Работа с режимами [изображений](#page-78-0)*, страницы [67.](#page-78-0)
- 16 *Работа с [измерительными](#page-81-1) инструментами*, страницы [70](#page-81-1).
- 14.5 *[Изменение](#page-74-0) цветовых палитр*, страницы [63](#page-74-0).
- 17 *Работа с цветовыми [сигнализациями](#page-92-0) и изотермами*, страницы [81](#page-92-0).

### **12.6 Вывод информации об изображении**

#### **12.6.1 Общее**

Информация об изображении включает такие данные, как дата, коэффициент излучения и температура воздуха. При сохранении изображения информация о нем сохраняется в файле изображения и может просматриваться в архиве изображений (*Gallery*).

#### **12.6.2 Процедура**

Выполните перечисленные ниже действия:

- 1. Нажмите кнопку архива изображений . Появится *Gallery* .
- 2. Выберите папку и нажмите кнопку навигационной панели.
- 3. Выберите изображение и нажмите кнопку навигационной панели.
- 4. Нажмите навигационную панель камеры, чтобы вывести на экран верхнюю панель инструментов.
- 5. На верхней панели инструментов выберите значок "и нажмите кнопку навигационной панели.
- 6. На правой панели инструментов выберите значок  $\mathbb U$  и нажмите кнопку навигационной панели. Появится информация об изображении.

### **12.7 Увеличение масштаба изображения**

#### **12.7.1 Общее**

Используя функцию цифрового масштаба камеры, можно увеличить изображение. Это возможно как для изображения в режиме трансляции, так и для сохраненных изображений в режиме редактирования.

Коэффициент цифрового масштабирования выводится в верхней части экрана.

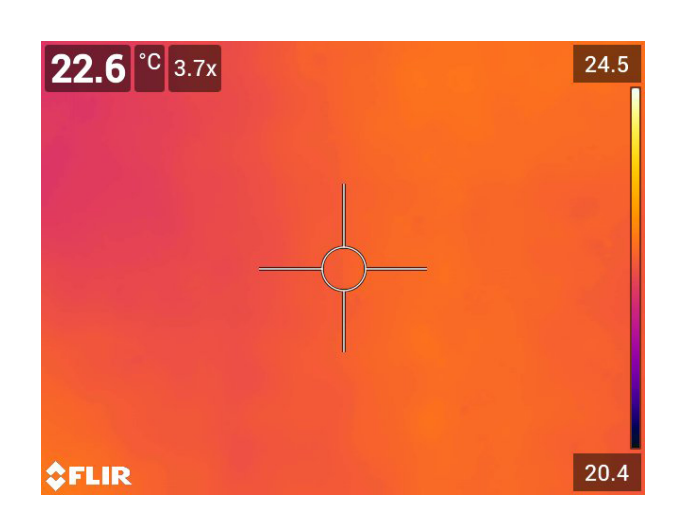

### **12.7.2 Процедура**

Выполните перечисленные ниже действия.

- 1. Для цифрового масштабирования изображения выполните следующее:
	- Увеличение: прикоснитесь к экрану двумя пальцами и разведите их в стороны.
	- Уменьшение: прикоснитесь к экрану двумя пальцами и сведите их вместе.

### **12.8 Удаление изображений**

Файлы изображений можно удалить с карты памяти. Подробную информацию см. в разделах 13.8 *Удаление файла [изображения](#page-67-0) или видеофайла*, страницы [56](#page-67-0), [13.9](#page-67-1) *Удаление [нескольких](#page-67-1) файлов*, страницы [56](#page-67-1) и 13.10 *[Удаление](#page-68-0) всех файлов*, страницы [57](#page-68-0).

### **12.9 Сброс настроек счетчика изображений**

#### **12.9.1 Общее**

Можно выполнить сброс нумерации имен файлов изображений.

**Примечание** Чтобы предотвратить перезапись файлов изображений, новое значение счетчика будет основываться на наибольшем по значению номере имени файла в архиве изображений. Чтобы сбросить счетчик до 0001, перед сбросом счетчика вставьте пустую карту памяти.

#### **12.9.2 Процедура**

Выполните перечисленные ниже действия.

- 1. Нажмите навигационную панель камеры, чтобы вывести меню системы.
- 2. Выберите (*Настройки*) и нажмите кнопку навигационной панели. На экран будет выведено меню *Настройки*.
- 3. Используйте кнопку навигационной панели, чтобы выбрать *Настройки устройства* > *Сброс настроек* > *Сбросить счетчик изображений...*.
- 4. Нажмите на кнопку навигационной панели. Откроется диалоговое окно.
- 5. Чтобы сбросить счетчик, выберите *Сброс* и нажмите кнопку навигационной панели..

# **Работа с [архивом](#page-64-0) [изображений](#page-64-0)**

### <span id="page-64-0"></span>**13.1 Общее**

При сохранении изображения или видеоклипа камера сохраняет файл с изображением/видеороликом в архиве изображений на карте памяти. Можно открыть изображение в архиве изображений и, например, выбрать другой режим изображения, применить цветовую сигнализацию и добавить средства измерения. Можно открыть и воспроизвести сохраненные видеоклипы.

В камере архив изображений называется *Gallery*. *Gallery* может включать в себя одну или несколько папок. Новые изображения и видеоклипы сохраняются в папку архива в верхней части *Gallery*. Можно создать новые папки, переименовывать папки, изменять активную папку, перемещать файлы между папками, а также удалять папки.

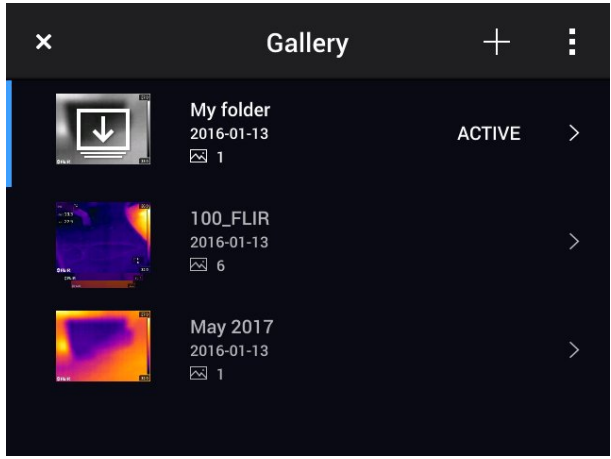

#### **13.1.1 Управление папками при помощи виртуальных кнопок**

При помощи виртуальной кнопки  $\stackrel{+}{\equiv}$ можно открыть меню, которое позволяет создавать новые папки и изменять активную папку.

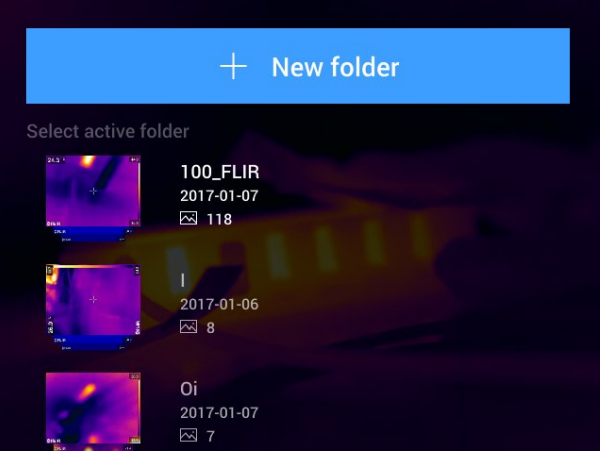

### **13.2 Открытие файлов изображений и видеофайлов**

Выполните перечисленные ниже действия.

- 1. Нажмите кнопку архива изображений **. Появится** *Gallery* с одной или несколькими папками.
- 2. Выберите папку и нажмите кнопку навигационной панели.
- 3. Выберите изображение или видеоклип для просмотра и нажмите кнопку навигационной панели.
- 4. Чтобы просмотреть предыдущее/следующее изображение или видеоклип, нажимайте влево/вправо кнопку навигационной панели.
- 5. Чтобы вернуться к просмотру папки, нажмите кнопку возврата .
- 6. Для возврата в *Gallery*, снова нажмите кнопку возврата .

### **13.3 Создание новой папки**

Выполните перечисленные ниже действия.

- 1. Нажмите кнопку архива изображений . Появится *Gallery* .
- 2. На верхней панели инструментов выберите значок  $\Box$  и нажмите кнопку навигационной панели.
- 3. Появится виртуальная клавиатура, при помощи которой можно ввести название папки на сенсорном экране.
- 4. После завершения коснитесь кнопки *Готово* на экранной клавиатуре.
- 5. Новая папка автоматически становится активной и отображается в верхней части *Gallery*.

**Примечание** Также новую папку можно создать при помощи виртуальной кнопки $\sqrt{\frac{1}{1-\frac{1}{2}}}$ 

### **13.4 Переименование папки**

Можно изменять название папки в архиве. Активную папку переименовать невозможно.

Выполните перечисленные ниже действия.

- 1. Нажмите кнопку архива изображений **.** Появится *Gallery*.
- 2. На верхней панели инструментов выберите значок "и нажмите кнопку навигационной панели.
- 3. Выберите папку для переименования и нажмите кнопку навигационной панели.
- 4. На правой панели инструментов выберите значок <sup>Да</sup> и нажмите кнопку навигационной панели.
- 5. Появится виртуальная клавиатура, при помощи которой можно ввести новое название папки на сенсорном экране.
- 6. После завершения коснитесь кнопки *Готово* на экранной клавиатуре.

### **13.5 Изменение активной папки**

#### **13.5.1 Общее**

Новые изображения и видеоклипы сохраняются в активную папку.

#### **13.5.2 Процедура**

Выполните перечисленные ниже действия.

- 1. Нажмите кнопку архива изображений . Появится *Gallery* .
- 2. На верхней панели инструментов выберите значок "и нажмите кнопку навигационной панели.
- 3. Выберите папку, в которую должны сохраняться новые изображения и видеоклипы, и нажмите кнопку навигационной панели. При этом данная папка будет отмечена галочкой.
- 4. На правой панели инструментов выберите значок  $\mathbb{L}$ и нажмите кнопку навигационной панели.
- 5. Выбранная папка перемещается в верхнюю часть *Gallery*.

**Примечание** Также можно изменить активную папку при помощи виртуальной кнопки $\left| \right|$ 

### **13.6 Перемещение файлов между папками**

Выполните перечисленные ниже действия.

- 1. Нажмите кнопку архива изображений **[20]** Появится *Gallery*.
- 2. Выберите папку и нажмите кнопку навигационной панели.
- 3. На верхней панели инструментов выберите значок "и нажмите кнопку навигационной панели.
- 4. Используйте навигационную панель для выбора изображений и видеоклипов для перемещения. Элементы также можно выбрать касанием экрана. Выбранные элементы отмечаются галочкой.

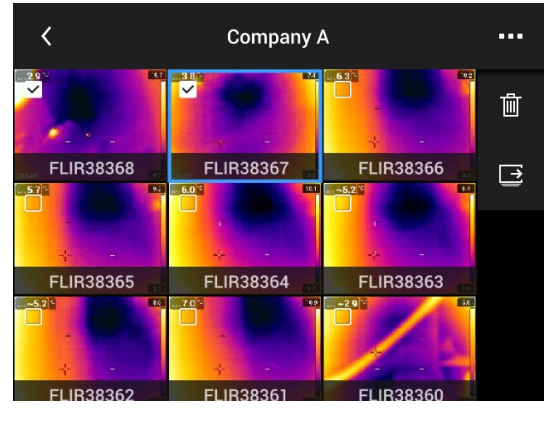

- 5. На правой панели инструментов выберите значок  $\overrightarrow{=}$  и нажмите кнопку навигационной панели.
- 6. Выберите папку назначения для выбранных элементов и нажмите кнопку навигационной панели.

### **13.7 Удаление папки**

Можно удалить папку в архиве. Активную папку удалить невозможно.

Выполните перечисленные ниже действия.

1. Нажмите кнопку архива изображений . Появится *Gallery* .

- 2. На верхней панели инструментов выберите значок "и нажмите кнопку навигационной панели.
- 3. Выберите папку для удаления и нажмите кнопку навигационной панели.
- 4. На правой панели инструментов выберите значок  $\mathbb{I}$  и нажмите кнопку навигационной панели. Появится диалоговое окно.
- 5. Чтобы удалить папку, выберите *Удалить* и нажмите кнопку навигационной панели.

### <span id="page-67-0"></span>**13.8 Удаление файла изображения или видеофайла**

#### **13.8.1 Общее**

Вы можете удалить файл изображения или видеофайл из архива изображений.

**Примечание** При удалении файла изображений будут удалены оба изображения в файле (тепловое и визуальное).

#### **13.8.2 Процедура**

Выполните перечисленные ниже действия.

- 1. Нажмите кнопку архива изображений . Появится *Gallery* .
- 2. Выберите папку и нажмите кнопку навигационной панели.
- 3. Выберите изображение или видеоклип для удаления и нажмите кнопку навигационной панели.
- 4. Нажмите навигационную панель камеры, чтобы вывести на экран верхнюю панель инструментов.
- 5. На верхней панели инструментов выберите значок и нажмите кнопку навигационной панели.
- 6. На правой панели инструментов выберите значок  $\mathbb I \mathbb I$  и нажмите кнопку навигационной панели. Появится диалоговое окно.
- 7. Чтобы удалить изображение, выберите *Удалить* и нажмите кнопку навигационной панели.

### <span id="page-67-1"></span>**13.9 Удаление нескольких файлов**

#### **13.9.1 Общее**

Вы можете удалить несколько файлов изображений или видеофайлов из архива изображений.

#### **13.9.2 Процедура**

Выполните перечисленные ниже действия.

- 1. Нажмите кнопку архива изображений **. Появится Gallery**.
- 2. Выберите папку и нажмите кнопку навигационной панели.
- 3. На верхней панели инструментов выберите значок <sup>и</sup> и нажмите кнопку навигационной панели.

4. Используйте навигационную панель для выбора изображений и видеоклипов для удаления. Элементы также можно выбрать касанием экрана. Выбранные элементы отмечаются галочкой.

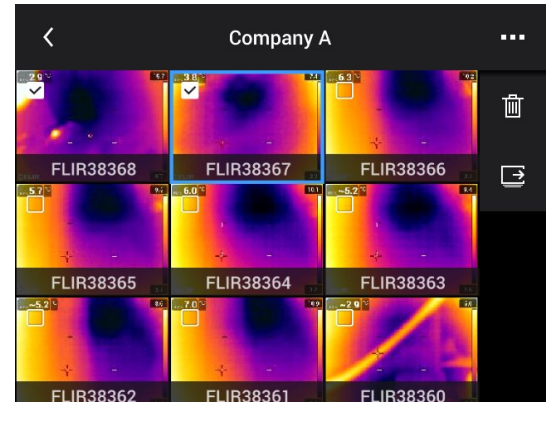

- 5. На правой панели инструментов выберите значок  $\overline{\mathbb{I}\mathbb{I}}$  и нажмите кнопку навигационной панели. Появится диалоговое окно.
- 6. Чтобы удалить выбранные элементы, выберите *Удалить* и нажмите кнопку навигационной панели.

### <span id="page-68-0"></span>**13.10 Удаление всех файлов**

#### **13.10.1 Общее**

С карты памяти можно удалить все файлы изображений и видеофайлы.

### **13.10.2 Процедура**

Выполните перечисленные ниже действия.

- 1. Нажмите навигационную панель камеры, чтобы вывести меню системы.
- 2. Выберите (*Настройки*) и нажмите кнопку навигационной панели. На экран будет выведено меню *Настройки*.
- 3. Используйте навигационную панель, чтобы выбрать *Сохранение опций и хранение* > *Удалить все сохраненные файлы...* .
- 4. Нажмите на кнопку навигационной панели. Откроется диалоговое окно.
- 5. Чтобы удалить все сохраненные файлы без возможности восстановления, выберите *Удалить* и нажмите кнопку навигационной панели.

**[14](#page-69-0)**

# **[Получение](#page-69-0) хорошего [изображения](#page-69-0)**

## <span id="page-69-0"></span>**14.1 Общее**

Качество изображения зависит от нескольких различных функций и настроек, при этом некоторые функции и настройки влияют на изображение в большей степени, чем другие.

Функции и настройки, с которыми Вам придется поэкспериментировать:

- Настройка фокуса инфракрасной камеры.
- Настройка инфракрасного изображения (автоматическая или ручная).
- Выбор подходящего диапазона температур.
- Выбор подходящей цветовой палитры.
- Изменение параметров измерения.
- Выполнение коррекции неоднородности (NUC).

В следующих разделах объясняется, как использовать данные функции и настройки в работе.

В некоторых случаях может потребоваться скрыть наложенную графику, чтобы повысить качество изображения.

### **14.2 Регулировка фокуса инфракрасной камеры**

Правильная регулировка фокуса имеет большое значение. Неправильная фокусировка может повлиять на работу камеры в режимах. Кроме того, это затрагивает результаты измерения температуры.

#### **14.2.1 Ручная фокусировка**

Регулировка фокуса может быть выполнена вручную вращением кольца фокусировки. Более подробную информацию см. в разделе 11.6 *Ручная [настройка](#page-42-0) фокуса [инфракрасной](#page-42-0) камеры*, страницы [31](#page-42-0).

#### **14.2.2 Автофокус**

Автофокусировка инфракрасной камеры может быть выполнена нажатием кнопки автофокусировки. Более подробную информацию см. в разделе 11.7 *[Автоматиче](#page-42-1)ская фокусировка [инфракрасной](#page-42-1) камеры*, страницы [31.](#page-42-1)

#### **ОСТОРОЖНО** ∕≬\

Если камера настроена на автофокусировку при помощи лазера (*Настройки* > *Настройки устройства* > *Фокус* > *Автофокус* >*Лазер*), не направляйте камеру в лицо людям при использовании функции автофокуса. Лазерный луч может вызвать раздражение глаз.

**Примечание** Можно также назначить функцию автофокусировки одной из про-

граммируемых кнопок . Более подробную информацию см. в разделе [11.13](#page-48-0) *Назначение функций [программируемым](#page-48-0) кнопкам*, страницы [37.](#page-48-0)

#### **14.2.3 Продолжительная автофокусировка**

Инфракрасную камеру можно настроить на работу в режиме продолжительной автофокусировки. Более подробную информацию см. в разделе 11.8 *[Продолжи](#page-43-0)тельная [автофокусировка](#page-43-0)*, страницы [32.](#page-43-0)

#### ⁄≬\ **ОСТОРОЖНО**

Не направляйте камеру в лицо при включенной функции продолжительной автофокусировки. Для регулировки фокусировки камера использует измерение расстояния при помощи лазера (непрерывного). Лазерный луч может вызвать раздражение глаз.

**Примечание** Для больших объективов, закрывающих лазерный передатчик и приемник, функция лазера отключена. Это означает, что продолжительная автофокусировка недоступна.

### <span id="page-70-0"></span>**14.3 Настройка инфракрасного изображения**

#### **14.3.1 Общее**

Инфракрасное изображение можно настроить автоматически или вручную.

В автоматическом режиме камера непрерывно настраивает уровень и диапазон для наилучшего представления изображения. Цвета распределяются в зависимости от теплового содержания изображения (гистограммное распределение цветов). Температурная шкала в правой части экрана показывает высокие и низкие температуры текущего диапазона.

В ручном режиме можно отрегулировать температурную шкалу в соответствии со значениями, близкими к температуре отдельного объекта на изображении. Это позволит определять аномалии и малые отклонения температуры в интересующей части изображения. В ручном режиме цвета распределяются равномерно от низких к высоким температурам (линейное распределение цветов).

В ручном режиме можно настраивать изображение касанием экрана пли при помощи кнопки навигационной панели. Подробную информацию см. в разделах 14.3.2 *Ручная настройка касанием [сенсорного](#page-71-0) экрана*, страницы [60](#page-71-0) и [14.3.3](#page-73-0) *Ручная настройка при помощи кнопки [навигационной](#page-73-0) панели*, страницы [62.](#page-73-0)

- В режиме трансляции прикоснитесь к виртуальной кнопке  $\mathbb 1$  для переключения между автоматическим и ручным режимами настройки изображения.
- В режиме предварительного просмотра/редактирования активен режим ручной настройки изображения.

**Примечание** Можно также назначить программируемым кнопкам функции регулировки изображения. Подробную информацию см. в разделе 11.13 *[Назначение](#page-48-0) функций [программируемым](#page-48-0) кнопкам*, страницы [37.](#page-48-0)

- *Переключение между автоматическим и ручным режимами*: Позволяет переключаться между автоматическим и ручным режимами настройки изображения.
- *Автоматическая регулировка температурной шкалы*: Позволяет выполнять автоматическую регулировку изображения при нахождении в ручном режиме настройки изображения.

#### *14.3.1.1 Пример 1*

Ниже представлены два инфракрасных изображения здания. На левом изображении (автоматическая регулировка) большой температурный диапазон между чистым небом и обогреваемым зданием делает правильный анализ затруднительным. Можно выполнить более детальный анализ здания, если изменить температурную шкалу на значения, близкие к температуре здания.

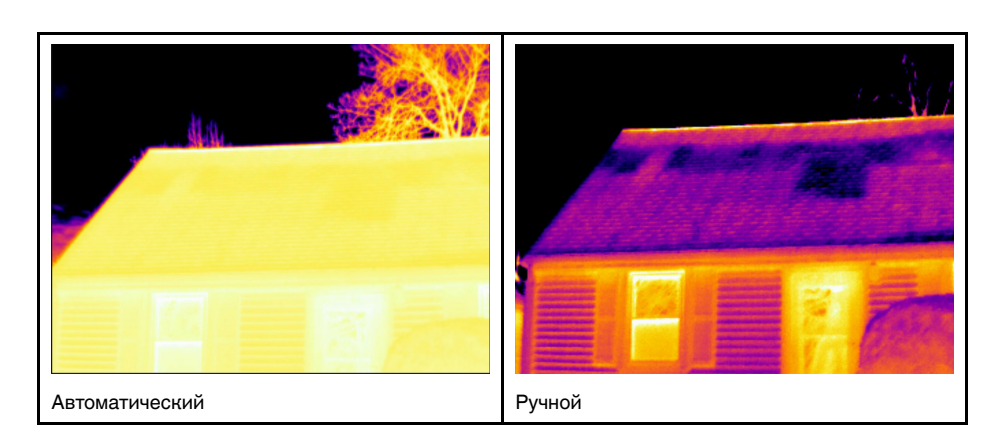

#### *14.3.1.2 Пример 2*

Ниже представлены два инфракрасных изображения изолятора высоковольтной линии электропередачи. Чтобы упростить анализ отклонений температуры в изоляторе, на изображении справа температурная шкала была изменена на значения, близкие к температуре изолятора.

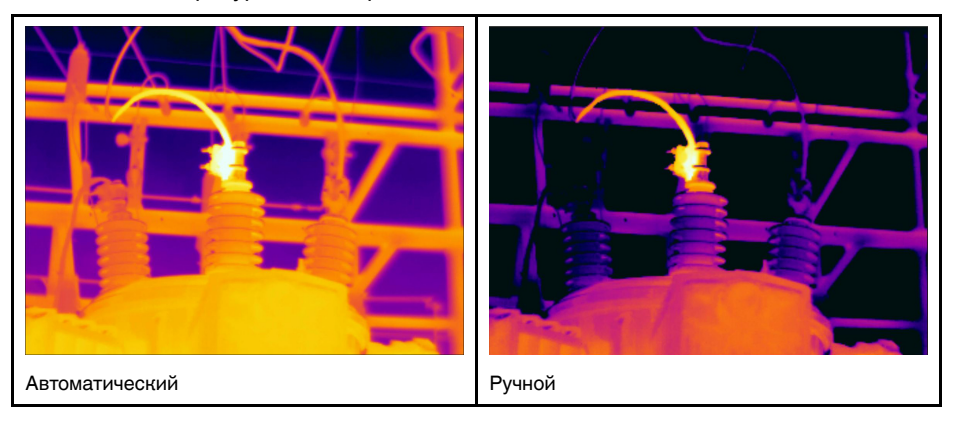

#### <span id="page-71-0"></span>**14.3.2 Ручная настройка касанием сенсорного экрана**

#### *14.3.2.1 Общее*

Функции ручной настройки изображения касанием могут быть включены/отключе-

ны в настройках. Выберите (*Настройки*) > *Настройки устройства* > *Опции пользовательского интерфейса* > *Ручная регулировка касанием* > *Вкл./Выкл.*.

Когда активен ручной режим настройки изображения в правой части шкалы температуры выводится регулировочное колесико. (Действительно при активном режиме ручной регулировки касанием.)
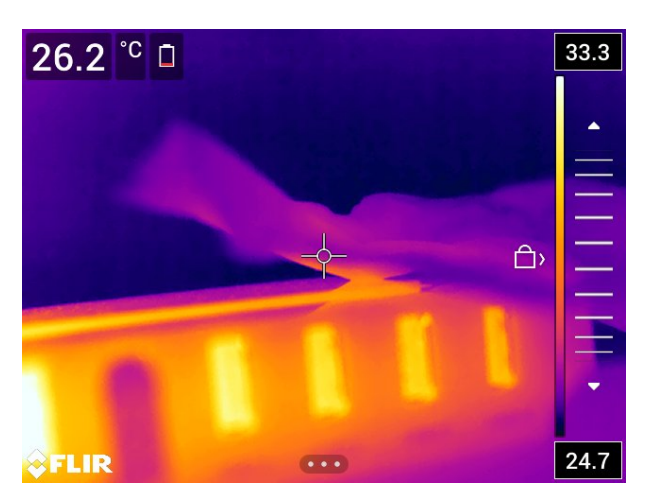

**Рисунок 14.1** Активен режим ручной регулировки

#### *14.3.2.2 Процедура*

Выполните перечисленные ниже действия:

- 1. В режиме трансляции прикоснитесь к виртуальной кнопке  $\mathbb{1}$ , чтобы перейти в режим ручной настройки изображения.
- 2. Чтобы одновременно изменить минимальный и максимальный пределы температурной шкалы, поместите палец на экран и перемещайте его вверх/вниз.
- 3. Чтобы изменить минимальный или максимальный предел, выполните следующие действия:
	- Коснитесь максимальной или минимальной температуры, которую хотите изменить.
	- Поместите палец на экран и передвигайте его вверх/вниз, чтобы изменить значение выделенной температуры.

#### *14.3.2.3 Автоматическая настройка изображения в ручном режиме*

В ручном режиме настройки изображения можно выполнить автоматическую настройку изображения, прикоснувшись к экрану. Изображение будет автоматически сфокусировано на основании теплового содержания зоны вокруг точки касания. Верхний и нижний уровни на шкале температуры будут установлены на минимальное и максимальное значение температуры в этой области. Используя цветовую информацию только для требуемых температур, Вы получите больше деталей в интересующей Вас области.

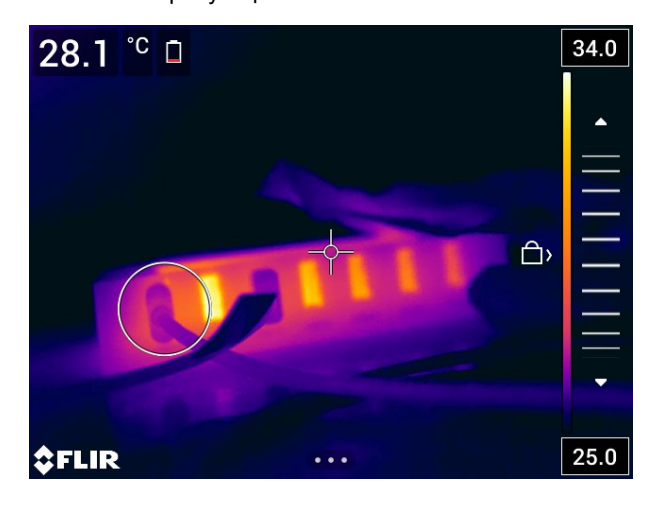

#### *14.3.2.4 Блокировка сенсорного экрана*

После настройки изображения на уровни, которые позволяют изучить интересующую Вас область, можно заблокировать сенсорный экран, чтобы не допустить дальнейших нежелательных настроек.

Чтобы заблокировать экран, коснитесь значка  $\Box$  слева от шкалы температуры.

Чтобы разблокировать экран, коснитесь значка  $\Box$  слева от шкалы температуры.

**Примечание** При переключении в автоматический режим настройки изображения экран автоматически разблокируется, а ручные настройки теряются.

#### **14.3.3 Ручная настройка при помощи кнопки навигационной панели**

#### *14.3.3.1 Режимы ручной регулировки*

Для режима ручной настройки существует два параметра настройки (касается только навигационной панели):

- *Уровень, интервал*: Этот параметр настройки позволяет вручную настроить уровень и интервал при помощи кнопки навигационной панели.
- *Уровень, макс., мин.*: Этот параметр настройки позволяет вручную настроить уровень при помощи навигационной панели. Он также позволяет индивидуально изменять верхние и нижние температуры.

Выберите режим ручной настройки изображения в меню (*Настройки*) > *Настройки устройства* > *Опции пользовательского интерфейса* > *Режим ручной регулировки*.

#### **14.3.4 Ручная регулировка в режиме** *Уровень, интервал*

**Примечание** Данная процедура предполагает, что камера отрегулирована на выполнение ручной настройки изображения в режиме *Уровень, интервал*. Выберите *Настройки* > *Настройки устройства* > *Опции пользовательского интерфейса* > *Режим ручной регулировки* = *Уровень, интервал*.

Выполните перечисленные ниже действия:

- 1. В режиме трансляции прикоснитесь к виртуальной кнопке  $1$ , чтобы перейти в режим ручной настройки изображения.
- 2. Чтобы изменить повысить/понизить уровень температуры, нажимайте кнопку вверх/вниз навигационной панели.
- 3. Чтобы увеличить/уменьшить диапазон температуры, нажимайте кнопку навигационной панели влево/вправо.

#### **14.3.5 Ручная регулировка в режиме** *Уровень, макс., мин.*

**Примечание** Данная процедура предполагает, что камера отрегулирована на выполнение ручной настройки изображения в режиме *Уровень, макс., мин.*. Выберите *Настройки* > *Настройки устройства* > *Опции пользовательского интерфейса* > *Режим ручной регулировки* = *Уровень, макс., мин.*.

- 1. В режиме трансляции прикоснитесь к виртуальной кнопке  $\mathbb{1}$  чтобы перейти в режим ручной настройки изображения.
- 2. Чтобы одновременно изменить минимальный и максимальный пределы температурной шкалы, нажмите кнопку вверх/вниз навигационной панели.
- 3. Чтобы изменить минимальный или максимальный предел, выполните следующие действия:
	- Нажмите кнопку влево/вправо навигационной панели, чтобы выбрать (выделить) максимальную или минимальную температуру.
	- Нажимайте кнопку вверх/вниз на навигационной панели, чтобы изменить выделенное значение температуры.

### **14.4 Изменение температурного диапазона камеры**

#### **14.4.1 Общее**

Камера откалибрована для других диапазонов температур. Доступные варианты диапазона температур зависят от модели камеры.

Для точного измерения температуры следует изменить настройки *Диапазона температур камеры* в соответствии с ожидаемой температурой исследуемого объекта.

**Примечание** Подробную информацию см. в разделе 30 *О [калибровке](#page-133-0)*, страницы [122.](#page-133-0)

#### **14.4.2 Процедура**

Выполните перечисленные ниже действия.

- 1. Нажмите навигационную панель камеры, чтобы вывести меню системы.
- 2. Выберите (*Настройки*) и нажмите кнопку навигационной панели. На экран будет выведено меню *Настройки*.
- 3. Выберите *Диапазон температур камеры* и нажмите кнопку навигационной панели. Отобразится диалоговое окно.
- 4. Выберите соответствующий диапазон температур и нажмите кнопку навигационной панели.

**Примечание** Можно также назначить функцию *Переключить диапазон темпера-*

*тур* одной из программируемых кнопок . Более подробную информацию см. в разделе 11.13 *Назначение функций [программируемым](#page-48-0) кнопкам*, страницы [37](#page-48-0).

## **14.5 Изменение цветовых палитр**

#### **14.5.1 Общее**

Вы можете изменить цветовую палитру, используемую для отображения различных температур. Правильно подобранная палитра может облегчить анализ изображения.

Цвета каления железа Лед Радуга Радуга высокого контраста Горячий белый Горячий черный Лава

В этой таблице показаны различные типы цветовых палитр.

#### **14.5.2 Процедура**

Выполните перечисленные ниже действия.

1. Нажмите навигационную панель камеры, чтобы вывести меню системы.

- 2. Выберите (*Цвет*) и нажмите кнопку навигационной панели. Отобразится подменю.
- 3. Используйте навигационную панель для выбора другой палитры.
- 4. Нажмите кнопку навигационной панели для подтверждения и выхода из режима меню.

## **14.6 Изменение параметров измерения**

Для выполнения особо точных измерений очень важно задать параметры измерения:

- *Коэффициент излучения*.
- *Отраженная температура*.
- *Расстояние до объекта*.
- *Температура атмосферного воздуха*.
- *Относительная влажность*.
- *Компенсация внешнего ИК-окна*.

*Коэффициент излучения* является наиболее важным параметром измерения с точки зрения правильности настройки. Если установлено низкое значение *Коэффициента излучения*, также становится важным параметр *Отраженная температура*. Параметры *Расстояние до объекта*, *Температура воздуха* и *Относительная влажность* имеют значение при больших расстояниях. Параметр *Компенсация внешнего ИК-окна* должен быть активирован, если используется защитное окно или внешняя линза.

Параметры измерения можно задавать глобально. Можно также менять значения параметров *Коэффициент излучения*, *Отраженная температура* и *Расстояние до объекта* локально для инструмента измерения.

Подробную информацию см. в разделе 16.5 *Изменение [параметров](#page-84-0) измерения*, страницы [73](#page-84-0).

## **14.7 Коррекция неоднородности (NUC)**

#### **14.7.1 Общее**

Когда на дисплее тепловизионной камеры отображается *Калибровка...*, это означает, что выполняется процесс, называемый в термографии «коррекцией неоднородности» (NUC). NUC – это *коррекция изображения, выполняемая программным обеспечением камеры, с целью компенсации разной степени чувствительности датчиков и других оптических и геометрических отклонений*4. Подробную информацию см. в разделе 30 *О [калибровке](#page-133-0)*, страницы [122.](#page-133-0)

NUC выполняется автоматически, например при запуске, при изменении диапазона измерений или при изменении температуры окружающей среды.

Также можно выполнять NUC вручную. Это необходимо, когда возникает необходимость выполнить критические измерения с наименьшим искажением изображения. Можно, например, выполнить ручную калибровку непосредственно перед записью видеопоследовательности.

<sup>4.</sup> Определение из Европейского стандарта EN 16714-3:2016, Неразрушающий контроль — Термографический контроль—Часть 3: Термины и определения.

#### **14.7.2 Выполнение NUC вручную**

#### *14.7.2.1 Процедура*

Выполните перечисленные ниже действия.

1. Чтобы выполнить ручную коррекцию NUC, нажмите и удерживайте кнопку архива изображений **[2]** более 2 секунд.

**Примечание** Можно также назначить функцию *Калибровка* одной из програм-

мируемых кнопок . Более подробную информацию см. в разделе 11.13 *[Назначе](#page-48-0)ние функций [программируемым](#page-48-0) кнопкам*, страницы [37](#page-48-0).

## **14.8 Скрытие всех наложений**

#### **14.8.1 Общее**

Наложения, выполняемые камерой, состоят из наложенной графики и информации, наложенной на изображение. Наложенная графика включает такие элементы, как значки средств измерения, таблицы результатов и значки состояния. Функция наложения информации на изображение, которая активируется через меню *Настройки*, обеспечивает дополнительные сведения об изображении, такие как дата, коэффициент излучения и температура атмосферного воздуха. Подробную информацию см. в разделе 9.6 *Информация о наложении [изображений](#page-34-0)*, страницы [23](#page-34-0).

Можно скрыть все наложенные данные камеры, прикоснувшись к виртуальной кнопке .

**Примечание** Можно также назначить функцию *Скрыть наложенную графику из-*

*ображения* одной из программируемых кнопок . Более подробную информацию см. в разделе 11.13 *Назначение функций [программируемым](#page-48-0) кнопкам*, страницы [37](#page-48-0).

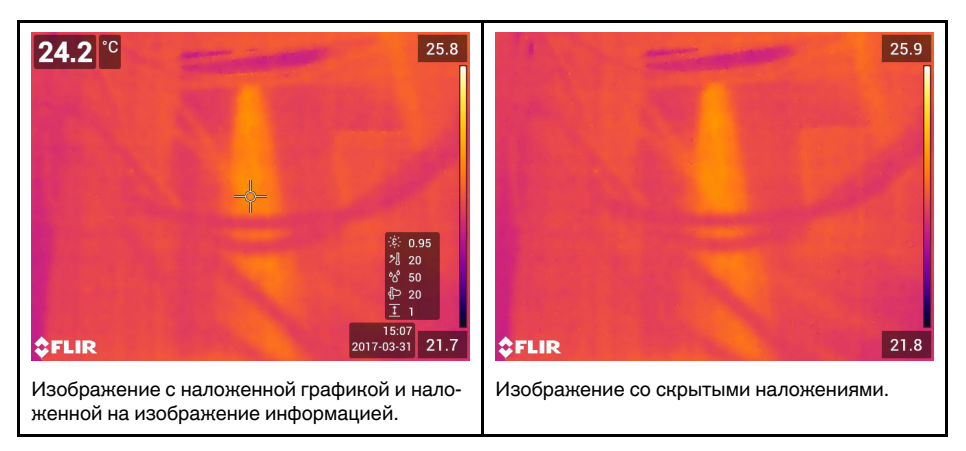

# <span id="page-78-0"></span>**15.1 Общее**

Камера одновременно может захватывать как тепловое, так и визуальное изображение. Выбирая режим изображения, вы выбираете тип изображения, которое выводится на экране.

Камера поддерживает следующие режимы изображения:

- *Инфракрасный*: Выводится полное инфракрасное изображение.
- *MSX* (мультиспектральное динамическое изображение): камера дает инфракрасные изображения, границы которых улучшены с помощью элементов визуального изображения.
- *Картинка в картинке*: инфракрасный кадр отображается поверх визуального изображения.
- *Цифровая камера*: отображается визуальное изображение, захватываемое цифровой камерой.
- *Макро*: Данный режим позволяет камере фокусироваться на объектах, которые расположены очень близко к объективу камеры. Выводится полностью инфракрасное изображение.

#### **Примечание**

- Для режимов *Thermal MSX* (Тепловой MSX), *Thermal* (Тепловой) и *Picture in picture* (Картинка в картинке) все тепловые и визуальные параметры сохраняются при сохранении изображения. Это означает, что изображение может быть отредактировано позже, в архиве изображений или с помощью программного обеспечения FLIR для анализа термограмм, а также может быть выбран любой режим изображения.
- В режиме изображения *Цифровая фотокамера* при сохранении изображения сохраняется цифровое изображение в полном разрешении (5 мегапикселей). Однако, не сохраняется тепловая информация.
- Вы можете выключить цифровую камеру. Это может потребоваться, например, в закрытых зонах и конфиденциальных ситуациях (например, врач/пациент).

Выберите (*Настройки*) > *Сохранение опций и хранение* > *Цифровая камера* = *Выкл.*. Когда цифровая камера выключена, доступен только режим изображения *Инфракрасный*

- Режимы изображений *MSX*, *Инфракрасный* и *Картинка в картинке* функционируют правильно только с калиброванными объективами. Объектив, поставляемый с камерой, откалиброван на заводе-изготовителе. Чтобы откалибровать новый объектив, см. раздел 11.16 *Калибровка комбинации [«объектив–камера»](#page-53-0)*, страницы [42](#page-53-0).
- Когда выбран режим *Макро*, автоматически отключается лазер.
- Поддержка режима *Макро* зависит от объектива камеры.
- В режиме *Макро* визуальная информация не сохраняется.

# **15.2 Примеры изображений**

В этой таблице показаны различные типы режимов изображения.

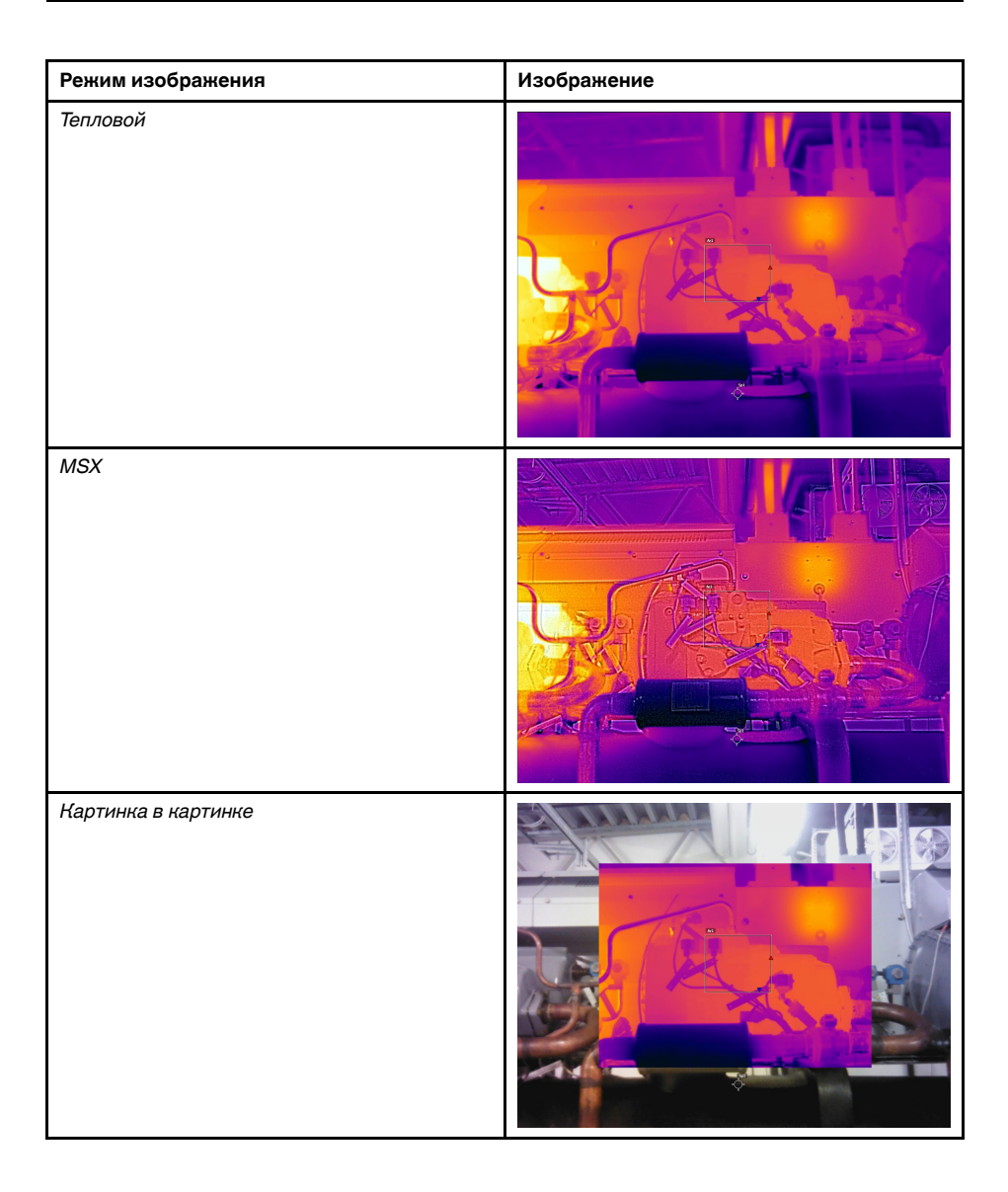

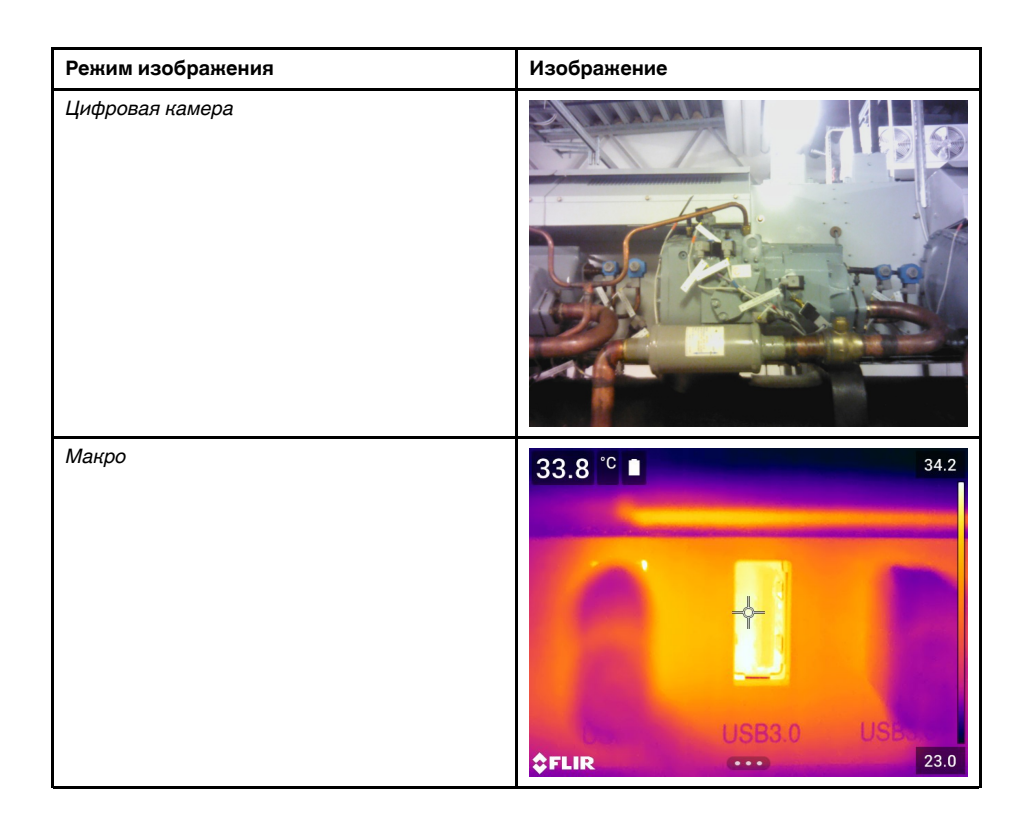

## **15.3 Выбор режима изображения**

Выполните перечисленные ниже действия:

- 1. Нажмите навигационную панель камеры, чтобы вывести меню системы.
- 2. Выберите (*Режим изображения*) и нажмите кнопку навигационной панели. Отобразится подменю.
- 3. Используйте навигационную панель для выбора одного из следующих действий:
	- (*Тепловой MSX*).
	- (*Тепловой*).
	- (*Картинка в картинке*).
	- (*Цифровая фотокамера*).
	- (*Макро*).

#### **Примечание**

- При выборе формата видео \*.csq (*Настройки* > *Сохранение опций и хранение* > *Сжатие видео* ) и выборе режима записи *Видео* могут быть выбраны только режимы изображения *Инфракрасный* и *Макро*.
- Если цифровая камера отключена (*Настройки* > *Сохранение опций и хранение* > *Цифровая камера = Выкл.*), то можно выбрать только режимы изображения *Инфракрасный* и *Макро.*
- 4. Нажмите кнопку навигационной панели для подтверждения и выхода из режима меню.
- 5. При выборе режима *Картинка в картинке* можно в этот момент с помощью сенсорного экрана перемещать и менять размер инфракрасного кадра.

# **Работа с [измерительными](#page-81-0) [инструментами](#page-81-0)**

## <span id="page-81-0"></span>**16.1 Общее**

Для измерения температуры можно использовать несколько измерительных инструментов, например экспозиметр, рамка и др.

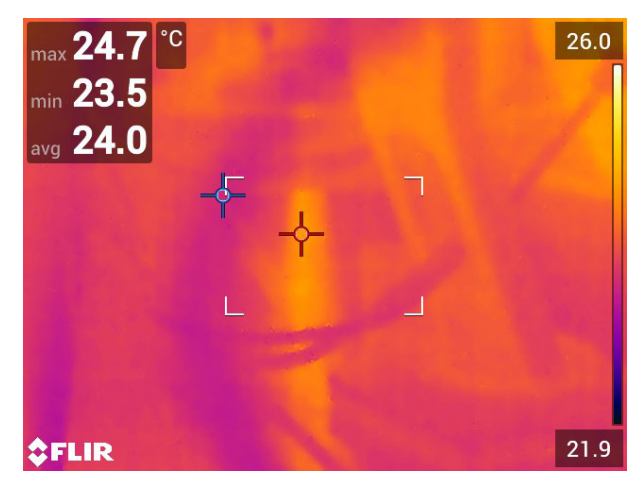

## **16.2 Добавление/удаление средств измерения**

- 1. Нажмите навигационную панель камеры, чтобы вывести меню системы.
- 2. Выберите (*Измерение*) и нажмите кнопку навигационной панели. Отобразится подменю.
- 3. Используйте навигационную панель для выбора одного из следующих действий:
	- Чтобы удалить все инструменты, выберите (*Без измерений*).
	- Чтобы добавить центральную точку, выберите (*Центральная точка*).
	- Чтобы добавить обнаружение горячей точки в пределах рамки, выберите (*Горячая точка*).
	- Чтобы добавить обнаружение холодной точки в пределах рамки, выберите (*Холодная точка*).
	- Выберите (*Пользовательская предустановка 1*), чтобы добавить пользовательскую предустановку 1. (Доступно не во всех моделях камеры.)
	- Выберите (*Пользовательская предустановка 2*), чтобы добавить пользовательскую предустановку 2. (Доступно не во всех моделях камеры.)
- 4. Нажмите кнопку навигационной панели для подтверждения и выхода из режима меню.

## <span id="page-82-0"></span>**16.3 Редактирование пользовательских предустановок**

#### **16.3.1 Общее**

Пользовательская предустановка – это инструмент измерения или группа таких инструментов с заранее определенными характеристиками.

#### **16.3.2 Процедура**

- 1. Нажмите навигационную панель камеры, чтобы вывести меню системы.
- 2. Выберите (*Измерение*) и нажмите кнопку навигационной панели. Отобразится подменю.
- 3. Используйте навигационную панель для выбора (*Пользовательская предустановка 1*) или (*Пользовательская предустановка 2*).
- 4. Нажмите и удерживайте центральную часть навигационной панели. Появится меню *Редактировать пользовательские предустановки*.
- 5. Выберите (*Добавить измерение*) и нажмите кнопку навигационной панели. Отобразится подменю.
- 6. Используйте навигационную панель для выбора одного из следующих действий:
	- Чтобы добавить точку, выберите (*Добавить точку*).
	- Чтобы добавить рамку, выберите (*Добавить прямоугольник*).
	- Чтобы добавить круг, выберите (*Добавить круг*).
	- Чтобы настроить расчет разницы, выберите (*Добавить разницу*).
- 7. Нажмите кнопку навигационной панели. На экране отобразится инструмент измерения.
- 8. Нажмите кнопку навигационной панели. Отобразится контекстное меню, в котором можно выбрать одно или несколько из следующих действий (в зависимости от типа инструмента):
	- Удалить инструмент.
	- Изменить размер, переместить, центрировать и повернуть инструмент.
	- Установить сигнализации.
	- Отобразить максимальное, минимальное, среднее значения и значение площади.
	- Установить локальные параметры.
	- По окончании выберите (*Готово*) и нажмите кнопку навигационной панели.
- 9. Добавив все инструменты измерения, выберите (*Сохранить как предустановку*).
- 10. Нажмите кнопку навигационной панели для подтверждения и выхода из режима меню.

### **16.4 Перемещение или изменение размеров инструмента измерения**

#### **16.4.1 Общее**

Вы можете передвинуть измерительный инструмент или изменить его размер.

**Примечание** При выборе другого средства измерения будут утеряны любые изменения положения и размера текущего средства измерения. Если Вы хотите сохранить настройки положения и размера, используйте функцию пользовательских предустановок, см. раздел 16.3 *Редактирование [пользовательских](#page-82-0) предустановок*, страницы [71](#page-82-0).

#### **16.4.2 Перемещение точки**

**Примечание** Кроме того точку можно передвинуть, касаясь экрана.

Выполните перечисленные ниже действия.

1. Чтобы выбрать инструмент измерения, коснитесь его на экране. Теперь инструмент отображается с одной или несколькими рукоятками.

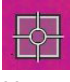

- 2. Нажмите кнопку навигационной панели или коснитесь и удерживайте инструмент. Отобразится контекстное меню.
- 3. Чтобы изменить положение точки, выполните следующие действия:
	- 3.1. Выберите (*Переместить точку*) и нажмите кнопку навигационной панели.
	- 3.2. Чтобы изменить переместить точку, нажимайте кнопку навигационной панели вверх/вниз и влево/вправо.
- 4. Чтобы отцентровать точку, выберите *Центральная точка* и нажмите кнопку навигационной панели.
- 5. По окончании операции нажмите кнопку навигационной панели и выберите

(*Готово*).

6. Нажмите кнопку навигационной панели для подтверждения и выхода из режима меню.

#### **16.4.3 Перемещение и изменение размера инструмента: рамки или круга**

**Примечание** Кроме того, измерительный инструмент можно передвинуть или изменить его размер, касаясь экрана.

Выполните перечисленные ниже действия:

1. Чтобы выбрать инструмент измерения, коснитесь его на экране. Теперь инструмент отображается с одной или несколькими рукоятками.

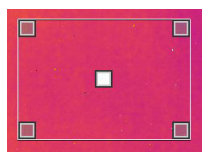

- 2. Нажмите кнопку навигационной панели или коснитесь и удерживайте инструмент. Отобразится контекстное меню.
- 3. Выберите (*Переместить/изменить размер*) и нажмите кнопку навигационной панели. Отобразится подменю.
- 4. Используйте навигационную панель для выбора одного из следующих действий:
	- Чтобы изменить размер инструмента, выберите (*Изменить размер*).
	- Выберите (*Переместить*) для перемещения инструмента.
	- Выберите (*Центрировать рамку/круг*), чтобы отцентровать инструмент Рамка или Круг.
- 5. Чтобы изменить размер или переместите измерительный инструмент, нажимайте кнопку навигационной панели вверх/вниз и влево/вправо.
- 6. По окончании операции нажмите кнопку навигационной панели и выберите (*Готово*).
- 7. Нажмите кнопку навигационной панели для подтверждения и выхода из режима меню.

### <span id="page-84-0"></span>**16.5 Изменение параметров измерения**

#### **16.5.1 Общее**

Для выполнения особо точных измерений очень важно задать параметры измерения.

**Примечание** При нормальной работе обычно нет необходимости изменять параметры измерения, заданные по умолчанию, см. раздел 16.5.3 *[Рекомендуемые](#page-85-0) зна[чения](#page-85-0)*, страницы [74](#page-85-0).

#### **16.5.2 Типы параметров**

Камера может использовать следующие параметры измерения:

- Параметр *Компенсация внешнего ИК-окна* соответствует температуре внешней оптической системы, т. е. любых защитных окон, внешних линз (например, макрообъектива) и т.п., помещенных между камерой и исследуемым объектом. Если при проведении измерений внешняя оптическая система не используется, этот параметр является лишним и должен оставаться неактивным.
- Параметр *Расстояние до объекта* соответствует расстоянию между камерой и исследуемым объектом.

**Примечание** Камеру можно настроить на автоматическое измерение расстояния при сохранении изображения. При выборе данной настройки во время сохранения изображения параметр *Расстояние до объекта* в данных изображения автоматически обновляется значением измерения. (В режиме трансляции настройка *Расстояние до объекта* не изменяется.) Подробную информацию см. в разделе 8.4 *Лазерный дальномер и лазерный [целеуказатель](#page-29-0)*, страницы [18.](#page-29-0)

- Параметр *Температура атмосферного воздуха* соответствует температуре воздуха между камерой и исследуемым объектом.
- *Относительная влажность* соответствует относительной влажности воздуха между камерой и исследуемым объектом.
- Параметр *Отраженная температура* используется для компенсации излучения окружающих объектов, которое отражается от объекта в направлении камеры. Это свойство объекта называется коэффициентом отражения.
- Параметр *Коэффициент излучения* отображает количество излучения, испускаемое объектом, в сравнении излучением теоретического эталонного объекта (называемого "абсолютно черным телом") при той же температуре. Коэффициент отражения является величиной, обратной коэффициенту излучения. Коэффициент излучения характеризует ту часть излучения, которая исходит из самого объекта, а не отражается им.

**Примечание** Существует настройка *Режим излучения*, которую можно использовать для ввода коэффициента излучения по материалам, а не по значе-

ниям. Выберите (*Настройки*) > *Настройки устройства* > *Опции пользовательского интерфейса* > *Режим излучения* > *Выбрать из таблицы материалов*.

*Коэффициент излучения* является наиболее важным параметром измерения с точки зрения правильности настройки. Если установлено низкое значение *Коэффициента излучения*, также становится важным параметр *Отраженная температура*. Параметры *Расстояние до объекта*, *Температура воздуха* и *Относительная влажность* имеют значение при больших расстояниях. Параметр *Компенсация внешнего ИК-окна* должен быть активирован, если используется защитное окно или внешняя линза.

#### <span id="page-85-0"></span>**16.5.3 Рекомендуемые значения**

Если точные значения параметров неизвестны, рекомендуется использовать следующие значения:

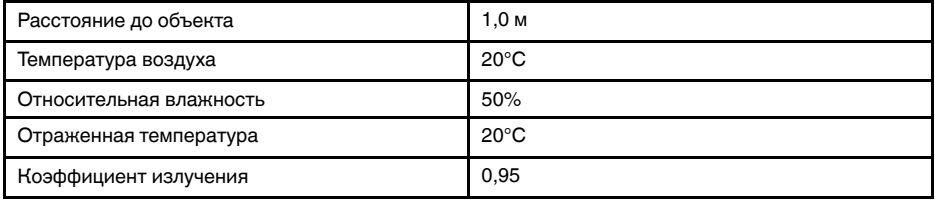

#### **16.5.4 Процедура**

Параметры измерения можно задавать глобально. Можно также менять значения параметров *Коэффициент излучения*, *Отраженная температура* и *Расстояние до объекта* локально для инструмента измерения.

Локальные параметры обычно эффективны для фиксированных настроек, когда каждый измерительный инструмент настроен на определенный объект исследования. В общих случаях применения обычно достаточно глобальных параметров.

**Примечание** *Коэффициент излучения* и *Отраженная температура* являются наиболее важными параметрами измерения и должны быть установлены с максимальной точностью.

#### *16.5.4.1 Задание глобальных параметров*

- 1. Нажмите навигационную панель камеры, чтобы вывести меню системы.
- 2. Выберите (*Параметры измерения*) и нажмите кнопку навигационной панели. Отобразится подменю.
- 3. Используйте навигационную панель для выбора одного или нескольких глобальных параметров измерения:
	- (*Компенсация внешнего ИК-окна*).
	- (*Расстояние до объекта*).
	- (*Температура воздуха*).
	- (*Относительная влажность*).
	- (*Отраженная температура*).
	- (*Коэффициент излучения*).
- 4. Нажмите на кнопку навигационной панели, чтобы открыть диалоговое окно.
- 5. Используйте кнопку навигационной панели для изменения параметра.
- 6. Нажмите кнопку навигационной панели для подтверждения и выхода из режима меню.

#### *16.5.4.2 Изменение локальных параметров*

Предусмотрена возможность изменения локальных параметров инструмента измерения.

Значок *P* рядом с измерительным инструментом на экране означает, что для этого инструмента активированы локальные параметры.

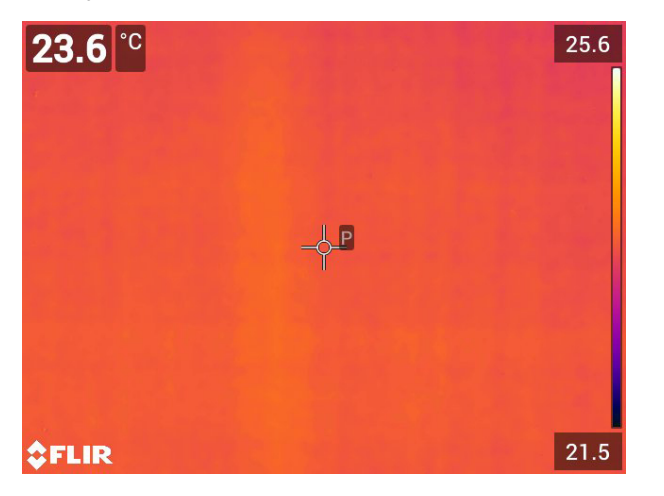

Выполните перечисленные ниже действия.

- 1. Чтобы выбрать инструмент измерения, коснитесь его на экране. Теперь инструмент отображается с одной или несколькими рукоятками.
- 2. Нажмите кнопку навигационной панели или коснитесь и удерживайте инструмент. Отобразится контекстное меню.
- 3. Выберите (*Используйте локальные параметры*).
- 4. Нажмите кнопку навигационной панели. Отобразится  $\boxed{m}$  (значок с незаполненным индикатором).
- 5. Нажмите кнопку навигационной панели, чтобы активировать использование локальных параметров. Отобразится  $\boxed{\mathbb{H}}$  (значок с заполненным индикатором) и подменю.
- 6. Используйте навигационную панель для выбора одного или нескольких локальных параметров измерения:
- 7. Нажмите на кнопку навигационной панели, чтобы открыть диалоговое окно.
- 8. Используйте кнопку навигационной панели для изменения параметра.
- 9. Нажмите на кнопку навигационной панели. Закроется диалоговое окно.
- 10. По окончании операции нажмите кнопку навигационной панели и выберите

#### (*Готово*).

11. Нажмите кнопку навигационной панели для подтверждения и выхода из режима меню.

**Примечание** При выборе другого средства измерения локальные параметры сбрасываются. Если Вы хотите сохранить настройки локальных параметров, используйте функцию пользовательских предустановок, см. раздел 16.3 *[Редактиро](#page-82-0)вание [пользовательских](#page-82-0) предустановок*, страницы [71.](#page-82-0)

## <span id="page-87-0"></span>**16.6 Отображение значений в таблице результатов**

#### **16.6.1 Общее**

Камеру можно настроить так, чтобы в таблице результатов отображались максимальные, минимальные и средние значения, а также значения площади для инструментов «рамка» и «круг».

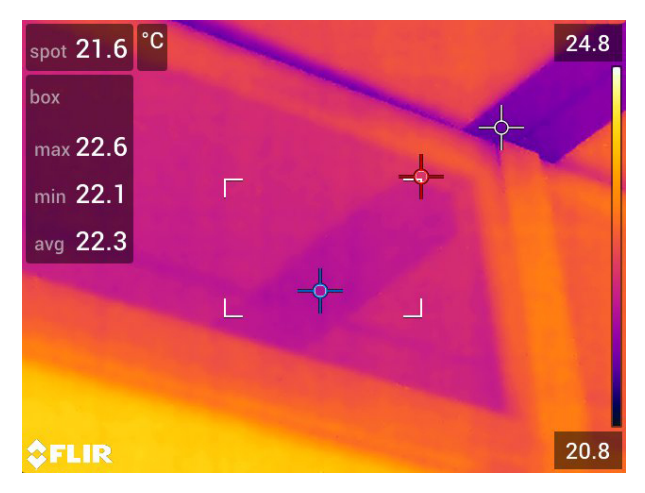

#### **16.6.2 Процедура**

- 1. Чтобы выбрать инструмент измерения, коснитесь его на экране. Теперь инструмент отображается с одной или несколькими рукоятками.
- 2. Нажмите кнопку навигационной панели или коснитесь и удерживайте инструмент. Отобразится контекстное меню.
- 3. С помощью навигационной панели выберите (*Макс./Мин./Сред.*).
- 4. Нажмите кнопку навигационной панели. Отобразится подменю.
- 5. Используйте навигационную панель для выбора одного или нескольких из следующих действий:
	- Выберите (*Макс.*) для вывода на экран максимального значения.
	- Выберите (*Мин.*) для вывода на экран минимального значения.
	- Выберите (*Средн.*) для вывода на экран среднего значения.
	- **Выберите (в зависимости от инструмента)**  $\frac{1}{n}$   $\frac{1}{n}$  или  $\frac{1}{n}$  (Площадь) для вывода на экран площади объекта в пределах измерительного инструмента. Для измерений площади требуется включить лазер (*Настройки* > *Настройки устройства* > *Лампа и лазер* > *Включите лампу и лазер*). Подробную информацию см. в разделе 11.10 *[Измерение](#page-45-0) площади*, страницы [34](#page-45-0).
	- Выберите (*Макс. и мин. маркеры*) для вывода на экран максимальных и минимальных маркеров (горячие/холодные точки).
- 6. Нажмите кнопку навигационной панели для переключения функции между активным и неактивным состоянием:
	- Когда отображается значок с незаполненным индикатором  $\left[\begin{array}{cc} \Leftrightarrow & \Leftrightarrow \end{array}\right]$ неактивна.
	- Когда отображается значок с заполненным индикатором  $\Rightarrow$ , функция активна.
- 7. После завершения нажмите кнопку навигационной панели вниз, чтобы закрыть подменю.
- 8. Выберите (*Готово*) и нажмите кнопку навигационной панели.

## **16.7 Создание и настройка функции определения различий**

#### **16.7.1 Общее**

Функция определения различий возвращает разность значений двух известных результатов измерений или разность результата измерения и контрольной температуры.

#### **16.7.2 Процедура**

#### **Примечание**

- Расчет разницы можно задать в режиме предварительного просмотра изображения, при определении пользовательских предустановок или во время редактирования изображения в архиве.
- Данное действие предполагает, что по крайней мере один измерительный инструмент размещен на экране.

#### *16.7.2.1 Процедура*

Выполните перечисленные ниже действия.

- 1. Чтобы задать расчет разницы, выполните следующие действия:
	- При определении пользовательских предустановок выберите (*Добавить измерение*), а затем выберите (*Добавить разницу*).
	- При редактировании изображения в архиве выберите (*Измерение*), а затем выберите (*Добавить разницу*).
- 2. Нажмите кнопку навигационной панели Отобразится диалоговое окно, в котором можно выбрать инструменты измерения, используемые при определении различий.
- 3. Нажмите кнопку навигационной панели. Результат определения различий отображается на экране.

## **16.8 Настройка сигнализации измерения**

#### **16.8.1 Общее**

Вы можете настроить камеру таким образом, чтобы она подавала сигнал при определенных условиях измерения.

#### **16.8.2 Типы сигнализации**

Можно выбрать один из следующих типов сигнализации:

- *Выше*: срабатывает, когда температура становится выше предварительно заданного значения пороговой температуры.
- *Ниже*: срабатывает, когда температура становится ниже предварительно заданного значения пороговой температуры.

#### **16.8.3 Типы предупреждающих сигналов**

Если установлена сигнализация, в таблице результатов отображается символ .

При срабатывании сигнализации значение в таблице результатов отображается

красным (до сигнализации) или синим (после сигнализации), а символ  $\overline{P}$  (до сиг-

нализации) или  $\overline{\cdot}$  (после сигнализации) мигает.

Можно также задать звуковую сигнализацию (при срабатывании сигнализации будет подаваться звуковой сигнал).

#### **16.8.4 Процедура**

Существуют разные процедуры установки сигнализации для точки, рамки или круга, а также определения различий.

#### *16.8.4.1 Задание сигнализации для точки*

Выполните перечисленные ниже действия.

- 1. Чтобы выбрать точку, коснитесь инструмента на экране. Инструмент будет отображаться в рамке.
- 2. Нажмите кнопку навигационной панели или коснитесь и удерживайте инструмент. Отобразится контекстное меню.
- 3. Выберите (*Установить сигнализацию на точку*) и нажмите кнопку навигационной панели. Отобразится диалоговое окно.
- 4. В диалоговом окне можно определять настройки сигнализации.
	- *Условие сигнализации*: условие срабатывания сигнализации. Допустимые значения: *выше*, *ниже* или *выкл*.
	- *Порог срабатывания сигнализации*: значение температуры, которое является критическим условием для срабатывания сигнализации.
	- *Звук сигнализации*: допустимые значения *зуммер* или *без звука*.

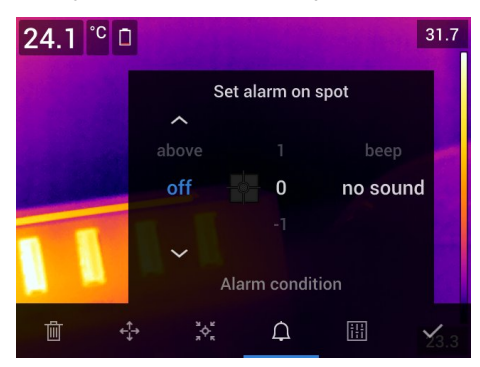

5. Нажмите на кнопку навигационной панели. Закроется диалоговое окно.

#### *16.8.4.2 Настройка сигнализации для рамки или круга*

**Примечание** Данная процедура предполагает, что камера уже настроена на отображение как минимум одного значения (максимального, минимального или среднего) в таблице результатов. Подробную информацию см. в разделе [16.6](#page-87-0) *Отображение значений в таблице [результатов](#page-87-0)*, страницы [76.](#page-87-0)

Выполните перечисленные ниже действия.

- 1. Чтобы выбрать инструмент измерения, коснитесь его на экране. Теперь инструмент отображается с одной или несколькими рукоятками.
- 2. Нажмите кнопку навигационной панели или коснитесь и удерживайте инструмент. Отобразится контекстное меню.
- 3. Выберите (*Установить сигнализацию*) и нажмите кнопку навигационной панели. Отобразится диалоговое окно.
- 4. В диалоговом окне можно определять настройки сигнализации.
	- *Условие сигнализации*: условие срабатывания сигнализации. Допустимые значения: *выше*, *ниже* или *выкл*.
	- *Выбрать измерение*: допустимые настройки значения, которые были определены ранее (*макс.*, *мин.* и/или *среднее*).
	- *Порог срабатывания сигнализации*: значение температуры, которое является критическим условием для срабатывания сигнализации.
		- *Звук сигнализации*: допустимые значения *зуммер* или *без звука*.

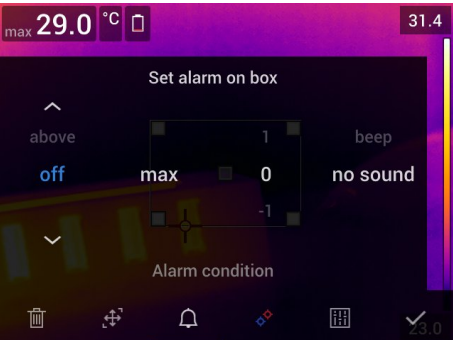

5. Нажмите на кнопку навигационной панели. Закроется диалоговое окно.

#### *16.8.4.3 Задание сигнализации для определения различий*

#### **Примечание**

- При определении пользовательских предустановок или во время редактирования изображения в архиве можно задать сигнализацию для определения различий.
- Данная процедура предполагает, что значение определения различий было задано предварительно.

- 1. Чтобы задать сигнализацию для расчета разницы, выполните следующие действия:
	- При определении пользовательских предустановок выберите (*Добавить измерение*).
	- При редактировании изображения в архиве выберите  $\overleftarrow{Q}$ : (Измерение).
- 2. Выберите (*Выбрать*) и нажмите кнопку навигационной панели. Отобразится диалоговое окно.
- 3. Выберите *Дельта* и нажмите кнопку навигационной панели. Отобразится диалоговое окно.
- 4. Выберите (*Установить сигнализацию на дельту*) и нажмите кнопку навигационной панели. Отобразится диалоговое окно.
- 5. В диалоговом окне можно определять настройки сигнализации.
	- *Условие сигнализации*: условие срабатывания сигнализации. Допустимые значения: *выше*, *ниже* или *выкл*.
	- *Порог срабатывания сигнализации*: значение температуры, которое является критическим условием для срабатывания сигнализации.
	- *Звук сигнализации*: допустимые значения *зуммер* или *без звука*.
- 6. Нажмите на кнопку навигационной панели. Закроется диалоговое окно.

# <span id="page-92-0"></span>**17.1 Цветовые сигнализации**

#### **17.1.1 Общее**

Используя цветовые сигнализации (изотермы), можно легко выявлять отклонения на инфракрасном изображении. Команда "изотерма" окрашивает в контрастный цвет все пикселы с температурой выше, ниже или между одним и более заданными уровнями температуры. В камере предусмотрены специальные типы изотерм для использования при обследовании строительных конструкций: сигнализации конденсации и изоляции.

Можно настроить камеру на включение цветовой сигнализации следующих типов:

- *Сигнальная окраска высокого значения*. Этот элемент окрашивает контрастным цветом все пикселы с температурой выше заданного уровня.
- *Сигнальная окраска низкого значения*. Этот элемент окрашивает контрастным цветом все пикселы с температурой ниже заданного уровня температуры.
- *Сигнальная окраска заданного интервала*. Этот элемент окрашивает контрастным цветом все пикселы с температурой, находящейся между двумя заданными уровнями температуры.
- *Сигнальная окраска конденсации*: срабатывает, когда камера обнаруживает поверхность, на которой относительная влажность превышает предварительно заданное значение.
- *Сигнальная окраска изоляции*: срабатывает при обнаружении в стене дефекта теплоизоляции.

#### **17.1.2 Примеры изображений**

В этой таблице поясняются различные цветовые сигнализации (изотермы).

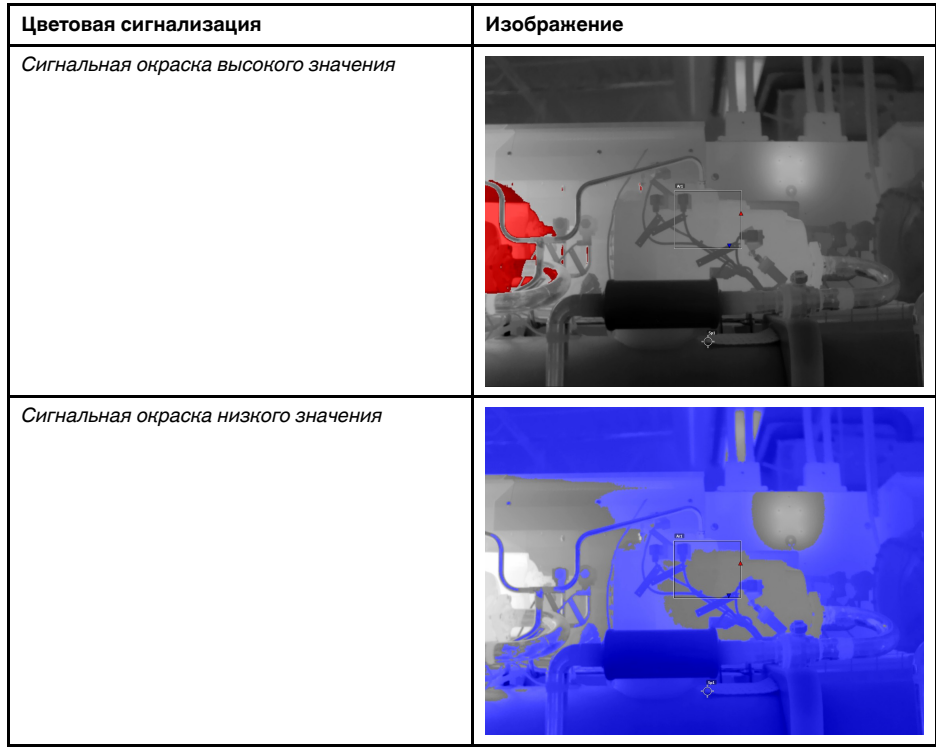

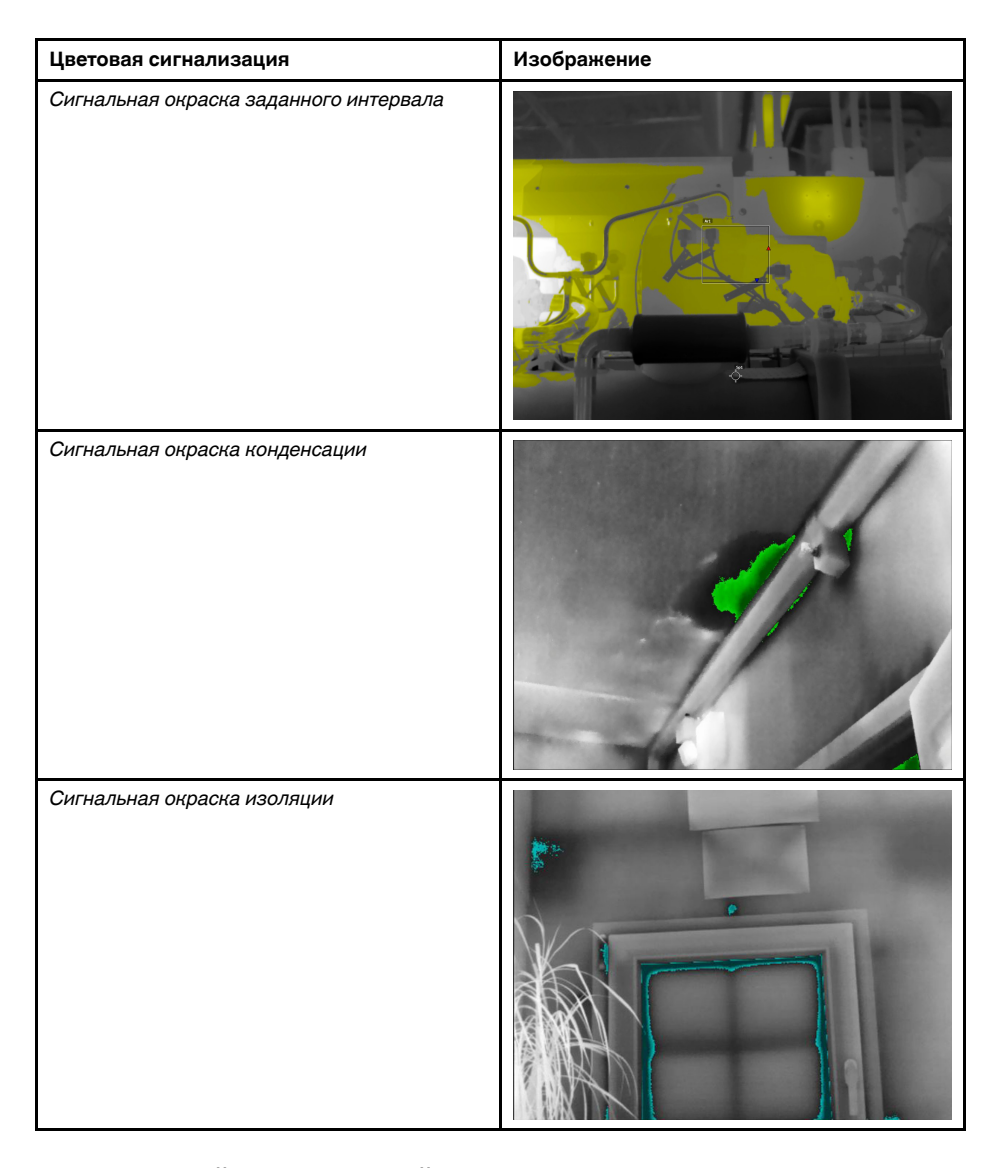

#### **17.1.3 Настройка сигнализаций высокого, низкого значения и интервала**

- 1. Нажмите навигационную панель камеры, чтобы вывести меню системы.
- 2. Выберите (*Цвет*) и нажмите кнопку навигационной панели. Отобразится подменю.
- 3. Используйте навигационную панель для выбора одного из следующих действий:
	- (*Сигнальная окраска высокого значения*).
	- (*Сигнальная окраска низкого значения*).
	- (*Сигнальная окраска заданного интервала*).
- 4. Нажмите кнопку навигационной панели. В верхней части экрана отобразится пороговая температура.
- 5. Чтобы изменить пороговую температуру, выполните следующие действия:
	- Для варианта *Сигнальная окраска заданного интервала* нажмите кнопку навигационной панели влево/вправо, чтобы выбрать значение низкой/высокой температуры.
	- Чтобы изменить пороговую температуру, нажимайте кнопку навигационной панели вверх/вниз.

#### **17.1.4 Строительные изотермы**

**Примечание** Сигнализация конденсации и изоляции поддерживается не во всех моделях камеры.

#### *17.1.4.1 О сигнализации конденсации*

Чтобы обнаружить области с потенциальными проблемами из-за влажности, можно использовать *Сигнализацию конденсации*. Вы можете задать относительную влажность, при превышении которой изотерма будет окрашивать изображение.

#### *17.1.4.2 О сигнальной окраске изоляции*

*Сигнальная окраска изоляции* позволяет обнаруживать области с возможными нарушениями теплоизоляции здания. Изотерма срабатывает, когда уровень теплоизоляции (называемые термальным индексом в камере) падает ниже предварительно заданного значения для утечки энергии сквозь стены здания.

Различные строительные нормы предлагают разные значения уровня теплоизоляции, но типовые значения находятся в пределах 60–80% для новых зданий. Рекомендации относительно данного параметра можно найти в строительных нормах и правилах конкретных стран.

#### *17.1.4.3 Задание сигнализаций конденсации и изоляции*

- 1. Нажмите навигационную панель камеры, чтобы вывести меню системы.
- 2. Выберите (*Цвет*) и нажмите кнопку навигационной панели. Отобразится подменю.
- 3. Используйте навигационную панель для выбора одного из следующих действий:
	- (*Сигнальная окраска конденсации*).
	- (*Сигнальная окраска изоляции*).

4. Нажмите кнопку навигационной панели. Откроется диалоговое окно, в котором можно определять настройки сигнализации.

Для *сигнальной окраски конденсации* можно задать следующие параметры:

- *Температура воздуха*: текущая температура воздуха.
- *Относительная влажность*: текущая относительная влажность.
- *Ограничение относительной влажности*: уровень относительной влажности, при котором должна срабатывать сигнализация. Относительная влажность 100% означает, что водяной пар конденсируется из воздуха в виде воды (= точка росы). Относительная влажность примерно в 70% или выше может вызывать плесень.

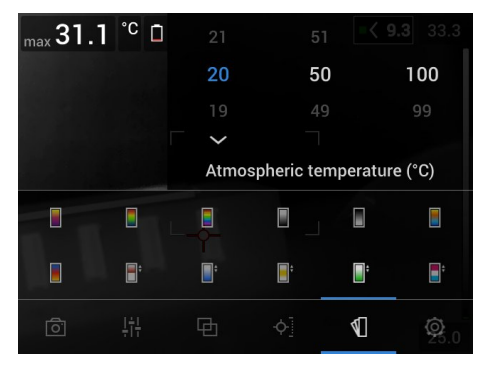

Для *сигнальной окраски изоляции* можно настроить следующие параметры:

- *Температура воздуха в помещении*: текущая температура воздуха в помещении.
- *Температура наружного воздуха*: текущая температура воздуха вне помещения.
- *Тепловой индекс*: уровень изоляции (целое число от 0 до 100).

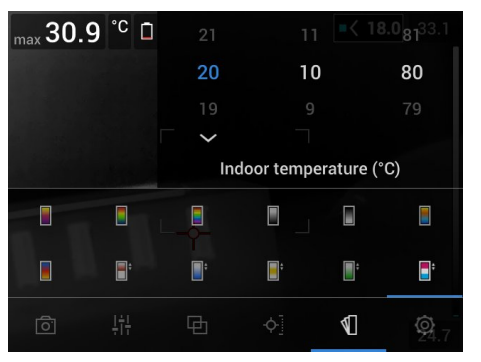

5. Нажмите на кнопку навигационной панели. Закроется диалоговое окно.

# <span id="page-96-0"></span>**18.1 Общее**

С помощью аннотаций можно сохранять дополнительную информацию с инфракрасным изображением. Аннотации повышают эффективность и окончательную обработку за счет добавления важной информации об изображении, например сведений об условиях и месте съемки.

Аннотации добавляются в файл изображения, их можно просматривать и редактировать в архиве изображений, а также при перемещении файлов из камеры в ПО формирования отчетов на компьютере.

• Камеру можно настроить на отображение инструментов аннотирования при со-

хранении изображения. Выберите (*Настройки*) > *Сохранение опций и хранение* > *Доб.прим.после сохр.*.

• Можно также добавлять аннотации в сохраненное изображение в архиве изображений.

**Примечание** В этом разделе описаны процедуры добавления аннотаций в сохраненное изображение в архиве изображений. Добавление аннотаций при сохранении изображения осуществляется аналогичным образом.

# **18.2 Добавление примечания**

#### **18.2.1 Общее**

Можно добавить текстовое примечание к файлу изображения. Используя эту функцию, можно добавлять к изображениям пояснительный текст в свободной форме.

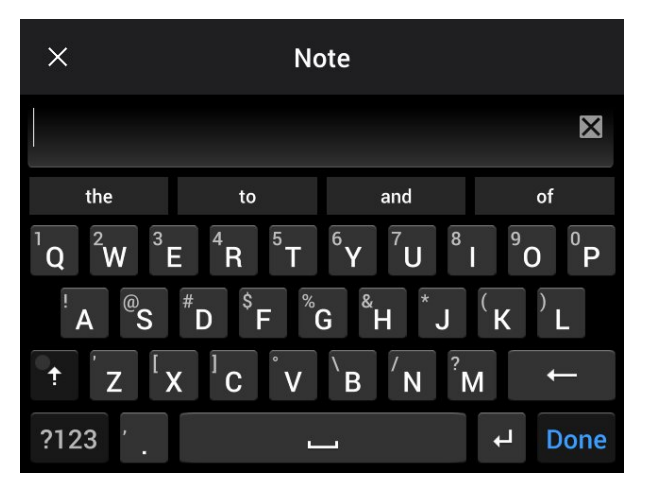

#### **18.2.2 Процедура**

- 1. Откройте изображение в архиве изображений.
- 2. Нажмите навигационную панель камеры, чтобы вывести на экран верхнюю панель инструментов.
- 3. На верхней панели инструментов выберите значок <sup>и</sup> и нажмите кнопку навигационной панели.
- 4. На правой панели инструментов выберите значок  $\dot{\equiv}$  и нажмите кнопку навигационной панели.
- 5. Появится виртуальная клавиатура, при помощи которой можно ввести текст на сенсорном экране.
- 6. После завершения коснитесь кнопки *Готово* на экранной клавиатуре.

## **18.3 Добавление таблицы текстовых комментариев**

#### **18.3.1 Общее**

В файле изображения можно сохранить таблицу с текстовой информацией. Эта функция является прекрасным способом записи информации при исследовании большого числа одинаковых объектов. Идея применения таблиц с текстовой информацией возникла из желания упростить ведение отчетности, которую чаще всего приходится вести вручную, заполняя большое количество формуляров и протоколов.

Камера поставляется с шаблоном файла таблицы текстовых комментариев. Также можно создавать собственные шаблоны. Подробную информацию см. в разделе 18.3.3 *Создание шаблона таблицы текстовых [комментариев](#page-98-0)*, страницы [87.](#page-98-0)

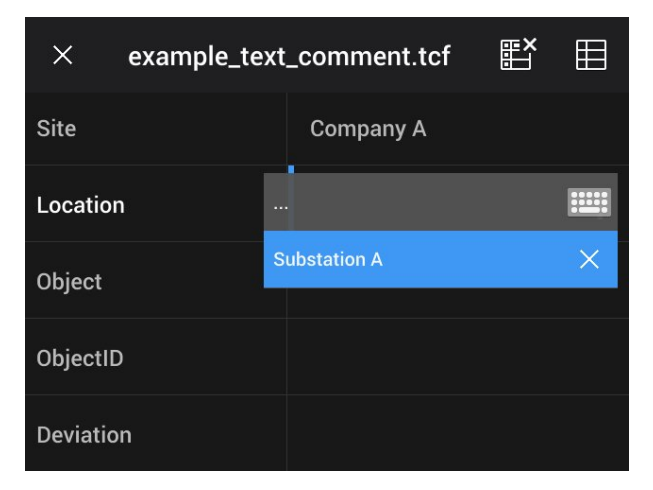

#### **18.3.2 Процедура**

- 1. Откройте изображение в архиве изображений.
- 2. Нажмите навигационную панель камеры, чтобы вывести на экран верхнюю панель инструментов.
- 3. На верхней панели инструментов выберите значок и нажмите кнопку навигационной панели.
- 4. На правой панели инструментов выберите значок  $\boxplus$  и нажмите кнопку навигационной панели. Появится таблица.
- 5. (Необязательное действие) На верхней панели инструментов выполните одно из следующих действий:
	- Чтобы удалить содержимое текущей таблицы, выберите значок  $\overline{\mathbb{H}}^\times$  и нажмите кнопку навигационной панели.
	- Чтобы выбрать другой шаблон таблицы, выберите значок  $\boxplus$  и нажмите кнопку навигационной панели.
- 6. В каждой строке таблице выполните следующее:
	- Нажмите кнопку навигационной панели. Отобразятся предустановленные значения.
	- Нажмите кнопку вверх/вниз навигационной панели, чтобы выбрать предустановленное значение. Нажмите кнопку навигационной панели для подтверждения.
	- Вместо выбора предустановленного значения можно выбрать значок клавиатуры **и ввести другой текст, касаясь экрана.**

**Примечание** Введенный на клавиатуре текст будет сохранен в шаблоне

таблицы текстовых комментариев. При следующем вводе аннотации в таблицу текстовых комментариев введенный ранее текст будет показан как предварительно заданный.

7. По окончании выберите в нижней части таблицы *Сохранить и выйти*. Нажмите кнопку навигационной панели для подтверждения.

#### <span id="page-98-0"></span>**18.3.3 Создание шаблона таблицы текстовых комментариев**

#### *18.3.3.1 Общее*

Файл текстовых комментариев можно создать вручную. Файл текстовых комментариев можно также создать с помощью программного обеспечения FLIR для анализа термограмм.

#### *18.3.3.2 Создание шаблона таблицы вручную*

#### 18.3.3.2.1 Общее

Файл текстовых комментариев (\*.tcf) является собственным форматом аннотации FLIR Systems. Он определяет структуру таблицы, которую можно использовать для добавления текстовых таблиц аннотаций к изображениям FLIR. Файлы текстовых комментариев (файлы \*.tcf) можно создавать и использовать как шаблоны таблиц в камере.

Камера поставляется с примером файла таблицы текстовых комментариев: example\_text\_comment.tcf. Файл сохранен на карте памяти в подпапке \TextTableTemplates. Можно сделать копию файла примеров и изменить его при помощи текстового редактора, например Microsoft Notepad.

При создании или изменении файла текстовых комментариев учитывайте следующие правила:

- 1. Строки, начинающиеся с «#», считаются комментариями и игнорируются.
- 2. Строки, начинающиеся с «<» и заканчивающиеся на «>» являются ярлыками и выводятся в левой стороне таблицы.
- 3. Заполненные строки под строкой ярлыка считаются значениями и отображаются как параметры представленного выше заголовка.
- 4. При сохранении файла выберите кодировку UTF-8. С кодировкой UTF-8 файл будет поддерживать все языки, поддерживаемые камерой.
- 5. Шаблон будет обновлен камерой, если в диалоговом окне текстовой таблицы аннотаций камеры добавляются или удаляются значения. Это позволяет изменять содержание при работе с камерой.
- 6. Камера находит все файлы шаблонов текстовых таблиц, если:
	- Они находятся на карте памяти в подпапке \TextTableTemplates.
	- Они имеют название файла формата ASCII и расширение .tcf. (Символы AS-CII включают в себя a–z, A–Z, 0–9, а также базовые пунктационные символы и пробелы. Сам файл может содержать текст не в формате ASCII, но название файла должно соответствовать формату ASCII.)

#### 18.3.3.2.2 Пример маркировочной структуры

Для шаблона таблицы текстовых комментариев используется формат файлов \*.tcf. Данный кодированный образец является примером такого файла и показывает вид маркировочной структуры в текстовом редакторе, таком как Notepad.

<Место> КомпанияА Компания В <Расположение> Подстанция А <Объект> Дверь

## **18.4 Добавить голосовое примечание**

#### **18.4.1 Общее**

Голосовая аннотация – это звуковое сопровождение инфракрасного изображения, которое записывается в файл этого изображения. Голосовая аннотация воспроизводится камерой или с помощью программы по ведению отчетности и анализа изображений компании FLIR Systems.

Запись голосовой аннотации выполняется при помощи встроенного микрофона, также можно использовать гарнитуру с поддержкой Bluetooth. Порядок действий для совмещения гарнитуры с камерой см. в разделе 23 *[Сопряжение](#page-115-0) устройств [Bluetooth](#page-115-0)*, страницы [104.](#page-115-0)

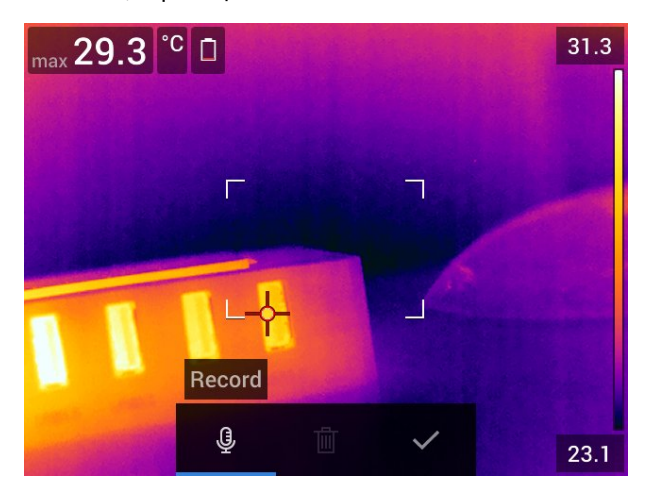

#### **18.4.2 Процедура**

- 1. Откройте изображение в архиве изображений.
- 2. Нажмите навигационную панель камеры, чтобы вывести на экран верхнюю панель инструментов.
- 3. На верхней панели инструментов выберите значок "и нажмите кнопку навигационной панели.
- 4. На правой панели инструментов выберите значок  $\overset{\mathbb{G}^+}{\rightarrow}$  и нажмите кнопку навигационной панели.
- 5. На экран выводится контекстное меню.
- 6. Чтобы начать запись, выберите (*Записать*) и нажмите кнопку навигационной панели.
- 7. Чтобы остановить запись, выберите (*Остановить*) и нажмите кнопку навигационной панели.
- 8. Чтобы прослушать запись, выберите (*Воспроизвести*) и нажмите кнопку навигационной панели.
- 9. Чтобы удалить запись, выберите (*Удалить*) и нажмите кнопку навигационной панели.

10. По окончании выберите (*Готово*) и нажмите кнопку навигационной панели.

## **18.5 Добавление эскиза**

#### **18.5.1 Общее**

К инфракрасному изображению можно добавить эскиз.

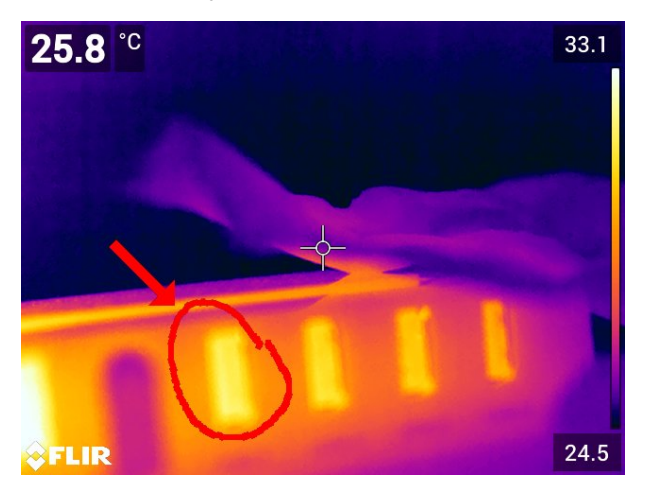

#### **18.5.2 Процедура**

- 1. Откройте изображение в архиве изображений.
- 2. Нажмите навигационную панель камеры, чтобы вывести на экран верхнюю панель инструментов.
- 3. На верхней панели инструментов выберите значок и нажмите кнопку навигационной панели.
- 4. На правой панели инструментов выберите значок  $\blacksquare$  и нажмите кнопку навигационной панели.
- 5. Включен режим рисования. Касаясь экрана, нарисуйте от руки эскиз.
- 6. (Необязательное действие) Нажмите кнопку навигационной панели. Отобразится контекстное меню. Выполните одно или несколько из описанных ниже действий.
	- Чтобы изменить цвет инструментов рисования, выберите (*Рисование*) и нажмите кнопку навигационной панели. Выберите цвет и нажмите кнопку навигационной панели.
	- Чтобы стереть рисунок, выберите (*Инструмент стирания*) и нажмите кнопку навигационной панели. Касаясь экрана, стирайте элементы эскиза.
	- Чтобы добавить стрелку, круг или крест, выберите (*Эскиз метки*) и нажмите кнопку навигационной панели. Выберите тип метки и нажмите джойстик. Метка отобразится в центре экрана. Касаясь экрана или с помощью кнопки навигационной панели можно перемещать метку. После завершения нажмите кнопку навигационной панели.
	- Для удаления выберите (*Очистить все*) и нажмите кнопку навигационной панели.
	- Закончив рисование эскиза, выберите (*Сохранить*) и нажмите кнопку навигационной панели.

# **[Программирование](#page-101-0) камеры [\(интервальная](#page-101-0) съемка)**

# <span id="page-101-0"></span>**19.1 Общее**

Можно настроить камеру на периодическое сохранение изображений (интервальная съемка).

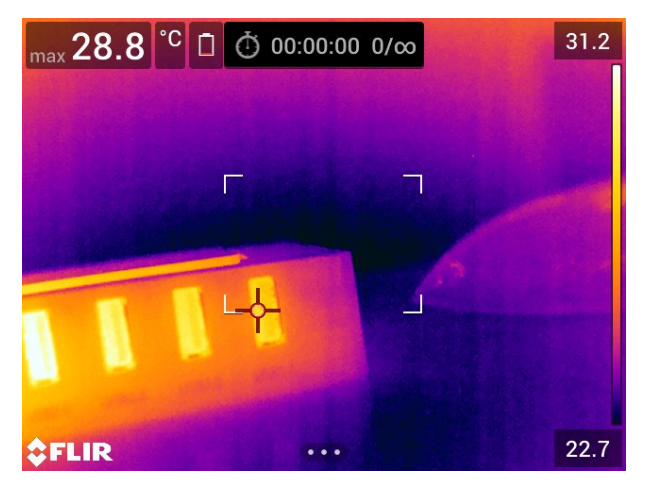

# **19.2 Процедура**

Выполните перечисленные ниже действия.

- 1. Нажмите навигационную панель камеры, чтобы вывести меню системы.
- 2. Выберите (*Режим записи*) и нажмите кнопку навигационной панели. Появится подменю.
- 3. Выберите (*Интервальная съемка*).
- 4. Нажмите кнопку навигационной панели. Откроется диалоговое окно, в котором можно определять условия сохранения:
	- *Интервал сохранения*: с помощью кнопки навигационной панели установите интервал между сохранениями изображений.
	- *Общее количество изображений*: периодическое сохранение прекращается после записи установленного количества изображений.

**Примечание** При выборе значения «∞» камера продолжает сохранять изображения, пока карта памяти не будет заполнена, или до остановки интервальной съемки вручную.

- 5. Нажмите на кнопку навигационной панели. Закроется диалоговое окно.
- 6. Интервал времени отображается в верхней части экрана.
- 7. Чтобы начать интервальную съемку (периодическое сохранение), нажмите кнопку сохранения.
- 8. Чтобы вручную остановить интервальную съемку, нажмите кнопку сохранения.
- 9. Когда интервальная съемка завершена, на информация выводится на экран. Нажмите любую кнопку или прикоснитесь к экрану для возврата к трансляции изображения.

# **[20](#page-102-0) Запись [видеоклипов](#page-102-0)**

## <span id="page-102-0"></span>**20.1 Общее**

На карту памяти можно записывать и сохранять видео.

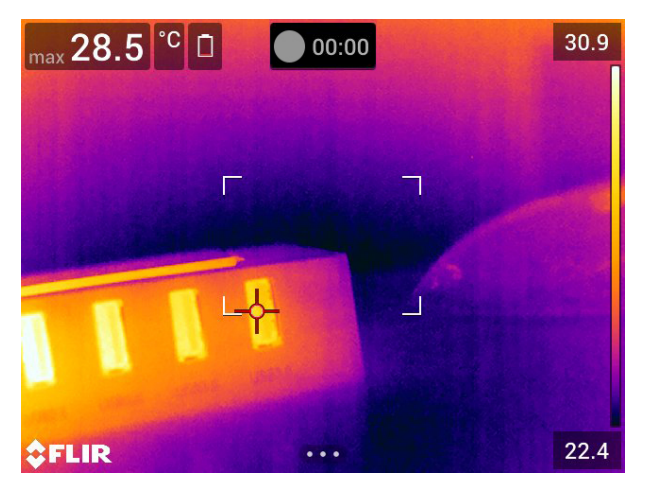

**Примечание** Камеру можно настроить на сохранение видео в формате \*.mpg

или \*.csq. Выберите (*Настройки*) > *Сохранение опций и хранение* > *Сжатие видео*.

- *Mpeg (\*.mpg)*: записи в формате mpeg редактировать после сохранения файла невозможно.
- *Память радиометрии (\*csq)*: файл в формате \*.csq поддерживает полные радиометрические данные, но он поддерживается только ПО FLIR Systems Файл не включает какую-либо информацию о визуальном изображении. С этим параметром при записи видео поддерживается только режим изображения *Тепловой* и *Макро*. Если при выборе режима записи *Видео* активен любой неподдерживаемый режим изображения, камера автоматически перейдет в режим изображения *Тепловой*.

# **20.2 Процедура**

Выполните перечисленные ниже действия.

- 1. Нажмите навигационную панель камеры, чтобы вывести меню системы.
- 2. Выберите (*Режим записи*) и нажмите кнопку навигационной панели. Появится подменю.
- 3. Выберите (*Видео*) и нажмите кнопку навигационной панели.
- 4. Чтобы начать запись, нажмите кнопку сохранения. Счетчик в верхней части экрана отражает продолжительность записи.
- 5. Чтобы остановить запись, нажмите кнопку сохранения. Запись автоматически сохраняется в архив изображений.

## **20.3 Воспроизведение сохраненного видеоклипа**

- 1. Нажмите кнопку архива изображений **. Появится Gallery с одной или не**сколькими папками.
- 2. Выберите папку и нажмите кнопку навигационной панели.
- 3. Выберите видеоклип для воспроизведения и нажмите кнопку навигационной панели.
- 4. Нажмите навигационную панель камеры, чтобы вывести на экран верхнюю панель инструментов.
- 5. На верхней панели инструментов выберите значок  $\Box$  и нажмите кнопку навигационной панели.
- 6. Чтобы воспроизвести или приостановить видеоклип, нажмите кнопку навигационной панели.

# **[21](#page-104-0) [Inspection](#page-104-0) Route**

<span id="page-104-0"></span>Функция Inspection Route доступна в качестве программной опции камеры.

# **21.1 Общие**

FLIR Inspection Route оптимизирует термографические проверки и упрощает сбор данных и составление отчетов. Она включает опцию камеры Inspection Route, а также поддержку программного обеспечения FLIR для подготовки и последующей обработки.

С помощью функции Inspection Route камера направляет оператора по предварительно заданному маршруту точек осмотра, в которых происходит структурированный сбор изображений и данных. FLIR Inspection Route ускоряет последующую обработку и составление отчетов, гарантируя отсутствие упущений, а также изначальную систематизацию результатов проверки.

Последовательность выполнения проверки определяется файлом маршрута осмотра, в который могут быть внесены изменения. Можно настроить автоматическую последовательность выполнения работ, при которой камера автоматически устанавливает состояние и, сохранив изображение, переходит к следующей точке осмотра. Оператор также может вручную выбрать состояние, добавить комментарии и дополнительные изображения и видео.

Последовательность выполнения работ на маршруте осмотра обычно включает следующие этапы:

- 1. Подготовьте файл маршрута осмотра одним из следующих способов:
	- Программное обеспечение FLIR для анализа термограмм, которое поддерживает маршрут осмотра.
	- Ваш собственный способ. FLIR Thermal SDK позволяет создавать собственное программное обеспечение для экспорта/импорта файлов или позволяет связываться с существующей системой обработки файлов.
	- Создайте файл в камере.
	- Отредактируйте файл вручную.
- 2. Переместите подготовленный в соответствии с указаниями выше файл маршрута осмотра на карту памяти.
- 3. Вставьте карту памяти в камеру с опцией Inspection Route.
- 4. Выполните проверку с помощью камеры.
- 5. Вставьте карту памяти в компьютер и импортируйте результаты в программное обеспечение FLIR для анализа термограмм или собственную систему управления изображениями и отчетности.

## **21.2 Пользовательский интерфейс**

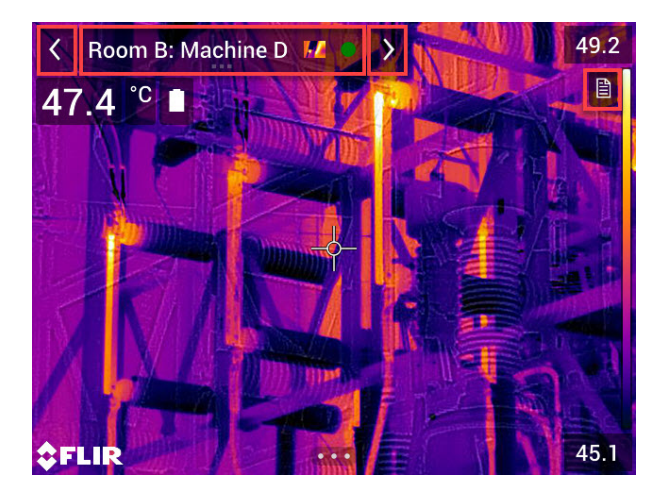

Вызываемое меню Inspection Route состоит из следующих элементов:

- Стрелка "Назад" Нажмите, чтобы перейти к предыдущей точке осмотра.
- Индикатор текущей точки
	- Отображает имя текущей точки осмотра.
	- Отображает значок изображения, если для точки осмотра сохранено изображение.
	- Отображает состояние точки осмотра.
- Стрелка "Далее" Нажмите, чтобы перейти к следующей точке осмотра.
- Значок документа
	- Этот значок отображается при наличии описания и/или комментария для данной точки осмотра. Описание находится в файле маршрута осмотра и может, например, включать инструкции или напоминания для данной точки осмотра. Комментарии — это текстовые примечания, добавленные во время проверки. Нажмите на значок, чтобы открыть описание и/или комментарий.

#### **21.2.1 Выпадающее меню**

Для вызова выпадающего меню нажмите на индикатор текущей точки.

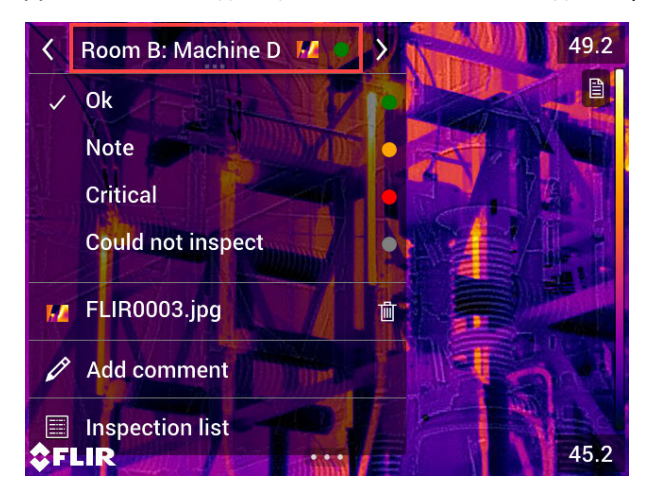

В выпадающем меню можно выбрать следующие действия:

• Установить состояние текущей точки осмотра.

- Просмотреть имена файлов изображений и видео, сохраненных для этой точки осмотра.
- Добавить комментарий для текущей точки осмотра.
- Открыть список осмотра, см. раздел 21.2.2 *Список [осмотра](#page-106-0)*.

#### <span id="page-106-0"></span>**21.2.2 Список осмотра**

В списке осмотра представлен обзор маршрутов и статус их прохождения. Кроме того, он позволяет редактировать маршрут осмотра.

Содержимое списка осмотра определяется файлом маршрута осмотра. Структура маршрута и его название находятся в файле маршрута осмотра.

Чтобы открыть список осмотра, нажмите на индикатор текущей точки, а затем выберите *Inspection list* (Список осмотра).

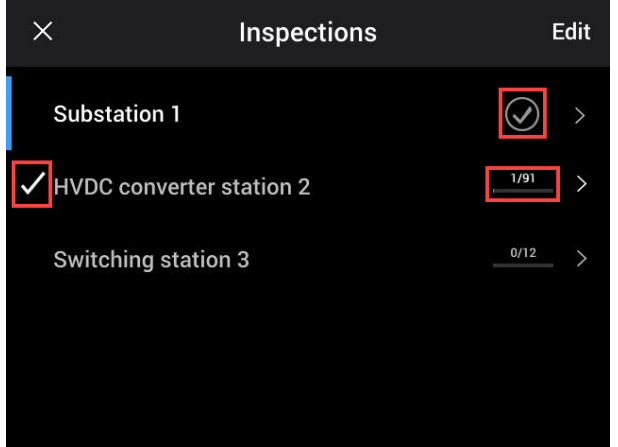

<span id="page-106-1"></span>**Рисунок 21.1**

На рисунке [Рисунок](#page-106-1) 21.1 представлен пример списка осмотра:

- Первый маршрут осмотра завершен и заблокирован, что обозначается галочкой справа.
- Начат второй маршрут осмотра. В него входит 91 точка осмотра, и проверка одной из них уже была завершена. Второй маршрут осмотра отображает текущую точку осмотра в режиме реального времени, на что указывает галочка слева.

Чтобы просмотреть следующий уровень в структуре маршрута осмотра, выберите элемент в списке.

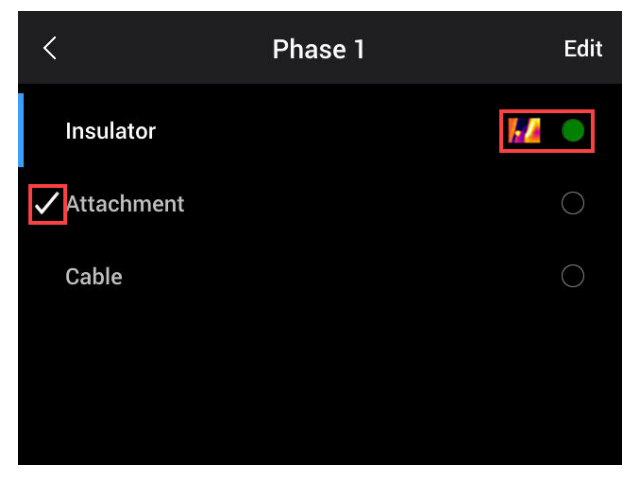

<span id="page-106-2"></span>**Рисунок 21.2**

На рисунке [Рисунок](#page-106-2) 21.2 изображен пример уровня с точками осмотра:

- Первая точка осмотра имеет одно или несколько изображений, а ее состояние — "зеленый".
- Вторая точка осмотра является текущей и отображается в режиме реального времени, на что указывает галочка слева.

## **21.3 Проведение проверки**

#### **21.3.1 Подготовка**

**Примечание** Данная процедура предполагает, что файл маршрута осмотра уже был создан. Подробную информацию см. в разделе 21.5 *[Создание](#page-111-0) маршрута [осмотра](#page-111-0)*.

- 1. Добавьте файл маршрута осмотра в корневую папку на карте памяти.
- 2. Установите карту памяти в камеру.
- 3. Включите камеру.
- 4. Активируйте функцию Inspection Route, выбрав (*Settings* (Настройки)) > *Save options & storage* (Сохранение опций и хранение) > *Inspection route* (Маршрут осмотра) > *On* (Вкл.).
- 5. Камера готова к работе.

#### **21.3.2 Сбор данных проверки**

После подготовки камеры можно начинать проверку.

**Примечание** Камеру можно выключить в процессе выполнения проверки. На камере постоянно сохраняются все данные. При повторном включении камеры отобразится первая незавершенная точка осмотра.

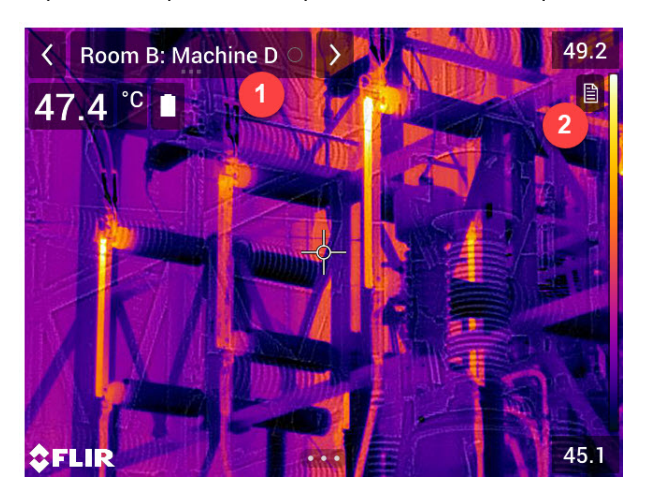

- 1. Индикатор текущей точки показывает, какую точку осмотра необходимо проверить.
- 2. Чтобы просмотреть описание точки осмотра, например инструкции или напоминания, нажмите на значок документа.

**Примечание** Значок документа отображается только при наличии описания и/или комментария для точки осмотра.

3. Сделайте снимок в точке осмотра. Камера автоматически сохранит это изображение и установит состояние по умолчанию.

**Примечание** Состояние по умолчанию определяется файлом маршрута осмотра. Состояние по умолчанию можно изменить, см. раздел 21.4 *[Назначение](#page-110-0)*.
- 4. Чтобы отредактировать данные точки осмотра, нажмите на индикатор текущей точки. Откроется выпадающее меню, в котором можно выполнить следующие действия:
	- Установить состояние точки осмотра, см. раздел 21.3.3.1 *[Установка](#page-108-0) [состояния](#page-108-0)*.
	- Удалить изображение, см. раздел 21.3.3.2 *Удаление [изображения](#page-108-1)*.
	- Добавить комментарий, см. раздел 21.3.3.3 *Добавление [комментария](#page-108-2)*.

**Примечание** Убедитесь, что индикатор текущей точки показывает точку осмотра, которую необходимо отредактировать. В противном случае используйте стрелки "Назад" или "Далее".

5. Используйте стрелку "Далее", чтобы перейти к следующей точке осмотра.

**Примечание** Камеру можно настроить на автоматический переход к следующей точке осмотра после сохранения изображения, см. раздел [21.4](#page-110-0) *[Назначение](#page-110-0)*.

- 6. После проверки последней точки осмотра маршрута появится диалоговое окно.
	- Чтобы заблокировать проверку, выберите *Lock* (Заблокировать).
	- Если вы хотите внести дополнительные изменения в проверку, выберите *Cancel* (Отмена). Изменения вносятся в список осмотра, см. раздел [21.3.7](#page-109-0) *Список [осмотра](#page-109-0)*.
- 7. Продолжайте проверку до тех пор, пока не будут проверены все точки осмотра на всех маршрутах. Вы можете в любой момент открыть список осмотра, чтобы просмотреть обзор маршрутов и статус их выполнения, см. раздел [21.3.7](#page-109-0) *Список [осмотра](#page-109-0)*.
- 8. После завершения проверки перенесите результаты на компьютер для последующей обработки. Подробную информацию см. в разделе 21.3.9 *[Передача](#page-110-1) результатов [проверки](#page-110-1)*.

#### <span id="page-108-3"></span>**21.3.3 Редактирование данных точки осмотра**

Можно редактировать данные точки осмотра, которая отмечена индикатором текущей точки.

Для перехода к другой контрольной точке используйте стрелки "Назад" или "Далее" или выберите точку осмотра из списка осмотра, см. раздел 21.3.7 *[Список](#page-109-0) [осмотра](#page-109-0)*.

#### <span id="page-108-0"></span>*21.3.3.1 Установка состояния*

- 1. Нажмите на индикатор текущей точки. Откроется выпадающее меню.
- 2. Выберите состояние, которое вы хотите установить. Установленное состояние обозначается флажком в меню и цветом в индикаторе текущей точки.

#### **Примечание**

- Доступные состояния определяются файлом маршрута осмотра.
- В зависимости от конфигурации маршрута осмотра (см. раздел 21.4 *[Назначе](#page-110-0)[ние](#page-110-0)*), для установки статуса может потребоваться сделать снимок.

#### <span id="page-108-1"></span>*21.3.3.2 Удаление изображения*

- 1. Нажмите на индикатор текущей точки. Откроется выпадающее меню.
- 2. Нажмите  $\mathbb H$ , чтобы удалить изображение. Откроется диалоговое окно.
- 3. Чтобы удалить изображение, нажмите *Delete* (Удалить).

#### <span id="page-108-2"></span>*21.3.3.3 Добавление комментария*

1. Нажмите на индикатор текущей точки. Откроется выпадающее меню.

- 2. Нажмите *Add comment* (Добавить комментарий). Появится экранная клавиатура.
- 3. Введите текст на экране.
- 4. По завершении нажмите *Done* (Готово).
- 5. Комментарий будет отображен в выпадающем меню. Вы также можете просмотреть комментарий, нажав на значок документа.

### **21.3.4 Сохранение изображения**

Сделанный снимок автоматически сохраняется на карте памяти. Он сохраняется в папке с именем текущего маршрута осмотра.

Можно сделать и сохранить несколько изображений точки осмотра.

**Примечание** Перед каждым снимком необходимо убедиться, что индикатор текущей точки показывает точку осмотра, к которой необходимо добавить изображение. В противном случае используйте стрелки "Назад" или "Далее" или выберите точку осмотра из списка осмотра, см. раздел 21.3.7 *Список [осмотра](#page-109-0)*.

#### **21.3.5 Запись видеоклипа**

Для точек осмотра можно записывать и сохранять видео. Подробную информацию см. в разделе 20 *Запись [видеоклипов](#page-102-0)*.

**Примечание** Убедитесь, что индикатор текущей точки показывает точку осмотра, к которой необходимо добавить видео. В противном случае используйте стрелки "Назад" или "Далее" или выберите точку осмотра из списка осмотра, см. раздел 21.3.7 *Список [осмотра](#page-109-0)*.

#### **21.3.6 Просмотр и редактирование контрольных изображений**

Контрольные изображения можно просматривать и редактировать в архиве изображений. Подробную информацию см. в разделах 13 *Работа с архивом [изображе](#page-64-0)[ний](#page-64-0)* и 12.5 *[Редактирование](#page-61-0) сохраненного изображения*.

**Примечание** Данные точки осмотра невозможно редактировать в архиве изображений. Для редактирования данных точки осмотра см. раздел 21.3.3 *[Редакти](#page-108-3)[рование](#page-108-3) данных точки осмотра*.

#### <span id="page-109-0"></span>**21.3.7 Список осмотра**

В списке осмотра можно увидеть статус прохождения маршрута осмотра и просматривать результаты точек осмотра.

Для просмотра статуса прохождения и результатов выполните следующие действия:

- 1. Нажмите на индикатор текущей точки. Откроется выпадающее меню.
- 2. Нажмите *Inspection list* (Список осмотра). Появится список всех маршрутов осмотра и статус их выполнения.
- 3. Нажмите на элемент в списке для отображения следующего уровня в структуре маршрута осмотра.
- 4. На уровне точек осмотра можно просмотреть их статус, а также наличие прикрепленных к ним изображений.
- 5. Чтобы внести изменения в точку осмотра, выберите точку осмотра из списка. Это позволит просмотреть данную точку осмотра в режиме реального времени.

**Примечание** Вы можете вносить изменения в точки осмотра только на незаблокированных маршрутах осмотра.

#### **21.3.8 Добавление точки осмотра**

Если во время осмотра возникает необходимость в еще одной точке осмотра, ее можно добавить непосредственно на камере. Новая точка осмотра будет добавлена в файл маршрута осмотра, а данные проверки, собранные для новой точки осмотра, будут сохранены вместе с результатами других точек на маршруте.

Чтобы добавить точку осмотра, выполните следующие действия:

- 1. Нажмите на индикатор текущей точки. Откроется выпадающее меню.
- 2. Нажмите *Inspection list* (Список осмотра). Появится список всех маршрутов осмотра.
- 3. В списке выберите маршрут осмотра, в который необходимо добавить точку осмотра. Появится следующий уровень в структуре маршрута.
- 4. Выбирайте элемент в списке несколько раз до тех пор, пока не дойдете до уровня, на который необходимо добавить точку осмотра.
- 5. Нажмите *Edit* (Редактировать), чтобы войти в режим редактирования.
- 6. Нажмите на значок  $\pm$  на элементе. Новая точка осмотра будет добавлена под этим элементом.
- 7. Введите название новой точки осмотра.
- 8. Выберите, чтобы добавить новый элемент в качестве точки осмотра.
- 9. Нажмите *Done* (Готово), чтобы выйти из режима редактирования.

#### <span id="page-110-1"></span>**21.3.9 Передача результатов проверки**

Результаты проверки сохраняются на карте памяти:

- Файл маршрута осмотра содержит данные для всех точек осмотра.
- В папке DCIM содержится папка для каждого маршрута осмотра с изображениями.

Необходимо перенести файл маршрута осмотра и папки изображений на компьютер, на котором будет выполняться заключительная обработка.

**Примечание** После того, как файл был передан и сохранен на компьютере, возможно, потребуется удалить или заменить файл. В противном случае, после установки карты памяти и запуска новой проверки камера возобновит работу с первой незавершенной точки осмотра из предыдущей проверки.

# <span id="page-110-0"></span>**21.4 Назначение**

Работой камеры во время маршрута осмотра управляют настройки в файле маршрута осмотра. Эти настройки можно отключить в камере.

Настройки работы камеры можно изменить в меню *Settings* (Настройки). Выбери-

те (*Settings* (Настройки)) > *Save options & storage* (Сохранение опций и хранение) > *Inspection route* (Маршрут осмотра) > *Configure* (Конфигурация).

Меню *Configure* (Конфигурация):

- *Следуйте маршруту осмотра*: Установите флажок, чтобы использовать конфигурацию из файла маршрута осмотра. Снимите флажок, чтобы можно было отменить настройки файла маршрута осмотра.
- *Автопереход*: Этот параметр определяет, будет ли камера автоматически устанавливать состояние по умолчанию и переходить к следующей точке осмотра. Если большинство точек осмотра имеют статус по умолчанию, то вы сэкономите время при проведении проверки, установив флажок. Если приходится часто устанавливать статус или добавлять комментарии к точкам осмотра, возможно, будет удобнее снять флажок.
- *Состояние по умолчанию*: Это подменю используется для выбора состояния, которое будет установлено при сохранении изображения. Параметры подменю находятся в файле маршрута осмотра.
- *Получить изображение*: Этот параметр определяет, необходимо ли оператору сохранить изображение, прежде чем можно будет установить состояние точки осмотра.
- *Удалить пустые точки осмотра*: Этот параметр определяет, будут ли все пустые точки осмотра (без изображения и состояния) удалены из файла маршрута осмотра после блокировки проверки оператором.

# **21.5 Создание маршрута осмотра**

Маршрут осмотра определяется XML-файлом. XML-файл маршрута осмотра определяет структуру маршрута, состоящую из нескольких уровней узлов (сайтов/активов) и точек осмотра.

Файл маршрута осмотра также определяет доступные состояния и конфигурации работы камеры.

Чтобы камера распознала файл маршрута осмотра, имя файла должно соответствовать формату \*route\*.xml.

Файл маршрута осмотра можно создать одним из следующих способов:

- Программное обеспечение FLIR для анализа термограмм, которое поддерживает маршрут осмотра.
- Ваш собственный способ. FLIR Thermal SDK позволяет создавать собственное программное обеспечение для экспорта/импорта файлов или позволяет связываться с существующей системой обработки файлов.
- Создайте файл в камере.
- Отредактируйте XML-файл вручную.

### **21.5.1 Создание маршрута осмотра в камере**

- 1. Убедитесь, что на карте памяти нет XML-файла маршрута осмотра.
- 2. Выберите (*Settings* (Настройки)) > *Save options & storage* (Сохранение опций и хранение) > *Inspection route* (Маршрут осмотра) > *Getting started* (Начало работы) > *Create an empty Inspection route* (Создать пустой маршрут осмотра). При этом на карту памяти помещается основной XML-файл.
- 3. В режиме реального времени нажмите на индикатор текущей точки. Откроется выпадающее меню.
- 4. Нажмите *Inspection list* (Список осмотра). Откроется список с указателем места заполнения узла.
- 5. Нажмите *Edit* (Редактировать), чтобы войти в режим редактирования.
- 6. В режиме редактирования используйте следующие кнопки для создания маршрута осмотра:
	- Нажмите  $\top$ , чтобы добавить новый элемент под выбранным. Можно выбрать имя нового элемента и указать, является ли новый элемент узлом или точкой осмотра.
	- Нажмите  $\mathbb H$ , чтобы удалить выбранный элемент и все его сопутствующие элементы.
	- Нажмите  $\mathscr{C}$ , чтобы добавить комментарии к узлу. Эти комментарии будут относиться ко всем сопутствующим элементам.
- 7. Нажмите *Done* (Готово), чтобы выйти из режима редактирования.
- 8. Сведения об изменении конфигурации работы камеры см. в разделе [21.4](#page-110-0) *[Назначение](#page-110-0)*.
- 9. После завершения маршрута осмотра обязательно скопируйте XML-файл с карты памяти на компьютер для дальнейшего использования. Данные осмотра записываются в XML-файл на карте памяти с начала проведения проверки.

#### **21.5.2 Редактирование XML-файла вручную**

В камере на карте памяти можно создать пробный или пустой XML-файл. Этот файл можно использовать в качестве основы при редактировании XML-файла вручную.

1. Убедитесь, что на карте памяти нет XML-файла маршрута осмотра.

- 2. Выберите (*Settings* (Настройки)) > *Save options & storage* (Сохранение опций и хранение) > *Inspection route* (Маршрут осмотра) > *Getting started* (Начало работы).
- 3. Выберите одно из следующих действий:
	- *Создать пробный маршрут осмотра*: На карте памяти будет создан пробный XML-файл с многоуровневой структурой.
	- *Создать пустой маршрут осмотра*: На карте памяти будет создан основной XML-файл.
- 4. Перенесите пробный XML-файл на компьютер для редактирования.

# <span id="page-113-0"></span>**22.1 Общее**

Сигнализацию сканирования можно использовать, например, в аэропортах для выявления пассажиров с повышенной температурой, которая может быть признаком заболевания.

Сигнализацию сканирования можно также использовать для определения отклонений температуры в группе исследуемых объектов при использовании одинаковых/фиксированных настроек.

Активация режима сканирования включает отображение поля измерения и данных сканирования в таблице результатов.

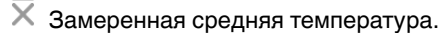

Температура срабатывания сигнализации.

Измеренная температура.

Сигнализация срабатывает, когда температура в поле измерения окажется выше температуры сигнализации. Температура сигнализации, в свою очередь, представляет собой сумму указанного допустимого отклонения и среднее значение выборки.

## **ОСТОРОЖНО**

Убедитесь, что лазер отключен, прежде чем направлять камеру в лицо кому-либо. Лазерный

луч может вызвать раздражение глаз. Отключите лазер, выбрав (*Настройки*) > *Настройки устройства* > *Лампа и лазер* > *Отключить все*.

# **22.2 Процедура**

Выполните перечисленные ниже действия.

- 1. Включите режим сканирования, для этого выберите (*Настройки*) > *Настройки устройства* > *Опции пользовательского интерфейса* > *Режим проверки* = *Вкл.*.
- 2. Нажмите навигационную панель камеры, чтобы вывести меню системы.
- 3. Выберите (*Режим записи*) и нажмите кнопку навигационной панели. Появится подменю.
- 4. Выберите (*Проверка*).
- 5. Нажмите кнопку навигационной панели. Откроется диалоговое окно, в котором можно определять настройки сигнализации:
	- *Допустимое отклонение*: Допустимое отклонение от среднего значения выборки.
	- *Звук сигнализации*: допустимые значения *зуммер* или *без звука*.
- 6. Нажмите на кнопку навигационной панели. Закроется диалоговое окно.
- 7. Наведите камеру на интересующий вас объект. Объект должен быть заключен в рамку в поле измерения.
- 8. Чтобы сбросить среднее значение выборки, нажмите и удерживайте программируемую кнопку $\mathbf P$  над экраном.
- 9. Чтобы выполнить выборку, нажмите программируемую кнопку  $\mathbf P$  над экраном.

10. Наведите камеру на другие интересующие вас объекты. Выполните замер 10 раз, чтобы создать выборку. Для этого нажимайте программируемую кнопку над экраном.

Сигнализация настроена и готова к использованию. Если сигнализация используется в течение продолжительного времени или если меняются условия, периодически записывайте несколько образцов.

## **Примечание**

- При каждом нажатии программируемой кнопки  $\mathsf P$  над экраном сохраняется образец. Следите за тем, чтобы при нажатии (и удержании) кнопки камера была направлена на объект с интересующим вас диапазоном температур.
- Алгоритм рассчитан на последние 10 образцов. Он различает максимальное и минимальное значения и рассчитывает среднее по остальным значениям.
- Не меняйте настройки измерения и не активируйте другую сигнализацию, так как это приведет к отключению сигнализации сканирования.

# **[Сопряжение](#page-115-0) устройств [Bluetooth](#page-115-0)**

# <span id="page-115-0"></span>**23.1 Общее**

Камеру можно использовать со следующими устройствами Bluetooth:

- Устройства METERLINK (датчики FLIR).
- Гарнитуры с поддержкой Bluetooth.

Прежде чем использовать устройство Bluetooth с камерой, необходимо выполнить сопряжение устройств. Функция Bluetooth управляется в меню *Настройки*. Также можно включить/отключить Bluetooth в выпадающем меню. Подробную информацию см. в разделе 9.5 *[Выпадающее](#page-34-0) меню*, страницы [23.](#page-34-0)

# **23.2 Процедура**

Выполните перечисленные ниже действия.

- 1. Нажмите навигационную панель камеры, чтобы вывести меню системы.
- 2. Выберите (*Настройки*) и нажмите кнопку навигационной панели. На экран будет выведено меню *Настройки*.
- 3. При помощи кнопки навигационной панели выберите *Связь* > *Bluetooth*.
- 4. Если в поле *Bluetooth* флажок не установлен, нажмите кнопку навигационной панели, чтобы включить Bluetooth.

**Примечание** Также убедитесь, что внешнее Bluetooth устройство находится в режиме видимости.

- 5. Выберите *Доступные устройства* и нажмите кнопку навигационной панели.
- 6. Дождитесь отображения списка доступных устройств. На это потребуется приблизительно 15 секунд.
- 7. После обнаружения устройства Bluetooth выберите его, чтобы добавить устройство и начать процедуру сопряжения. После этого устройство готово к работе.

#### **Примечание**

- В списке доступных устройство отобразятся только устройства METERLiNK ( датчикиFLIR) и гарнитуры с поддержкой Bluetooth.
- Можно добавить несколько устройств.
- Чтобы удалить устройство, выберите его, а затем выберите *Удалить парное соединение устройства*.
- После добавления устройства METERLiNK, например FLIR MR77 или FLIR DM93, результат датчика будет отображен в таблице результатов и сохранен вместе с изображением. Более подробную информацию см. в разделе 25 *[Вы](#page-118-0)борка данных из внешних [датчиков](#page-118-0) FLIR*, страницы [107.](#page-118-0)
- После добавления гарнитуры с поддержкой Bluetooth-она готова к использованию для добавления голосовых комментариев. Добавление гарнитуры с поддержкой Bluetooth автоматически отключает встроенный микрофон и динамик.

# **[24](#page-116-0) [Настройка](#page-116-0) Wi-Fi**

# <span id="page-116-0"></span>**24.1 Общее**

В зависимости от конфигурации камеры, можно подключить камеру к беспроводной локальной сети (WLAN) с помощью технологии Wi-Fi либо позволить камере предоставить доступ Wi-Fi другим устройствам.

Камеру можно подключить следующими двумя способами:

- *Самый распространенный способ*: настройка камеры как беспроводной точки доступа. Данный метод преимущественно используется с другими устройствами, например, iPhone или iPad.
- *Реже используемый способ*: подключение камеры к беспроводной локальной сети.

Функция Wi-Fi управляется в меню *Настройки*. Включить/выключить Wi-Fi можно в выпадающем меню. Подробную информацию см. в разделе 9.5 *[Выпадающее](#page-34-0) ме[ню](#page-34-0)*, страницы [23](#page-34-0).

# **24.2 Настройка беспроводной точки доступа (самый распространенный способ)**

Выполните перечисленные ниже действия.

- 1. Нажмите навигационную панель камеры, чтобы вывести меню системы.
- 2. Выберите (*Настройки*) и нажмите кнопку навигационной панели. На экран будет выведено меню *Настройки*.
- 3. При помощи кнопки навигационной панели выберите *Связь* > *Wi-Fi*.
- 4. Выберите *Использовать совместно* и нажмите кнопку навигационной панели.
- 5. (Необязательное действие) Чтобы отобразить или изменить параметры, выберите *Раздача настроек* и нажмите кнопку навигационной панели.
	- Чтобы изменить SSID, выберите *Изменение названия сети (SSID)* и нажмите кнопку навигационной панели.
	- Чтобы изменить пароль WPA2, выберите *Пароль* и нажмите кнопку навигационной панели.

**Примечание** Данные параметры устанавливаются для сети камеры. Внешнее устройство будет использовать их для подключения к сети.

# **24.3 Подключение камеры к беспроводной локальной сети (WLAN) (реже используемый способ)**

Выполните перечисленные ниже действия.

- 1. Нажмите навигационную панель камеры, чтобы вывести меню системы.
- 2. Выберите (*Настройки*) и нажмите кнопку навигационной панели. На экран будет выведено меню *Настройки*.
- 3. При помощи кнопки навигационной панели выберите *Связь* > *Wi-Fi*.
- 4. Выберите *Подключить к сети* и нажмите кнопку навигационной панели.
- 5. Чтобы отобразить список доступных сетей, выберите *Доступные сети* и нажмите кнопку навигационной панели.
- 6. Выберите одну из доступных сетей и нажмите кнопку навигационной панели.
	- **Примечание** Для подключения к сетям, защищенным паролем (обозначены значком замка), при первом подключении потребуется ввести пароль. После этого камера будет подключаться к сети автоматически. Для отключения автоматического подключения выберите *Забыть сеть*.

**Примечание** Некоторые сети не обнаруживают своего существования для других устройств. Они отображаются в списке *Без названия*. Для подключения к такой сети потребуется ввести дополнительные параметры.

# **[Выборка](#page-118-0) данных из внешних [датчиков](#page-118-0) FLIR**

# <span id="page-118-0"></span>**25.1 Общее**

Можно выбрать данные из внешнего датчикаFLIR, который поддерживает Bluetooth, и слить их в термографическом изображении. Когда камера подсоединена к датчику FLIR через Bluetooth, значение измерения от датчика указывается в таблице результатов камеры. Значение датчика FLIR также добавляется к информации, сохраняемой в файле изображения.

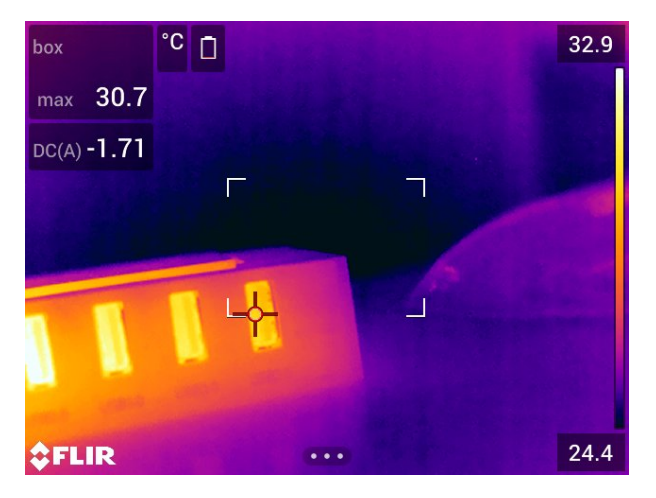

В режиме предварительного просмотра и при редактировании изображения в архиве можно добавить более одного значения от одного датчикаFLIR. Последнее добавленное значение отображается под добавленными ранее. Значение в реальном времени отображается с выделением пунктиром.

Если поле отображения значений заполнено, то все еще можно добавлять значения от датчика FLIR. Добавленные значения будут обозначены рамкой со цифрой, которая увеличивается при каждом добавлении значения.

Чтобы определить, поддерживается ли датчик FLIR камерой, обратитесь к документации датчика.

# **25.2 Техническая поддержка внешних датчиков**

**Техническая поддержка** Веб-сайт http://support.flir.com

# **25.3 Процедура**

## **Примечание**

- Прежде чем использовать датчик FLIR с камерой, необходимо выполнить сопряжение. Подробную информацию см. в разделе 23 *[Сопряжение](#page-115-0) устройств [Bluetooth](#page-115-0)*, страницы [104.](#page-115-0)
- Для того, чтобы добавить более одного значения датчика FLIR при сохранении изображения, необходимо включить режим предварительного просмотра. Вы-

берите (*Настройки*) > *Сохранение опций и сохранение* > *Предв.просм.изоб. пер.сохр-м* = *Вкл.*.

Выполните перечисленные ниже действия.

- 1. Включите камеру.
- 2. Включите датчик FLIR.
- 3. В датчике FLIR включите режим Bluetooth. Соответствующая информация приведена в документации для пользователей датчика.
- 4. В датчике FLIR выберите нужную величину (напряжение, ток, сопротивление и т.д.). Соответствующая информация приведена в документации для пользователей датчика.

Теперь результаты датчика автоматически отобразятся в таблице результатов в левом верхнем углу экрана инфракрасной камеры.

- 5. На камере в режиме предварительного просмотра и во время редактирования изображения в архиве можно выполнить следующее:
	- Нажмите программируемую кнопку  $\mathbf{P}$ , чтобы добавить значение, отображающееся датчиком FLIR.
	- Нажмите и удерживайте программируемую кнопку  $\mathsf P$ , чтобы удалить все значения датчика FLIR с изображения.

**Примечание** Любая функция, назначаемая для программируемой кнопки, временно отключается при работе в режиме предварительного просмотра и во время редактирования изображения в архиве.

# **25.4 Типичная процедура измерения и документирования влажности**

#### **25.4.1 Общее**

Следующая процедура образует основу других процедур с использованием датчиков FLIR и инфракрасных камер.

#### **25.4.2 Процедура**

Выполните перечисленные ниже действия:

- 1. Инфракрасная камера используется для определения зон потенциальной сырости в стенах и потолках.
- 2. Влагомер используется для измерения уровня влаги в различных подозрительных местах, которые были обнаружены.
- 3. При обнаружении особо подозрительной области сохраните значение влажности в памяти влагомера и отметьте область измерения рукой или другим термоопределителем.
- 4. Откройте значение из памяти влагомера. Теперь влагомер будет постоянно передавать это значение в инфракрасную камеру.
- 5. С помощью камеры получается термоизображение зоны, отмеченной термоопределителем. Сохраненные данные из влагомера также будут сохранены на изображении.

# **25.5 Дополнительная информация**

Подробную информацию см. в руководствах пользователя, поставляемых вместе с датчиками FLIR.

# **[26](#page-120-0) [Изменение](#page-120-0) настроек**

# <span id="page-120-0"></span>**26.1 Общее**

При необходимости настройки камеры могут быть изменены. Это можно сделать в меню *Настройки*.

Меню *Настройки* включает следующие пункты:

- *Связь*.
- *Диапазон температур камеры*.
- *Сохранение опций и хранение*.
- *Настройки устройства*.

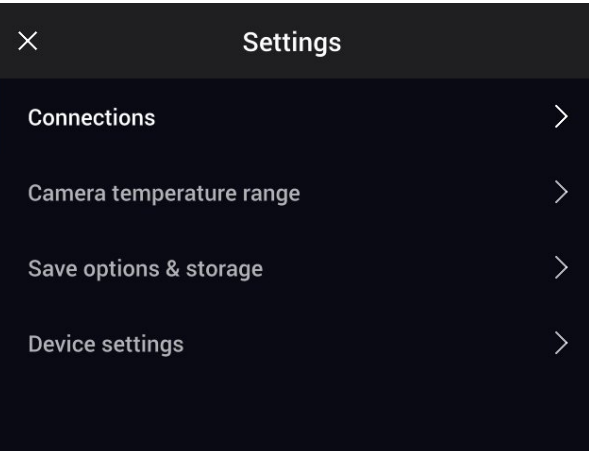

#### **26.1.1** *Связь*

- *Wi-Fi*: Здесь определены параметры сетей Wi-Fi. Более подробную информацию см. в разделе 24 *[Настройка](#page-116-0) Wi-Fi*, страницы [105.](#page-116-0)
- *Bluetooth*: Данный параметр определяет параметры подключения Bluetooth. Более подробную информацию см. в разделе 23 *[Сопряжение](#page-115-0) устройств Bluetooth*, страницы [104](#page-115-0).

### **26.1.2** *Диапазон температур камеры*

Для точного измерения температуры следует изменить настройки *Диапазона температур камеры* в соответствии с ожидаемой температурой исследуемого объекта.

Доступные варианты диапазона температур зависят от модели камеры. Единица измерения (℃ или ℉) зависит от настроек единицы измерения температуры, см. раздел 26.1.4 *Настройки [устройства](#page-122-0)*, страницы [111](#page-122-0).

### **26.1.3** *Сохранение опций и хранение*

- *Маршрут осмотра*5: Эта настройка используется для активации и настройки функции Inspection Route. Подробную информацию см. в разделе 21 *[Inspection](#page-104-0) [Route](#page-104-0)*, страницы [93.](#page-104-0)
- *Предв.просм.изоб.пер.сохр-м*: Этот параметр определяет возможность предварительного отображения изображения перед сохранением.
- *Доб.прим.после сохр.*: Данный параметр определяет возможность отображения инструмента аннотирования для сохраненного изображения. Доступные варианты:
	- *Сохранить*: Инструмент аннотирования не отображается.

<sup>5.</sup> Этот элемент поддерживает программную опцию камеры FLIR Inspection Route.

- *Сохранить и добавить примечание*: Инструмент аннотирования примечаний отображается.
- *Сохранить и добавить таблицу*: На экран выводится инструмент аннотирования таблиц.
- *Сохранить и добавить голосовое примечание*: Инструмент голосового примечания отображается.
- *Сохранить и добавить эскиз*: Инструмент аннотирования эскизов отображается.
- *Сохранить и добавить любое примечание*: Меню инструмента аннотирования отображается.
- *Разрешение изображения*: Данный параметр определяет разрешение изображений, захваченных камерой. Доступные варианты: *Обычный* и *UltraMax*. 6. Более подробную информацию см. в разделе 12.1.4 *О [UltraMax](#page-59-0)*, страницы [48.](#page-59-0)
- *Сжатие видео*: Данный параметр определяет формат хранения видео. Доступные варианты:
	- *Mpeg (\*.mpeg)*: Записи в формате MPEG редактировать после сохранения файла невозможно.
	- *Память радиометрии (\*csq)*: Файл в формате CSQ поддерживает полные радиометрические данные, но он поддерживается только ПО FLIR Systems. Файл не включает какую-либо информацию о визуальном изображении. С этим параметром при записи видео поддерживается только режимы изображения *Тепловой* и *Макро*.
- *Photo as separate JPEG*: Для режимов изображения *Тепловой MSX*, *Тепловой* и *Картинка в картинке* визуальное изображение всегда сохраняется в том же файле JPEG, что и тепловое. Включение этого параметра обеспечивает сохранение дополнительного визуального изображения низкого разрешения в отдельном файле JPEG.
- *Цифровая камера*: эта настройка используется для включения/выключения цифровой камеры. Это может потребоваться, например, в закрытых зонах и конфиденциальных ситуациях (например, врач/пациент). Когда цифровая камера выключена, недоступны функции, для которых требуется визуальная информация, например режимы изображения *MSX* и *Картинка в картинке*.
- *Измерьте расстояние*: данная настройка определяет, будет ли использоваться лазерный дальномер для измерения расстояния при сохранении изображения. При использовании данной настройки параметр *Расстояние до объекта* (см. раздел 16.5 *Изменение [параметров](#page-84-0) измерения*, страницы [73\)](#page-84-0) в данных изображения автоматически обновляется значением измерения при сохранении изображения. (В режиме трансляции настройка *Расстояние до объекта* не изменяется.)
- *Форматирование названия файла*: Данный параметр определяет формат наименования новых файлов изображений/видео. Этот параметр не имеет влияния на уже сохраненные файлы архива. Доступные варианты:
	- *DCF*: DCF (Технологический стандарт для файловой системы камер) это стандарт, который определяет способ наименования файлов изображений (и многих других). При использовании этого параметра имя сохраненного файла изображения/видео будет иметь формат FLIRxxxx, где xxxx – инкрементное число. Пример: FLIR0001. (Когда счетчик достигает 9999, имя файла изменяется на IR\_yyyyyyy.jpg.)
	- *Код даты*: К имени файла будет добавлен код даты, включающий дату и текст «IR\_» для изображений и «MOV\_» для видео. Примеры: IR\_2015-04- 22\_0002 и MOV\_2015-04-22\_0003. Формат даты будет соответствовать настройке *Date & time format*, см. раздел 26.1.4 *Настройки [устройства](#page-122-0)*, страницы [111.](#page-122-0)

**Примечание** При использовании параметра *Код даты* файлы могут не распознаваться автоматически сторонними приложениями.

<sup>6.</sup> Не поддерживается при использовании макро-режима.

• *Удалить все сохраненные файлы...*: Отображается диалоговое окно, через которое можно удалить без возможности восстановления все сохраненные файлы (изображения и видео) с карты памяти или отменить действие удаления.

#### <span id="page-122-0"></span>**26.1.4** *Настройки устройства*

- *Язык, время и единицы измерения*: Это подменю включает настройки ряда региональных параметров:
	- *Язык* (язык).
	- *Единицы измерения температуры* (единица измерения температуры).
	- *Единица расстояния* (единица измерения расстояния).
	- *Часовой пояс*.
	- *Date & time*
	- *Date & time format*
- *Фокус*: Это подменю включает следующие настройки:
	- *Автофокус*: При выполнении автоматической фокусировки инфракрасная камера может использовать один из следующих способов фокусировки:
		- *Контрастность*: фокусировка основывается на увеличении контрастности изображения.
		- *Лазер*: фокусировка основывается на лазерном измерении расстояния. Лазер включен при автоматической фокусировке камеры.
	- *Продолжительная автофокусировка*: Этот параметр используется для включения/отключения продолжительной автофокусировки.
- *Настройки дисплея*: Это подменю включает следующие настройки:
	- *Поворот экрана*: Данный параметр определяет, будет ли меняться ориентация наложенной графики в зависимости от того, как держат камеру.

**Примечание** Также в выпадающем меню можно включить/отключить поворот экрана. Подробную информацию см. в разделе 9.5 *[Выпадающее](#page-34-0) меню*, страницы [23.](#page-34-0)

- *Информация о наложении изображений*: Данный параметр определяет, какую информацию об изображении камера будет отображать в виде наложения на изображение. Более подробную информацию см. в разделе [9.6](#page-34-1) *Информация о наложении [изображений](#page-34-1)*, страницы [23.](#page-34-1) Можно выбрать отображение следующей информации:
	- *Дата и время*.
	- *Излучение*.
	- *Отраженная температура*.
	- *Расстояние*.
	- *Относительная влажность*.
	- *Температура атмосферного воздуха*.

**Примечание** Данный параметр определяет только, какая информация будет наложена на изображение. Полная информация об изображении всегда сохраняется в файл изображения и доступна в архиве изображений.

- *Active display* (Активный дисплей): Этот параметр определяет поведение дисплея и видоискателя.
	- *Auto* (Автоматический режим): Дисплей автоматически выключается, когда вы смотрите в видоискатель.
	- *Screen* (Экран): Дисплей всегда включен, а видоискатель всегда выключен.
	- *Viewfinder* (Видоискатель): Видоискатель всегда включен, а дисплей всегда выключен.
- *Яркость экрана*: Ползунок яркости экрана: используется для регулировки яркости экрана.

**Примечание** Также можно управлять яркостью экрана в выпадающем меню. Подробную информацию см. в разделе 9.5 *[Выпадающее](#page-34-0) меню*, страницы [23](#page-34-0).

- *Яркость видеоискателя*: Этот параметр определяет яркость видоискателя. Доступные варианты: *Low*, *Medium* и *High*.
- *Геолокация*: Это подменю включает следующие настройки:
	- *GPS*: Этот параметр используется для включения/отключения GPS.
- *Лампа и лазер*: Это подменю включает следующие настройки:
	- *Включите лампу и лазер*: Этот параметр используется для включения подсветки камеры и лазера.
	- *Включить лампу и лазер + Использовать лампу как вспышку*: Этот параметр используется для активации функции вспышки. Когда функция вспышки активирована, лампа камеры будет работать как вспышка во время сохранения изображения.
	- *Отключить все*: Этот параметр используется для отключения подсветки камеры, лазера и функции вспышки.
- *Автоматическое выключение питания*: Данный параметр определяет, через какое время произойдет автоматическое выключение питания камеры. Доступные варианты: *Off*, *5 min* и *20 min*.
- *Опции пользовательского интерфейса*: Это подменю включает следующие настройки:
	- *Ручная регулировка касанием*: эта настройка используется для включения/ выключения функции касания для ручной настройки изображения. Дополнительную информацию см. в разделе 14.3 *Настройка [инфракрасного](#page-70-0) изобра[жения](#page-70-0)*, страницы [59](#page-70-0).
	- *Режим ручной регулировки*: Данный параметр определяет тип режима ручной настройки изображения. Доступные варианты: *Уровень, макс., мин.* и *Уровень, интервал*. Более подробную информацию см. в разделе [14.3](#page-70-0) *Настройка [инфракрасного](#page-70-0) изображения*, страницы [59.](#page-70-0)
	- *Режим излучения*: Данный параметр определяет, как будет вводиться значение параметра измерения коэффициента излучения. Доступные варианты: *Выбрать значения* и *Выбрать из таблицы материалов*. Более подробную информацию см. в разделе 14.6 *Изменение [параметров](#page-76-0) измерения*, страницы [65](#page-76-0).
	- *Режим проверки*: Этот параметр используется для включения/отключения режима сканирования. Более подробную информацию см. в разделе 22 *[Сиг](#page-113-0)нализация [сканирования](#page-113-0)*, страницы [102.](#page-113-0)
- *Звук*: Ползунок громкости звука используется для регулировки громкости встроенного динамика.
- *Сброс настроек*: Это подменю включает следующие настройки:
	- *Сбросить режим камеры по умолчанию...*: Данная настройка относится к режиму изображения, цветовой палитре и инструментам измерения. Сохраненные изображения не затрагиваются.
	- *Сброс настроек к значениям по умолчанию...*: Данная настройка касается всех настроек камеры, включая региональные. Сохраненные изображения не затрагиваются. Камера будет перезагружена и появится сообщение о необходимости ввести региональные настройки.
	- *Сбросить счетчик изображений...*: Будет выполнен сброс нумерации имен файлов изображений. Чтобы предотвратить перезапись файлов изображений, новое значение счетчика будет основываться на наибольшем по значению номере имени файла в архиве изображений.

**Примечание** При выборе опции сброса отображается диалоговое окно с дополнительной информацией. Можно выбрать сброс или отмену.

• *Информация о камере*: В этом подменю указывается информация о камере. Изменения невозможны.

- 
- *Модель*.
- *Серийный номер*.
- *Номер по каталогу*.
- *Программное обеспечение*: Версия программного обеспечения.
- *Память данных*: Занятое и свободное место на карте памяти.
- *Объектив*: Отображение поля обзора объектива.
- *Калибровать объектив...*: Элемент запускает мастера калибровки объектива – камеры. Подробную информацию см. в разделе 11.16 *[Калибровка](#page-53-0) комбинации [«объектив–камера»](#page-53-0)*, страницы [42.](#page-53-0)
- *Аккумулятор*: Остаточный заряд аккумулятора, в процентах.
- *Зарегистрируйте камеру...*: Запуск мастера регистрации. Подробную информацию см. в разделе 6 *[Регистрация](#page-21-0) камеры*, страницы [10](#page-21-0).
- *Лицензии*: Информация о лицензиях с открытым исходным кодом.
- *Регламент*: Нормативная информация о камере. Изменения невозможны.

# **[27](#page-125-0) Чистка [камеры](#page-125-0)**

## <span id="page-125-0"></span>**27.1 Корпус камеры, кабели и другие принадлежности**

## **27.1.1 Чистящие жидкости**

Рекомендуется использовать одну из следующих жидкостей:

- Теплая вода
- Слабый раствор моющего средства

#### **27.1.2 Технические средства**

Кусок мягкой ткани

### **27.1.3 Процедура**

Выполните перечисленные ниже действия.

- 1. Намочите ткань моющим раствором.
- 2. Выжмите ткань для удаления излишка жидкости.
- 3. Вытрите детали влажной тканью.

#### **ВНИМАНИЕ** /I\

Не используйте растворители и подобные им жидкости для чистки камеры, кабелей или других принадлежностей. Это может привести к повреждениям.

# **27.2 Инфракрасный объектив**

#### <span id="page-125-1"></span>**27.2.1 Чистящие жидкости**

Рекомендуется использовать одну из следующих жидкостей:

- Имеющиеся в продаже жидкости для чистки оптики, содержащие более 30% изопропилового спирта.
- 96% этиловый спирт ( $C_2H_5OH$ ).

#### **27.2.2 Технические средства**

#### Вата

#### $\bigwedge$ **ВНИМАНИЕ**

Салфетка для очистки объектива должна быть сухой. Не используйте салфетку для очистки объектива с использованием жидкостей, указанных выше в разделе [27.2.1](#page-125-1). Перечисленные жидкости могут размягчить салфетку для очистки объектива. Такой материал может привести к нежелательным изменениям поверхности линз.

## **27.2.3 Процедура**

Выполните перечисленные ниже действия.

- 1. Намочите вату чистящей жидкостью.
- 2. Выжмите вату для удаления излишка жидкости.
- 3. Вытрите объектив одним движением и выбросите вату.

#### ⁄≬\ **ОСТОРОЖНО**

Перед использованием каких-либо жидкостей вы должны внимательно прочесть указания по технике безопасности и предупреждающие надписи на упаковке. Некоторые жидкости опасны для здоровья.

#### **ВНИМАНИЕ**

- При чистке инфракрасного объектива соблюдайте особую осторожность. Этот объектив имеет тонкое просветляющее покрытие.
- Не прилагайте чрезмерных усилий при чистке инфракрасного объектива. Вы можете повредить просветляющее покрытие.

# **27.3 Инфракрасный детектор**

## **27.3.1 Общее**

Даже небольшое количество пыли на инфракрасном детекторе может привести к серьезным дефектам изображения. Для удаления пыли с детектора необходимо выполнить следующие действия.

### **Примечание**

- Данный раздел относится только к камерам, в которых снятие объектива оставляет инфракрасный детектор незащищенным.
- В некоторых случаях подобным образом удалить пыль невозможно; инфракрасный детектор необходимо очищать механически. Такая механическая очистка производится уполномоченными сервисными центрами.

#### ⁄≬\ **ВНИМАНИЕ**

В описываемом ниже шаге 2 не допускается использование воздуха под давлением из пневматических воздушных контуров в мастерских и т.п., поскольку этот воздух обычно содержит масляный туман для смазки пневматического инструмента.

#### **27.3.2 Процедура**

Выполните перечисленные ниже действия:

- 1. Снимите объектив с камеры.
- 2. Чтобы сдуть пыль, используйте воздух под давлением из канистры для сжатого воздуха.

<span id="page-127-0"></span>[См. следующую страницу]

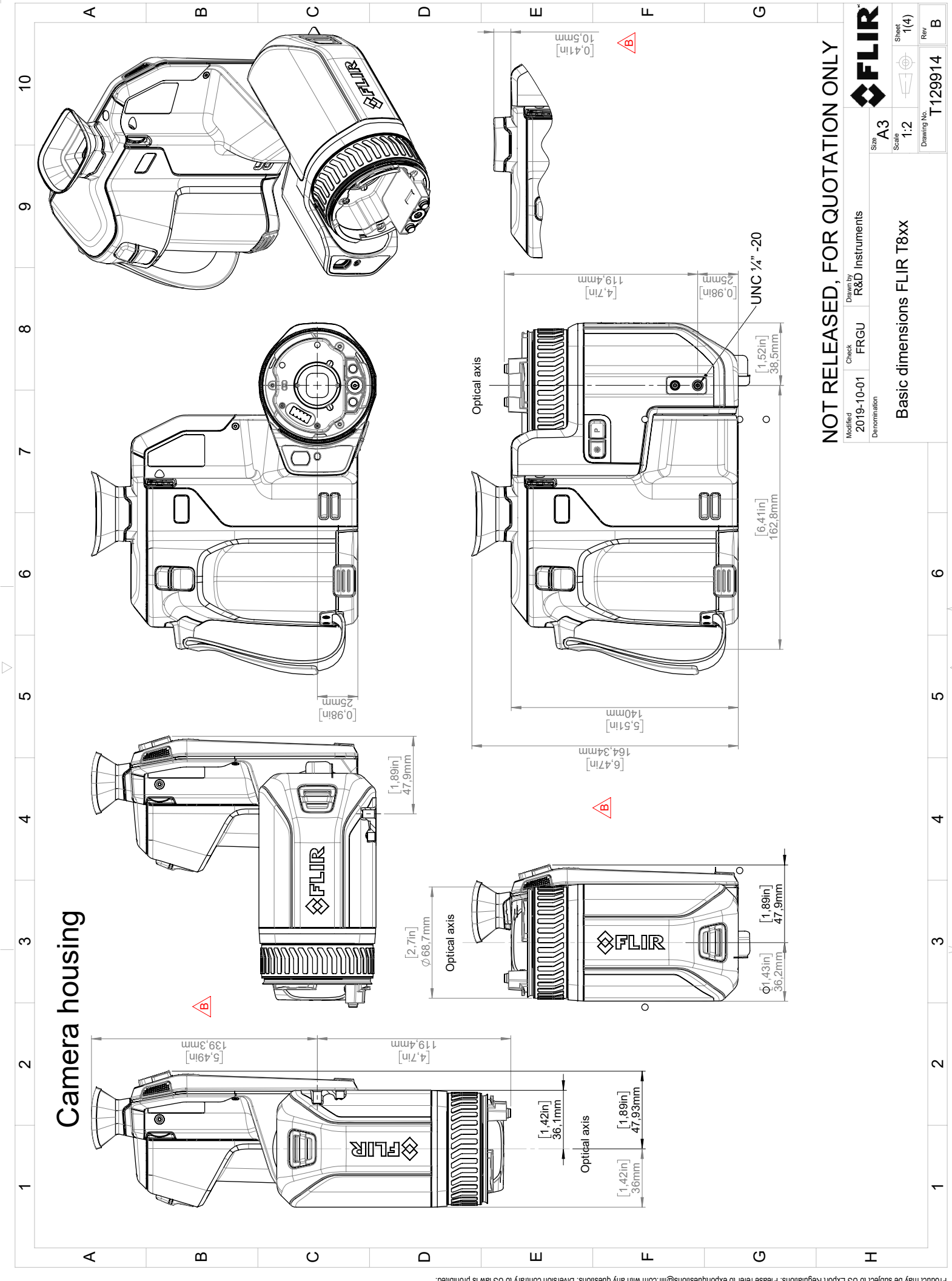

Possibly the manufact of the manufact of the section of the section of the section of the section of the section of the section of the section of the section of the section of the section of the section of the section of

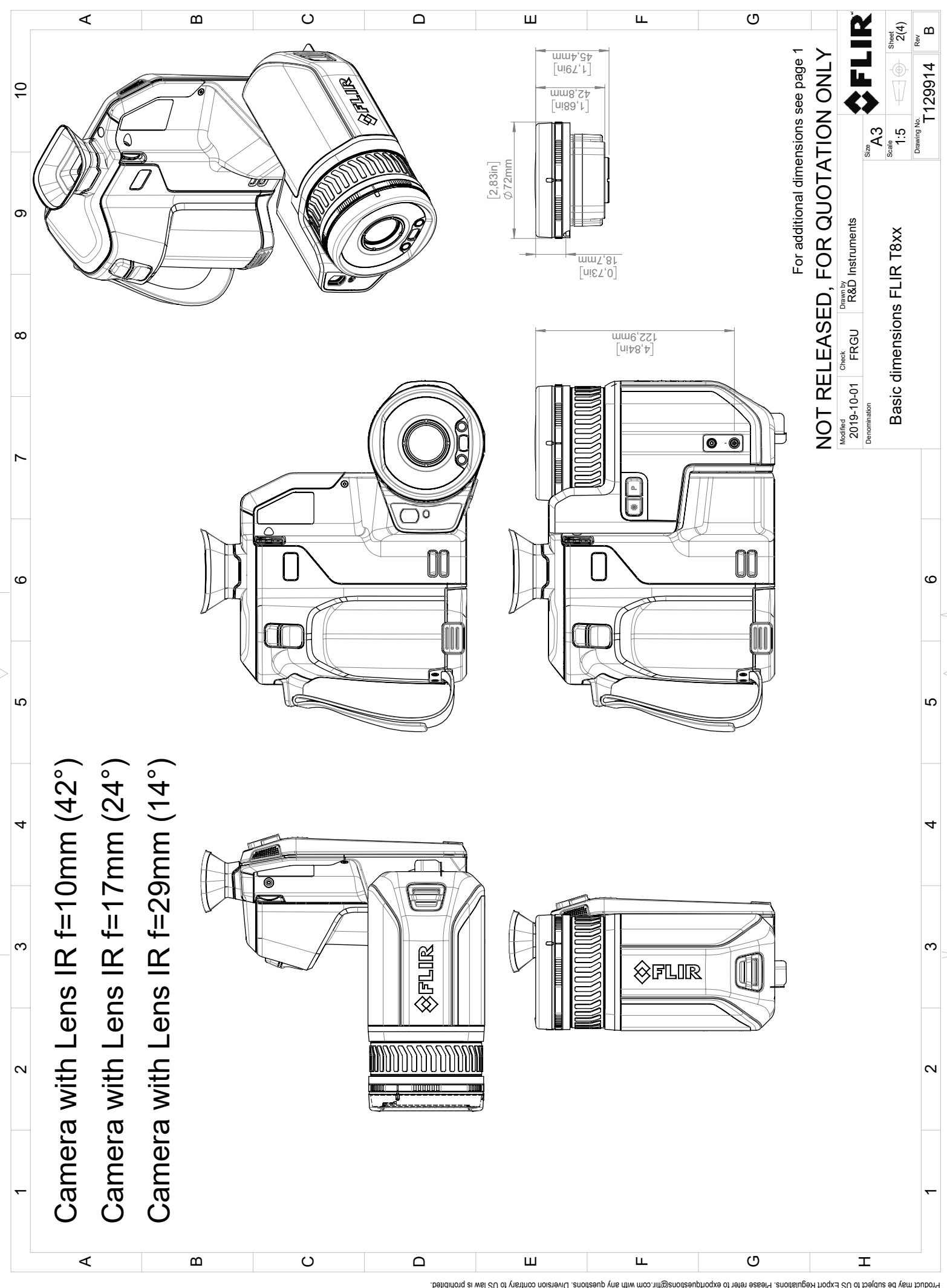

Possibly the manufact of the manufact of the season of the second of the second of the second of the second of the season second of the second of the second of the second of the second of the second of the second of the s

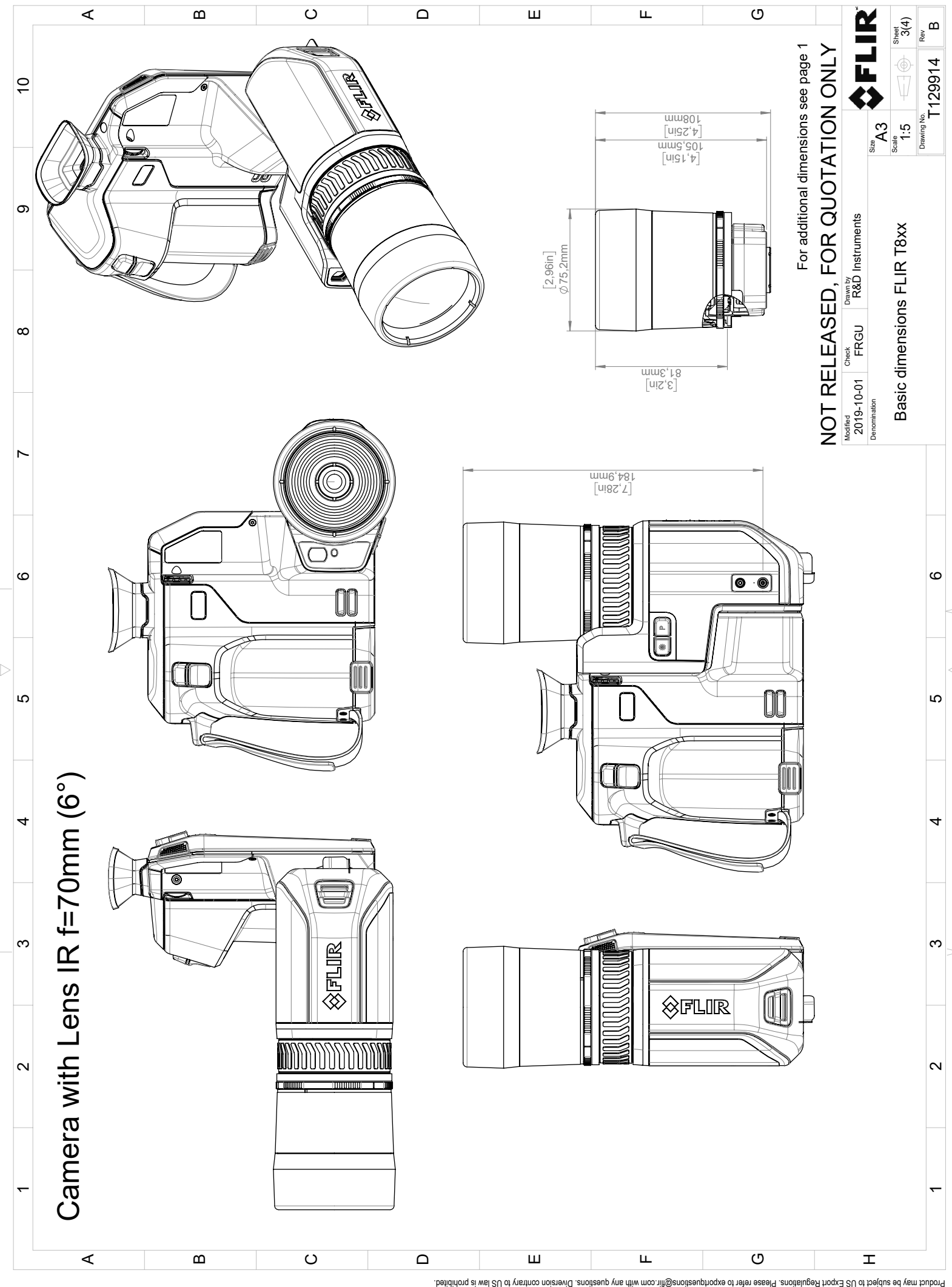

Possibly the manufact of the manufact of the season of the second of the second of the second of the second of the season second of the second of the second of the second of the second of the second of the second of the s

# **[29](#page-131-0) Декларация [соответствия](#page-131-0) CE**

<span id="page-131-0"></span>[См. следующую страницу]

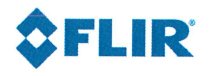

The World's Sixth Sense"

February 2, 2019 Täby, Sweden

AQ320246

## CE Declaration of Conformity - EU Declaration of Conformity

Product: FLIR T5XX-, T8XX- and GF7X-series Name and address of the manufacturer: **FLIR Systems AB** PO Box 7376 SE-187 15 Täby, Sweden

This declaration of conformity is issued under the sole responsibility of the manufacturer. The object of the declaration: FLIR T5XX-, T8XX- and GF7X-series (Product Model Name FLIR-T8210). The object of the declaration described above is in conformity with the relevant Union harmonisation legislation:

## **Directives:**

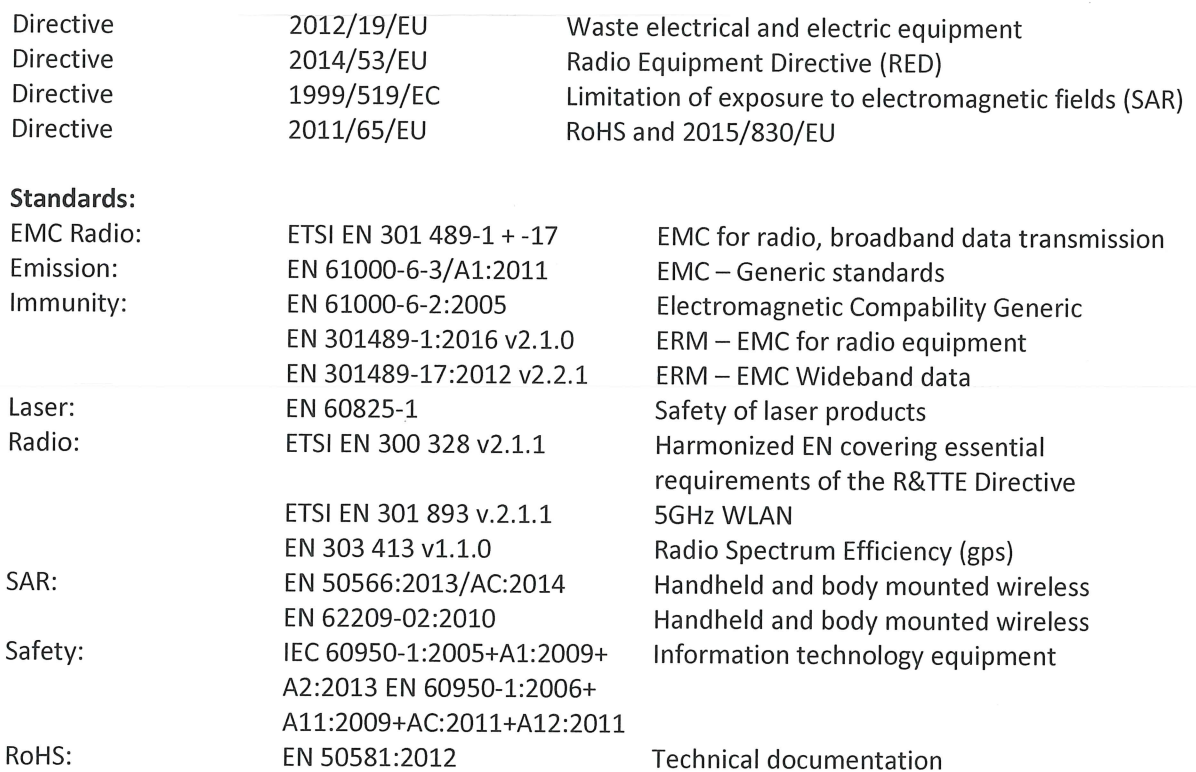

**FLIR Systems AB Quality Assurance** 

ta Dosm

Lea Dabiri **Quality Manager** 

# **[30](#page-133-0) О [калибровке](#page-133-0)**

# <span id="page-133-0"></span>**30.1 Введение**

Калибровка тепловизионной камеры является предварительным требованием для измерения температуры. Калибровка устанавливает соотношение между входным сигналом и физической величиной, которую пользователь собирается измерить. Однако, несмотря на широкое распространение, термин «калибровка» часто неверно понимают и используют. Местные и национальные различия, а также особенности перевода вызывают дополнительные непонимания.

Неточная терминология может привести к сложностям взаимопонимания и ошибкам перевода и, как следствие, неправильным измерениям ,которые могут повлечь за собой возникновение судебных тяжб.

# **30.2 Определение калибровки**

Международное бюро мер и весов7 определяет *калибровку*<sup>8</sup> следующим образом:

an operation that, under specified conditions, in a first step, establishes a relation between the quantity values with measurement uncertainties provided by measurement standards and corresponding indications with associated measurement uncertainties and, in a second step, uses this information to establish a relation for obtaining a measurement result from an indication.

Калибровка может выражаться в разных форматах: утверждение, функция, диаграмма,9кривая калибровки10или таблица.

Часто для определения калибровки используют только первый шаг приведенного выше определения. Но этого не всегда достаточно.

Принимая во внимание процедуру калибровки тепловизионной камеры, в первом шаге устанавливается зависимость между испускаемым излучением (значение параметра) и электрическим выходным сигналом (индикация). Этот шаг процедуры калибровки включает в себя получение гомогенной (или равномерной) чувствительности при размещении камеры перед источником радиации.

После того, как температура номинального источника испускаемого излучения будет известна, во втором шаге полученный выходной сигнал (индикация) можно связать с температурой номинального источника (результат измерений). Второй шаг включает в себя погрешность и компенсацию.

Калибровка тепловизионной камеры не выражается только посредством температуры. Тепловизионные камеры чувствительны к инфракрасному излучению: поэтому сначала вы получаете значение излучения, а затем зависимость между излучением и температурой. В болометрических камерах, используемых для бытовых целей, излучение не указывается. В таких камерах используется только значение температуры.

# **30.3 Калибровка камеры в компании FLIR Systems**

Без предварительной калибровки инфракрасная камера не сможет выполнять измерения излучения и температуры. В компании FLIR Systems калибровка измерительных камер с неохлаждаемым микроболометром выполняется как на этапе производства, так и на этапе обслуживания. Калибровка охлаждаемых камер с

<sup>7.</sup> http://www.bipm.org/en/about-us/ [извлечено 2017-01-31.]

<sup>8.</sup> http://jcgm.bipm.org/vim/en/2.39.html [извлечено 2017-01-31.]

<sup>9.</sup> http://jcgm.bipm.org/vim/en/4.30.html [извлечено 31.01.2017.]

<sup>10.</sup>http://jcgm.bipm.org/vim/en/4.31.html [извлечено 31.01.2017.]

фотонным детектором часто выполняется самим пользователем с использованием специального программного обеспечения. Считается, что при наличии такого программного обеспечения пользователь может самостоятельно выполнить калибровку обычной неохлаждаемой тепловизионной камеры. Однако, поскольку в данном программном обеспечении отсутствует функция создания отчетов, оно не используется обычными пользователями. Устройства, не предназначенные для измерения, а используемые только для создания изображений, не требуют температурной калибровки. Иногда это отражается в терминологии, когда сравниваются тепловизионные и термографические камеры (последние также являются измерительными устройствами).

Информация о калибровке сохраняется в форме кривой, выраженной математической функцией, независимо от того, была ли калибровка выполнена компанией FLIR Systems или пользователем. Поскольку интенсивность излучения изменяется в зависимости от температуры и расстояния между объектом и камерой, для различных диапазонов температуры и сменных объективов генерируются различные кривые калибровки.

# **30.4 Различия между калибровкой, выполненной пользователем, и калибровкой, выполненной в компании FLIR Systems**

Во-первых, номинальные источники, используемые компанией FLIR Systems , сами по себе проходят процедуру калибровки и отслеживаются. Это значит, что источники на каждом заводе FLIR Systems , выполняющем калибровку, контролируются независимым государственным органом. Подтверждением этого является сертификат калибровки камеры. Он свидетельствует не только о том, что компания FLIR Systems выполнила калибровку, но также и о том, что в процессе нее использовались номинальные источники. Некоторые пользователи также имеют доступ к аккредитованным номинальным источникам, но это лишь очень ограниченный круг людей.

Во-вторых, разница заключается в технических особенностях. При выполнении калибровки пользователем часто (но не всегда) отсутствует компенсация отклонений. Это означает, что в значениях не учитывается возможное изменение выходного сигнала камеры при варьировании ее внутренней температуры. Это приводит к еще большим неточностям в измерениях. Для настройки компенсации отклонений используются данные, полученные в камерах с регулируемым климатом. Во всех камерах FLIR Systems учитывается компенсация отклонений, как при первой поставке клиенту, так и при повторной калибровке в отделе технического обслуживания FLIR Systems.

# **30.5 Проверка калибровки и регулировка**

Многие часто путают *калибровку* с *проверкой* или *регулировкой*. Действительно, калибровка является предварительным требованием для *проверки*, она свидетельствует о том, что были соблюдены специальные требования. Проверка является объективным доказательством того, что определенное устройство отвечает специальным требованиям. Для проведения проверки измеряются определенные температуры (испускаемое излучение) откалиброванного и подлежащего отслеживанию номинального источника. Результаты измерений, включая отклонения, вносятся в таблицу. В сертификате проверки указывается, что данные результаты измерений отвечают специальным требованиям. Иногда компании или организации предлагают сертификат проверки как «сертификат калибровки».

Надлежащую проверку, а также калибровку и/или повторную калибровку можно выполнить только при соблюдении действующего протокола. Этот процесс включает в себя не только размещение камеры перед черным телом и проверку

соответствия выходных сигналов камеры (например, температуры) значениям, указанным в таблице калибровки. Следует учитывать, что камера чувствительна не к температуре, а к излучению. Кроме того, камера — это система формирования *изображений*, а не просто датчик. Следовательно, если оптическая конфигурация, которая позволяет камере «собирать» излучение, работает неправильно или плохо отрегулирована, то «проверка» (как и калибровка и повторная калибровка) будет бесполезна.

Например, нам необходимо убедиться, что расстояние между черным телом и камерой, а также диаметр полости черного тела выбраны таким образом, что способны уменьшить рассеянное излучение и эффект «размера источника».

Обобщение: действительный протокол должен соответствовать законам физики относительно *излучения*, а не только температуры.

Калибровка также является предварительным требованием для *регулировки*. Это комплект операций, выполняемых для измерительной системы так, чтобы данная система обеспечивала индикацию, соответствующую значениям измеряемых параметров, которые обычно указываются в стандартах измерений. Проще говоря, регулировка — это действие, результатом которого является правильные показания измерений на инструменте, которые отвечают техническим требованиям. В повседневной речи для измерительных устройств вместо термина «регулировка» используется термин «калибровка».

# **30.6 Коррекция неоднородности**

Когда на дисплее тепловизионной камеры отображается «Калибровка…», это значит, что выполняется регулировка отклонений для каждого элемента датчика (пикселя). В термографии это называется «коррекцией неоднородности» (NUC). Это коррекция смещения, при неизменном уровне сигнала.

В европейском стандарте EN 16714-3, Non-destructive Testing—Thermographic Testing—Part 3: Terms and Definitions, коррекция неоднородности (NUC) определяется, как коррекция изображения, выполняемая программным обеспечением камеры, с целью компенсации разной степени чувствительности датчиков и других оптических и геометрических отклонений.

При проведении NUC (коррекции неоднородности) затвор (внутренний флажок) устанавливается на оптической траектории, а на все элементы детектора поступает одинаковое количество излучения, исходящего от затвора. Поэтому в идеальной ситуации выходной сигнал всех элементов был бы одинаковым. Однако каждый элемент имеет свою чувствительность, поэтому выходной сигнал неоднородный. Такое отклонение от идеального результата рассчитывается и используется для математической коррекции изображения, которая фактически является коррекцией отображаемого сигнала излучения. На некоторых камерах отсутствует внутренний флажок. В этом случае коррекцию неоднородности необходимо выполнить вручную с помощью специального программного обеспечения и внешнего однородного источника излучения.

NUC выполняется, например, при запуске, во время изменения диапазона измерений или при изменении температуры окружающей среды. На некоторых камерах коррекцию можно запустить вручную. Это необходимо, когда возникает необходимость выполнить критические измерения с наименьшим искажением изображения.

# **30.7 Регулировка теплового изображения (тепловая настройка)**

Некоторые используют термин «калибровка изображения» для обозначения процесса регулировки тепловой контрастности и яркости изображения с целью

улучшения видимости определенных деталей. Во время этого процесса температурный интервал устанавливается таким образом, чтобы можно было использовать все доступные цвета и показывать только (или главным образом) только температуры, характерные для определенного региона. Правильный термин для данного действия — «регулировка теплового изображения» или «тепловая настройка», а в некоторых языках «оптимизация теплового изображения». Для выполнения данной процедуры камеру необходимо установить в ручной режим, в противном случае она автоматически установит верхние и нижние предельные значения отображаемого температурного интервала в значения для участков с минимальной и максимальной температурой.

# **[31](#page-137-0) О [компании](#page-137-0) FLIR Systems**

<span id="page-137-0"></span>Компания FLIR Systems, основанная в 1978 году, является инициатором создания высокоэффективных тепловизионных систем и мировым лидером по разработке, производству и продаже систем формирования инфракрасных изображений для широкого спектра коммерческих, промышленных и государственных приложений. В настоящее время FLIR Systems объединяет в своем составе пять крупных компаний, известных своими выдающимися достижениями в области инфракрасной технологии: с 1958 года—шведскую компанию AGEMA Infrared Systems (бывшая AGA Infrared Systems), три американские компании: Indigo Systems, FSI, и Inframetrics, и французскую компанию Cedip.

С 2007 г. FLIR Systems приобрела несколько компаний с мировым опытом:

- NEOS (2019)
- Endeavor Robotics (2019)
- Aeryon Labs (2019)
- Seapilot (2018)
- Acyclica (2018)
- Prox Dynamics (2016)
- Point Grey Research (2016)
- DVTEL (2015)
- DigitalOptics микрооптика (2013)
- MARSS (2013)
- Traficon (2012)
- Aerius Photonics (2011)
- TackTick Marine Digital Instruments (2011)
- ICx Technologies (2010)
- Raymarine (2010)
- Directed Perception (2009)
- OmniTech Partners (2009)
- Salvador Imaging (2009)
- Ifara Tecnologías (2008)
- Extech Instruments (2007)

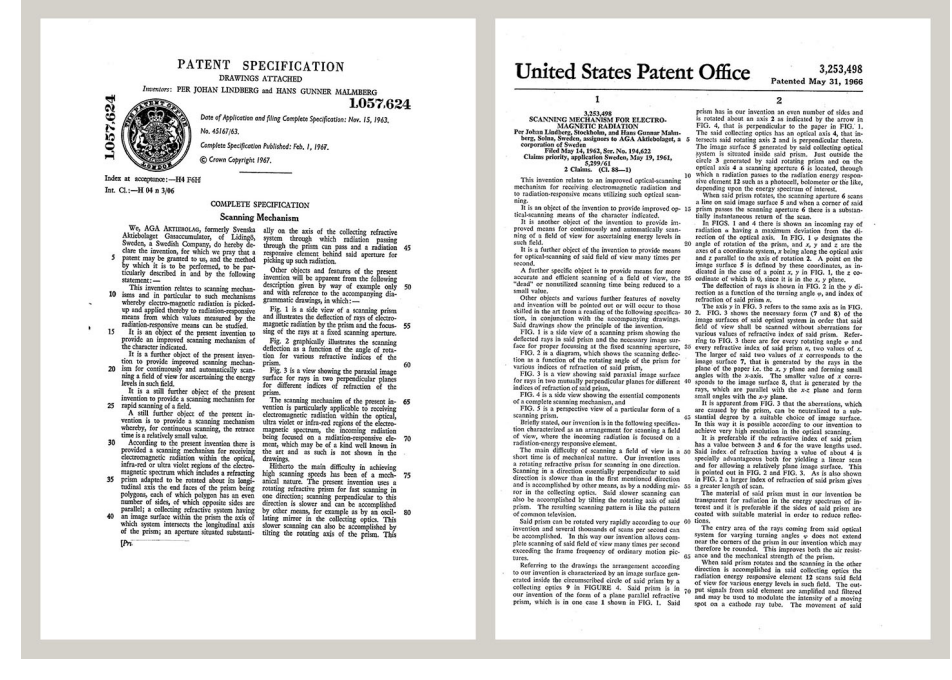

**Рисунок 31.1** Патентные документы начала 1960-х годов

FLIR Systems владеет тремя заводами в США (в Портленде, штат Орегон; в Бостоне, штат Массачусетс; в Санта-Барбаре, штат Калифорния) и одним заводом в

Швеции, расположенным в Стокгольме.С 2007 года также действует завод в Таллинне, Эстония. Кроме того, она имеет торговые представительства в Бельгии, Бразилии, Китае, Франции, Германии, Великобритании, Гонконге, Италии, Японии, Швеции и США, которые вместе с распространенной по всему миру сетью торговых агентов и дистрибьюторов оказывают необходимую поддержку постоянным клиентам во многих странах мира.

FLIR Systems является передовой компанией в области новых разработок и промышленного производства ИК-камер. Мы предвосхищаем потребности рынка, внося усовершенствования в имеющиеся модели и разрабатывая новые типы камер. Нашей компании принадлежат такие ключевые решения в развитии данной области техники, как первые портативные камеры с питанием от аккумулятора для проведения ИК-обследования промышленных объектов и первые ИК-камеры без системы искусственного охлаждения и многие другие.

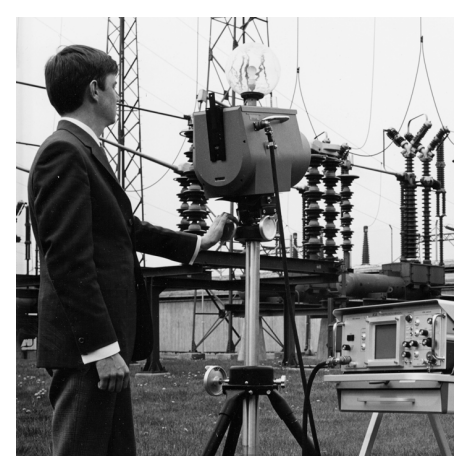

1969 г.: модель Thermovision 661. Камера весила примерно 25 кг, осциллограф — 20 кг и штатив — 15 кг. Оператору также требовалась генераторная установка на 220 В переменного тока и сосуд на 10 л с жидким азотом. Слева от осциллографа находится фотоприставка Polaroid массой 6 кг.

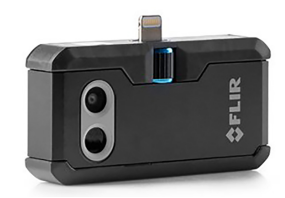

2015 г.: FLIR One, вспомогательное устройство для мобильных телефонов iPhone и Android. Масса: 36 г.

FLIR Systems производит наиболее важные механические и электронные компоненты тепловизионных систем. Все этапы производственного процесса, начиная от проектирования детекторов и изготовления объективов и электронных плат, и заканчивая заводскими испытаниями и калибровкой готовых изделий, выполняются и контролируются специалистами нашей компании. Высокая квалификация специалистов по инфракрасной технологии гарантирует точность и надежность всех основных конструктивных компонентов вашей инфракрасной камеры.

# **31.1 Не только камеры**

Руководство компании FLIR Systems понимает, что производства лучших в мире систем для ИК-съемки недостаточно. Мы уверены, что для более полного использования всех возможностей систем ИК-камеры нашим заказчикам требуются наиболее современные программные средства. Специальные программы для научно-исследовательских разработок, профилактического диагностирования и неразрушающего контроля производственных процессов разрабатываются собственными подразделениями компании. Большая часть программного обеспечения выпускается на нескольких языках.

Кроме того, компания выпускает широкий ассортимент дополнительных принадлежностей для адаптации ИК-оборудования к конкретным условиям эксплуатации.

# **31.2 Мы делимся своими знаниями**

Хотя и наши камеры сконструированы с учетом максимального удобства для пользователей, для полного использования их возможностей требуется определенный уровень знаний по термографии. Исходя их этого, компания FLIR Systems создала ITC – Центр подготовки специалистов по инфракрасной технологии, который, являясь самостоятельным коммерческим предприятием, проводит сертифицированные курсы обучения в этой области техники. Обучение по программам ITC дает неоценимые знания и практический опыт.

Персонал ITC также поможет вам в применении ваших теоретических знаний по инфракрасной технике для решения практических задач.

# **31.3 Техническая поддержка пользователей продукции**

Компания FLIR Systems обладает сетью центров технического обслуживания, развернутой по всему миру. В обязанности этих центров входит обеспечение бесперебойной работы инфракрасных камер компании. Эти центры располагают всем необходимым оборудованием и высококлассными специалистами, способными в кратчайшие сроки устранить любые проблемы, связанные с функционированием инфракрасных камер. Это освобождает клиентов компании от необходимости отправлять свои камеры на другой конец света или обращаться за техническими рекомендациями к иноязычным специалистам.

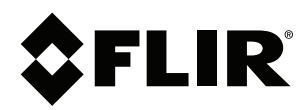

# **Website**<br>http://www.flir.com

**Customer support** http://support.flir.com

## **Copyright**

© 2019, FLIR Systems, Inc. All rights reserved worldwide.

**Disclaimer** Specifications subject to change without further notice. Models and accessories subject to regional market considerations. License procedures may apply. Products described herein may be subject to US Export Regulations. Please refer to exportquestions@flir.com with any questions.

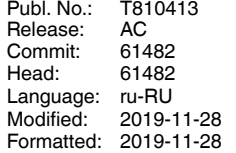